Gebruikershandleiding

© Copyright 2016 HP Development Company, L.P.

Bluetooth is een handelsmerk van de desbetreffende eigenaar en wordt door HP Inc. onder licentie gebruikt. Intel, Celeron en Pentium zijn handelsmerken van Intel Corporation in de Verenigde Staten en andere landen. Microsoft en Windows zijn gedeponeerde handelsmerken van de groep bedrijven onder de naam Microsoft.

De informatie in dit document kan zonder voorafgaande kennisgeving worden gewijzigd. De van toepassing zijnde garanties voor HP producten en diensten zijn vastgelegd in de uitdrukkelijke garantiebepalingen die bij dergelijke producten en diensten op fysieke en/of elektronische wijze worden meegeleverd of gepubliceerd op website(s) van HP. Niets in dit document mag als een aanvullende garantie worden opgevat. HP is niet aansprakelijk voor technische en/of redactionele fouten c.q. weglatingen in dit document.

Zie voor DTS-patenten [http://patents.dts.com.](http://patents.dts.com) Geproduceerd onder licentie van DTS Licensing Limited. DTS, the Symbol, & DTS en the Symbol samen zijn geregistreerde handelsmerken en DTS Studio Sound is een handelsmerk van DTS, Inc. © DTS, Inc. Alle rechten voorbehouden

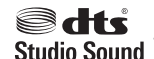

Eerste editie: mei 2016

Onderdeelnummer van document: 857335-331

#### **Kennisgeving over het product**

In deze handleiding worden de voorzieningen beschreven die op de meeste modellen beschikbaar zijn. Mogelijk zijn niet alle voorzieningen op uw computer beschikbaar.

Voor deze computer kan bijgewerkte en/of apart aangeschafte hardware en/of een dvdstation vereist zijn om de software van Windows 7 te installeren. Zo kunt u volledig gebruikmaken van de functionaliteit van Windows 7. Ga naar

[http://windows.microsoft.com/en-us/](http://windows.microsoft.com/en-us/windows7/get-know-windows-7) [windows7/get-know-windows-7](http://windows.microsoft.com/en-us/windows7/get-know-windows-7) voor meer informatie.

Ga voor de nieuwste gebruikershandleidingen of handleidingen voor uw product naar [http://www.hp.com/support.](http://www.hp.com/support) Selecteer **Mijn product zoeken** en volg de instructies op het scherm.

#### **Softwarevoorwaarden**

Door het installeren, kopiëren, downloaden of anderszins gebruiken van een softwareproduct dat vooraf op deze computer is geïnstalleerd, bevestigt u dat u gehouden bent aan de voorwaarden van de HP EULA (End User License Agreement). Indien u niet akkoord gaat met deze licentievoorwaarden, kunt u uitsluitend aanspraak maken op de mogelijkheid het gehele, ongebruikte product (hardware en software) binnen 14 dagen te retourneren, voor een volledige restitutie op basis van het restitutiebeleid van de desbetreffende verkoper.

Neem contact op met de verkoper voor meer informatie of om te vragen om een volledige restitutie van de prijs van de computer.

### **Kennisgeving aangaande de veiligheid**

WAARSCHUWING! U kunt het risico van letsel door verbranding of van oververhitting van de computer beperken door de computer niet op schoot te nemen en de ventilatieopeningen van de computer niet te blokkeren. Gebruik de computer alleen op een stevige, vlakke ondergrond. Zorg dat de luchtcirculatie niet wordt geblokkeerd door een voorwerp van hard materiaal (zoals een optionele printer naast de computer) of een voorwerp van zacht materiaal (zoals een kussen, een kleed of kleding). Zorg er ook voor dat de netvoedingsadapter tijdens het gebruik niet in contact kan komen met de huid of een voorwerp van zacht materiaal. De computer en de netvoedingsadapter voldoen aan de temperatuurlimieten voor oppervlakken die voor de gebruiker toegankelijk zijn, zoals gedefinieerd door de International Standard for Safety of Information Technology Equipment (IEC 60950-1).

### **Configuratie-instelling van de processor (alleen bepaalde producten)**

**BELANGRIJK:** Bepaalde computermodellen zijn geconfigureerd met een Intel ® Pentium ® N35xx/N37xxprocessor of een Celeron ® N28xx/N29xx/N30xx/N31xx-processor en een Windows ®-besturingssysteem. Wijzig op deze modellen de configuratie-instelling van de processor in msconfig.exe niet van 4 of 2 **processors naar 1 processor.** Als u dat wel doet, start uw computer niet opnieuw op. U moet de fabrieksinstellingen herstellen om de oorspronkelijke instellingen te herstellen.

# **Inhoudsopgave**

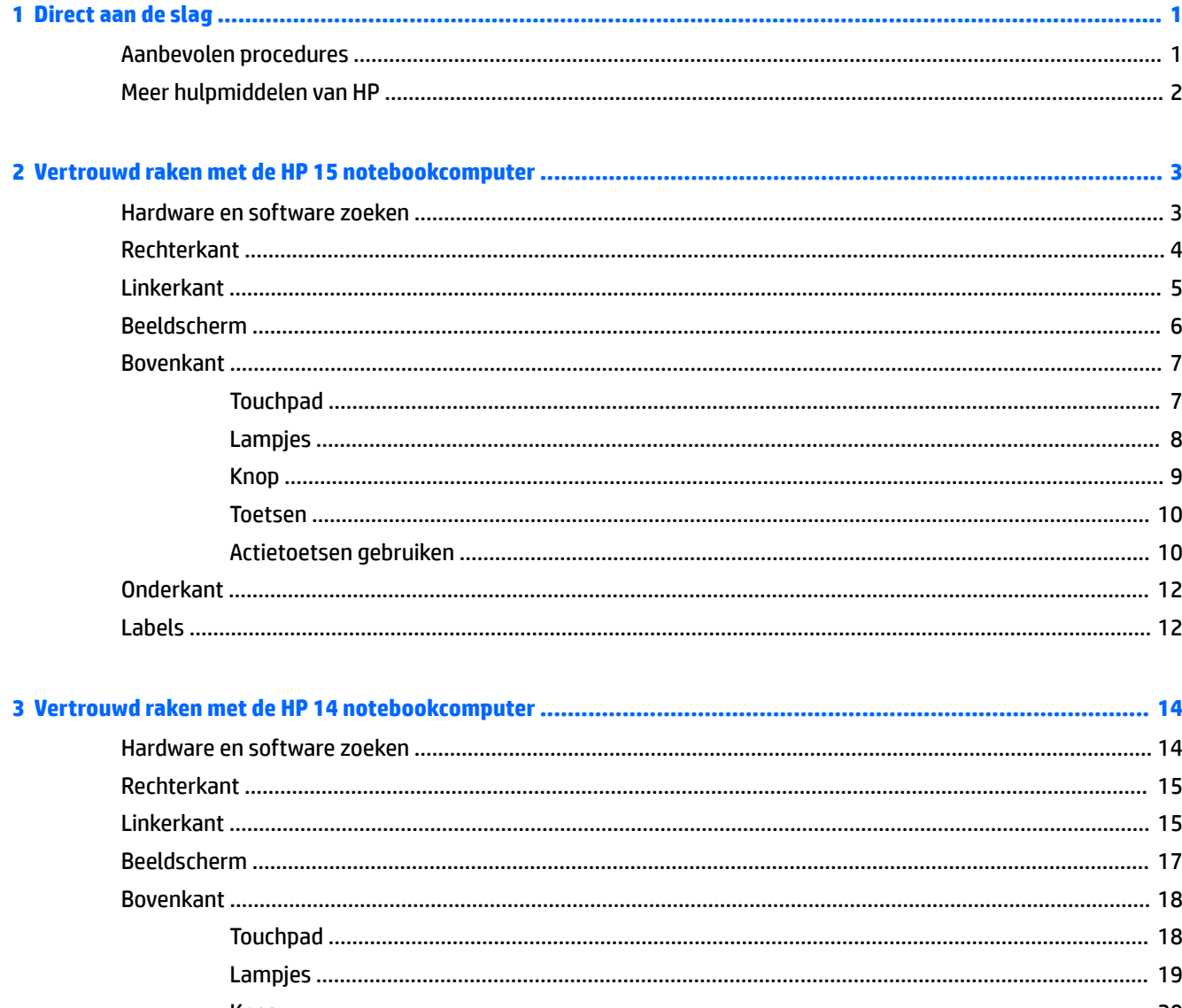

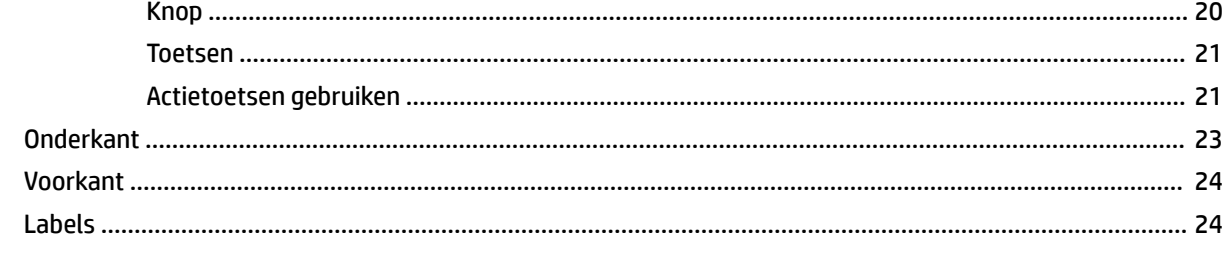

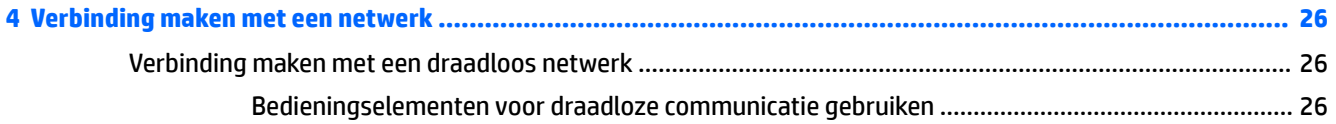

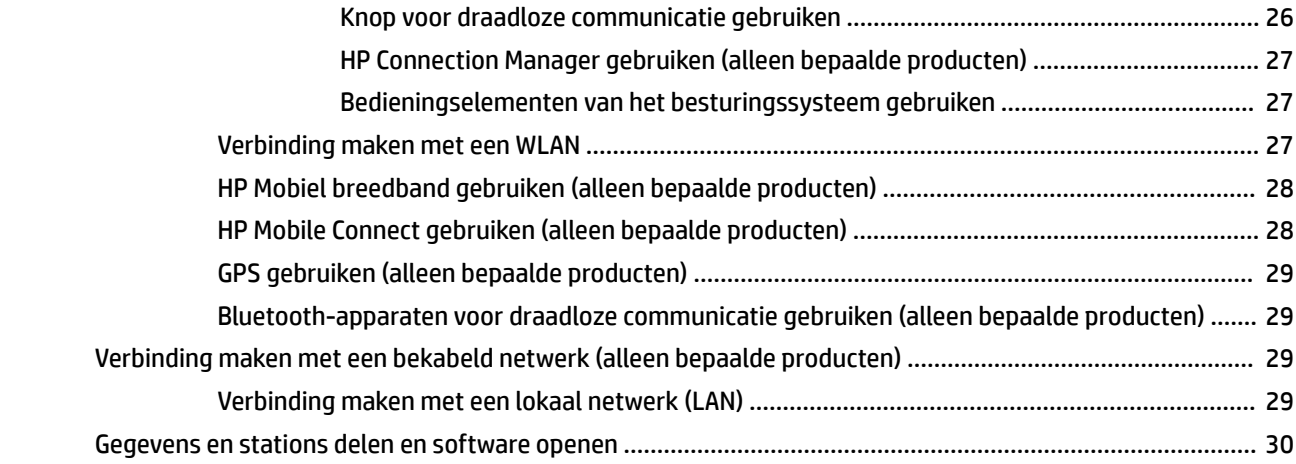

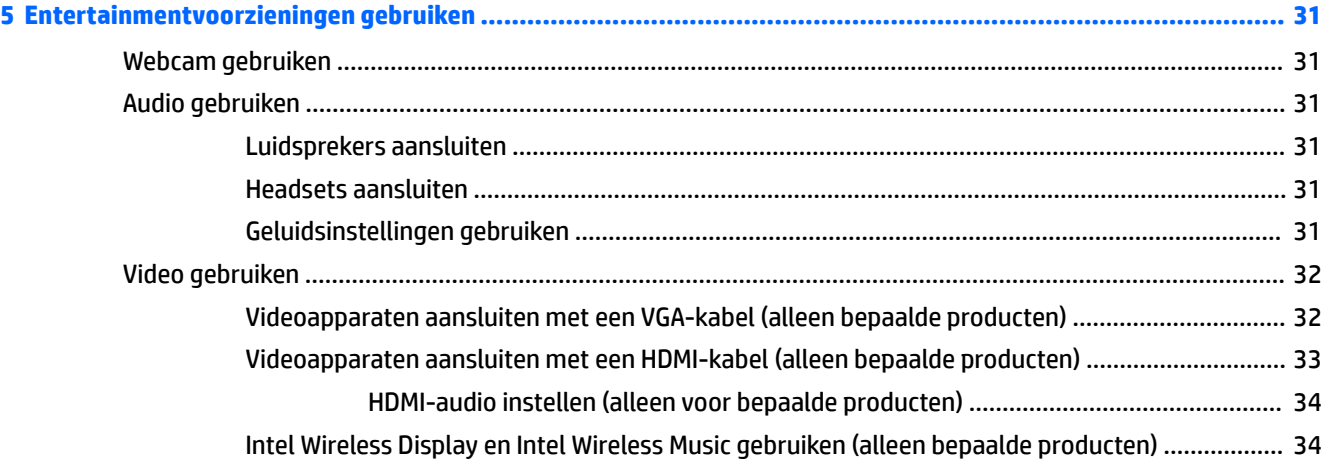

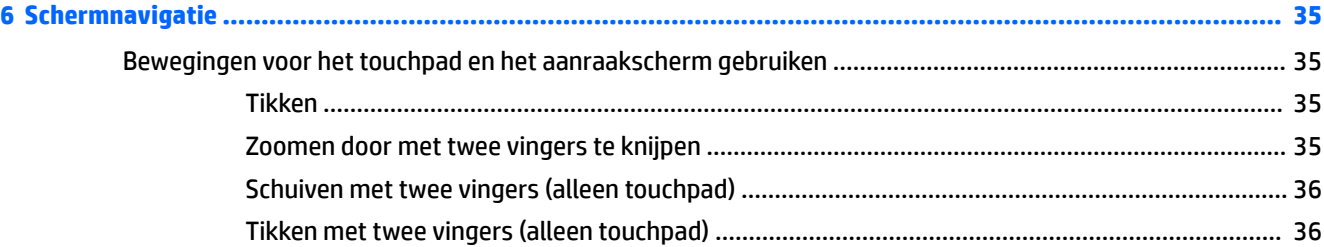

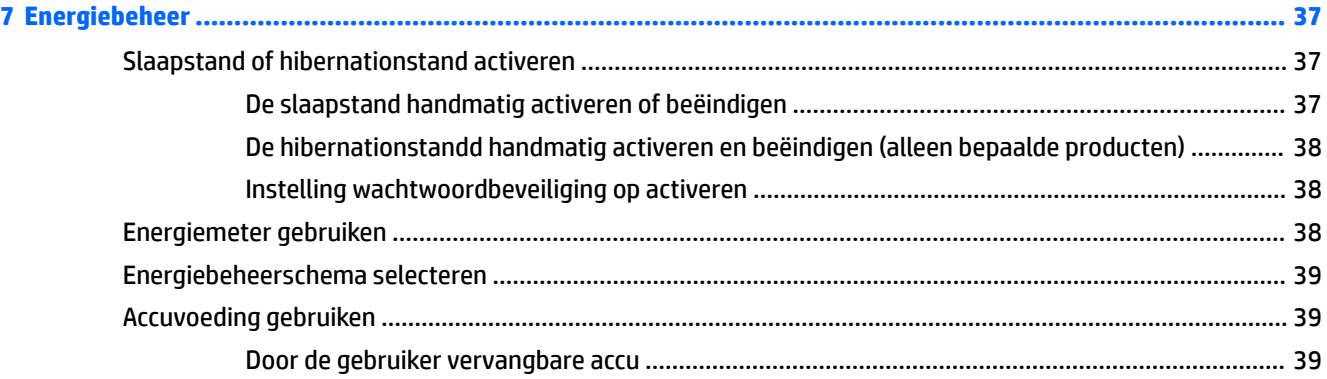

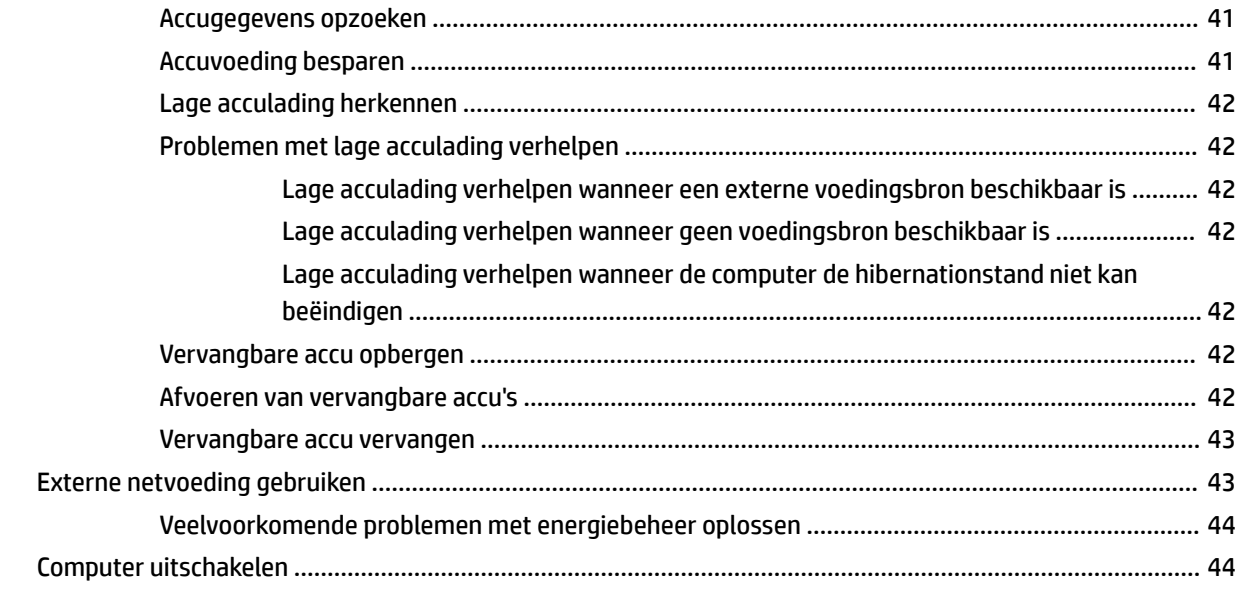

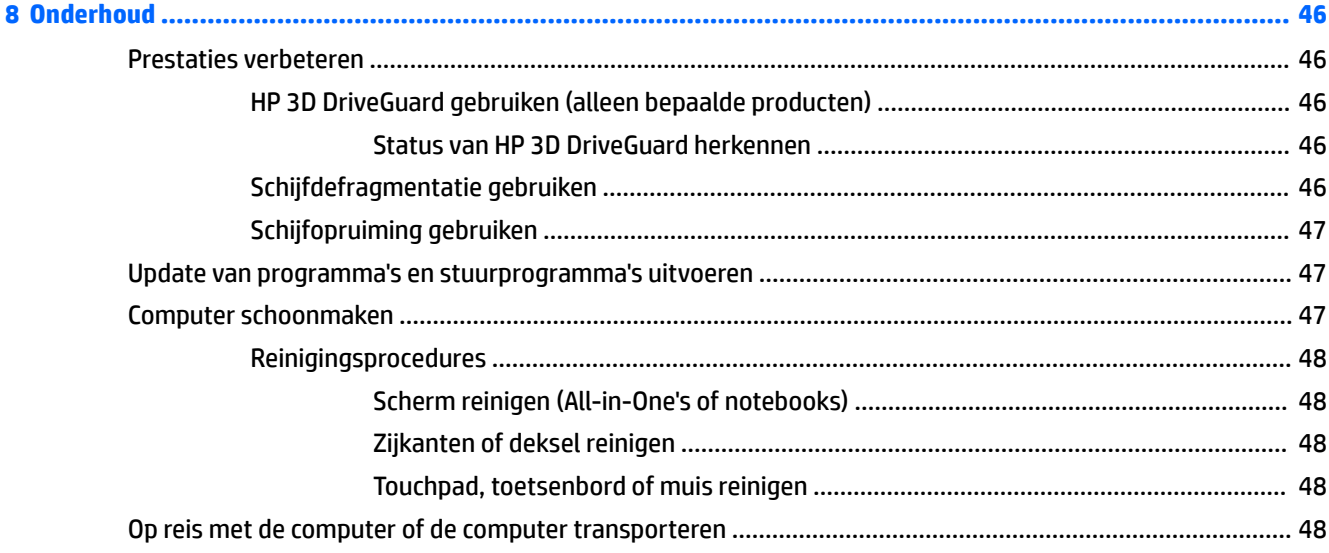

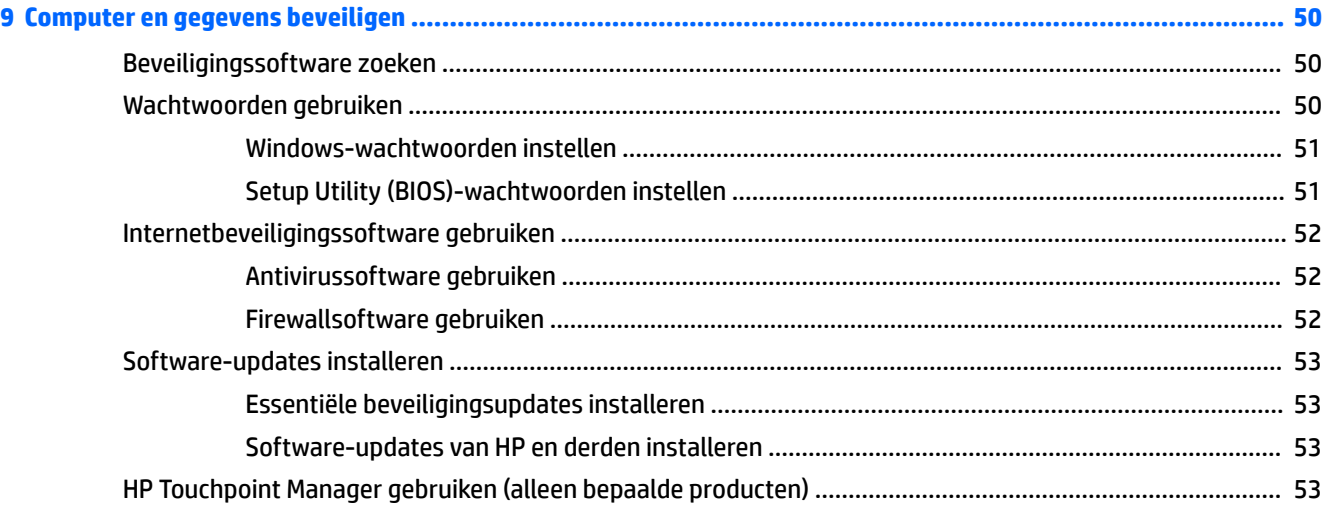

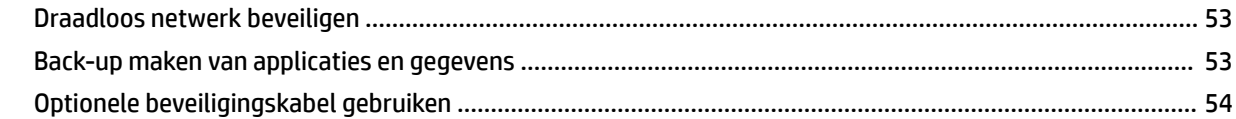

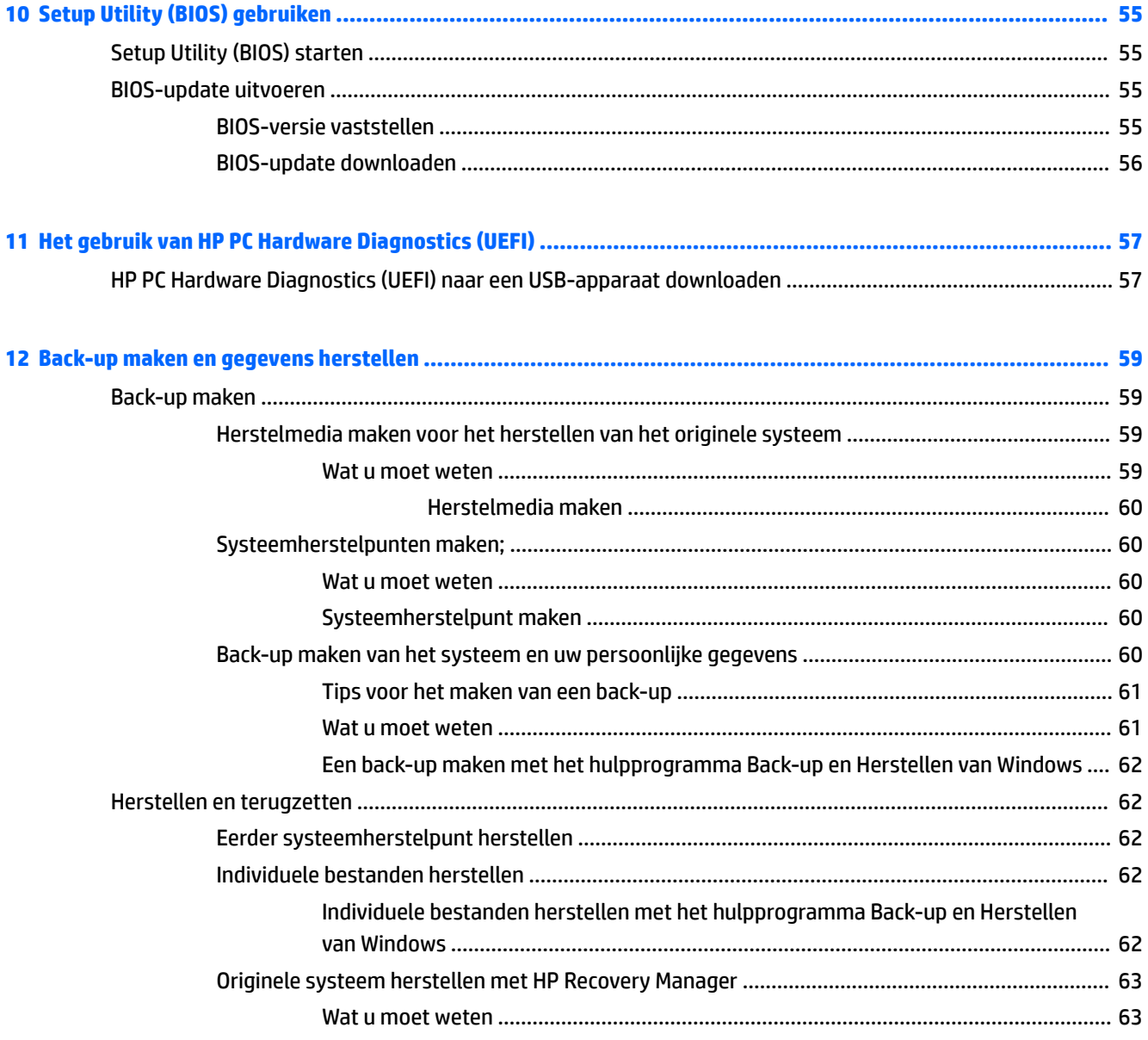

Herstellen middels de HP herstelpartitie (alleen bepaalde producten) ......................... 63 

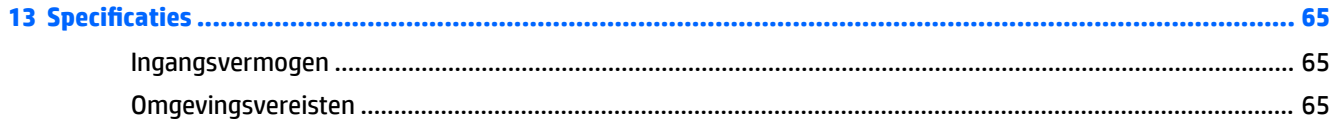

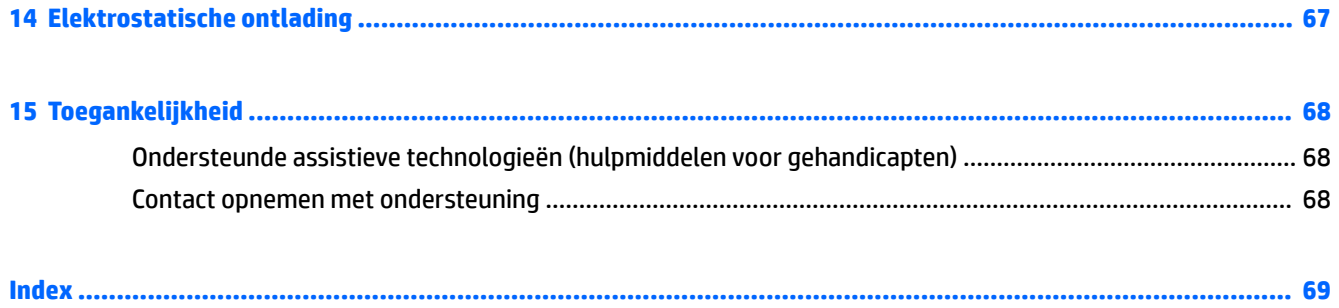

## <span id="page-12-0"></span>**1 Direct aan de slag**

Deze computer is een krachtig hulpmiddel dat ontworpen is om uw werk en plezier met de computer te verbeteren. Lees dit hoofdstuk om het beste uit de computer te halen. Lees over aanbevolen procedures na de installatie, over leuke dingen die u met de computer kunt doen en waar u meer hulpmiddelen van HP kunt vinden.

### **Aanbevolen procedures**

Nadat u de computer hebt ingesteld en geregistreerd, raden wij de volgende stappen aan om optimaal te profiteren van uw slimme investering:

- Maak een back-up van uw vaste schijf op herstelschijven of een herstel-flashdrive. Raadpleeg [Back-up](#page-70-0) [maken en gegevens herstellen op pagina 59.](#page-70-0)
- Als u dit nog niet hebt gedaan, verbind uw computer dan met een bekabeld of draadloos netwerk. Raadpleeg [Verbinding maken met een netwerk op pagina 26](#page-37-0) voor meer informatie.
- Leer de hardware en software van de computer kennen. Raadpleeg [Hardware en software zoeken](#page-14-0) [op pagina 3](#page-14-0) en [Entertainmentvoorzieningen gebruiken op pagina 31](#page-42-0) voor informatie.
- Schaf nieuwe antivirussoftware aan of werk uw huidige antivirussoftware bij. Raadpleeg [Antivirussoftware gebruiken op pagina 52](#page-63-0) voor meer informatie.

### <span id="page-13-0"></span>**Meer hulpmiddelen van HP**

U hebt de *Installatie-instructies* al gebruikt om de computer aan te zetten en deze handleiding te zoeken. Raadpleeg deze tabel als u op zoek bent naar productinformatie, instructies en meer.

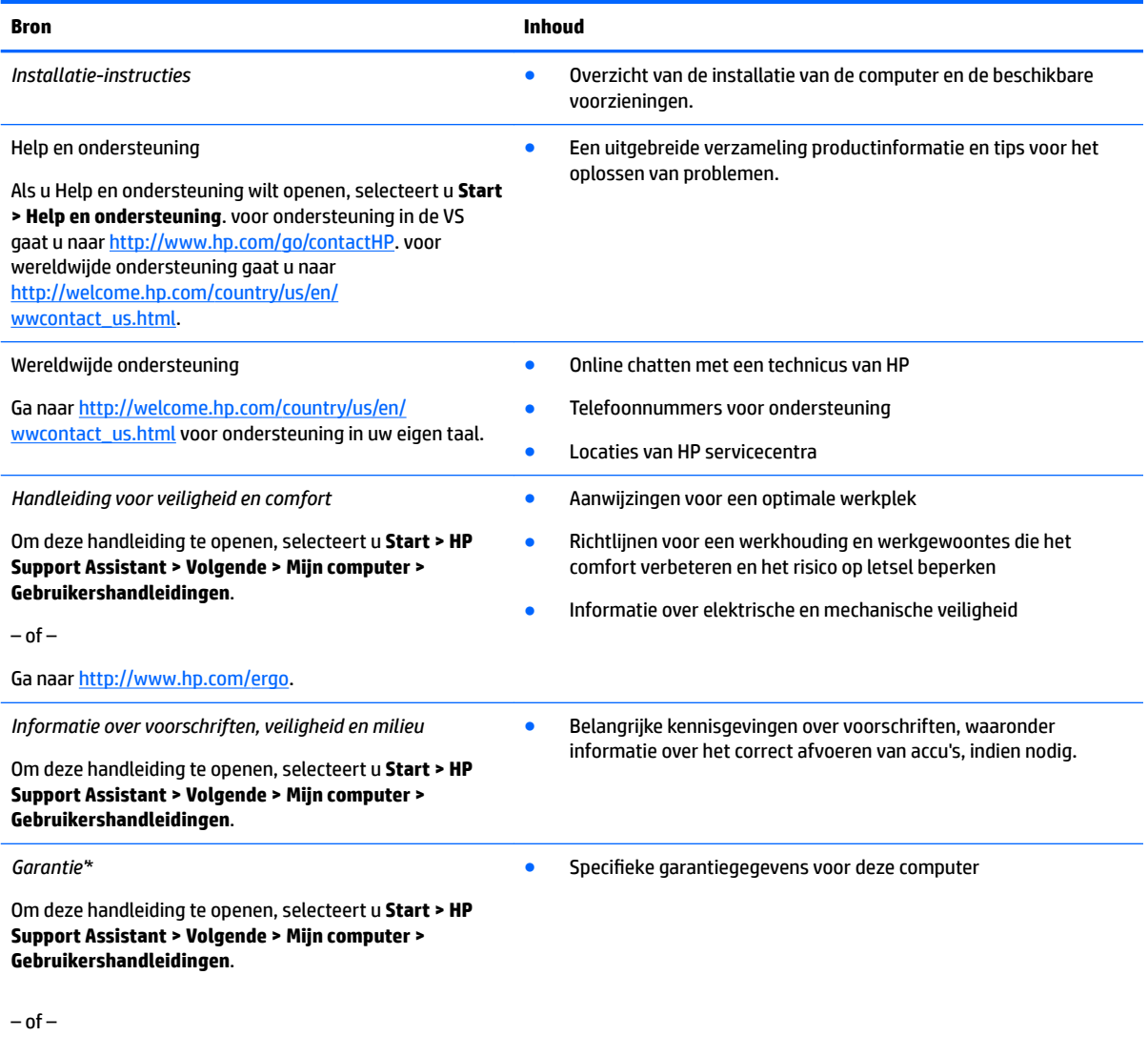

Ga naar [http://www.hp.com/go/orderdocuments.](http://www.hp.com/go/orderdocuments)

\*U kunt de HP garantie vinden bij de gebruikershandleidingen op het product en/of op de cd/dvd die is meegeleverd in de doos. In sommige landen of regio's wordt door HP een gedrukte versie van de garantie meegeleverd in de doos. Voor landen/regio's waar de garantie niet in drukvorm wordt verstrekt, kunt u een gedrukt exemplaar aanvragen. Ga naar<http://www.hp.com/go/orderdocuments>. Voor producten gekocht in Azië en Oceanië kunt u HP aanschrijven op het volgende adres: POD, PO Box 161, Kitchener Road Post 2ffice, Singapore 912006. Vermeld de productnaam en uw naam, telefoonnummer en postadres.

# <span id="page-14-0"></span>**2 Vertrouwd raken met de HP 15 notebookcomputer**

### **Hardware en software zoeken**

U geeft als volgt een lijst van de geïnstalleerde hardware weer:

**A** Selecteer Start > Configuratiescherm > Apparaatbeheer.

U geeft als volgt een lijst van de geïnstalleerde software weer:

**▲** Selecteer **Start > Alle programma's**.

### <span id="page-15-0"></span>**Rechterkant**

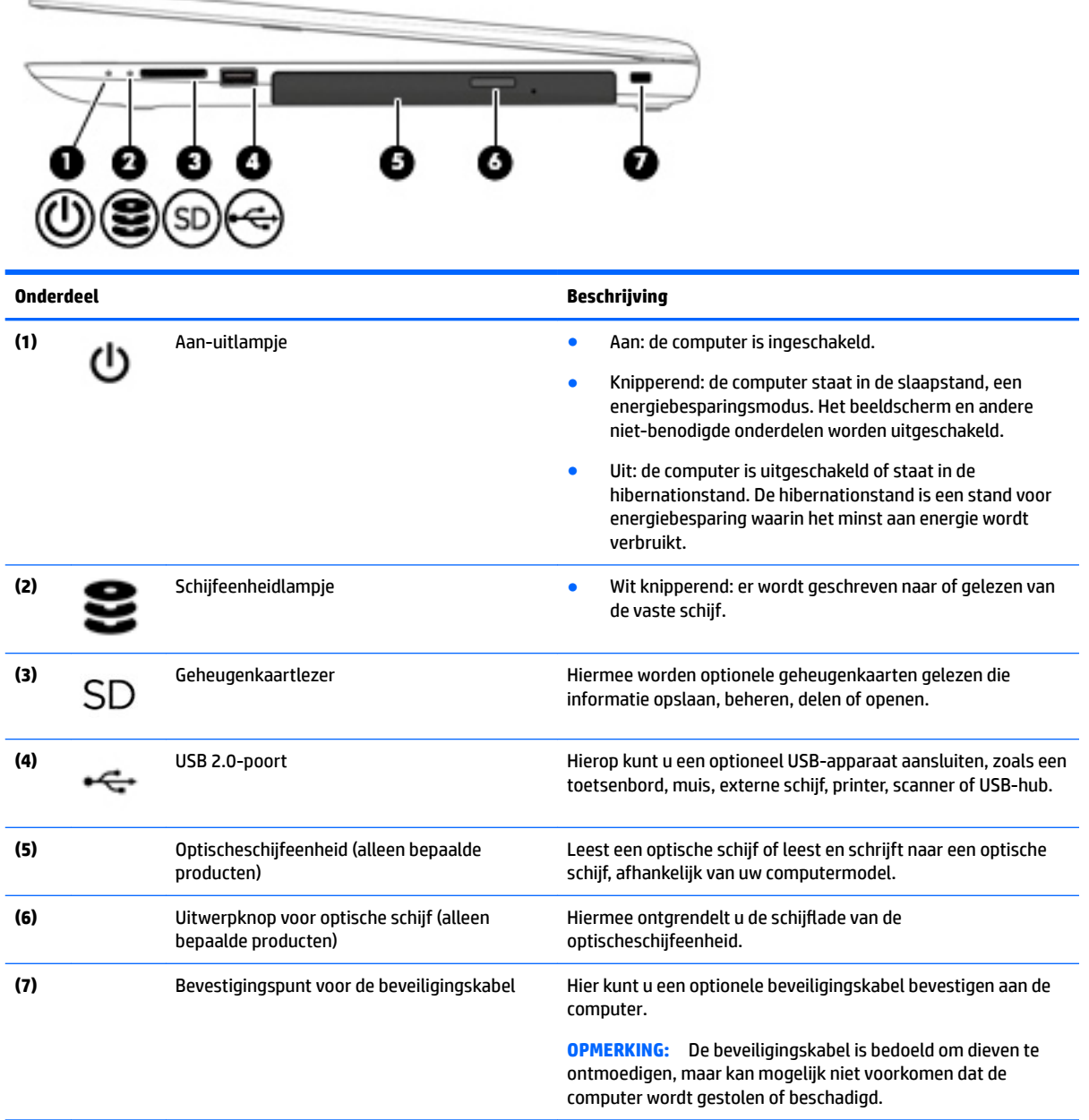

### <span id="page-16-0"></span>**Linkerkant**

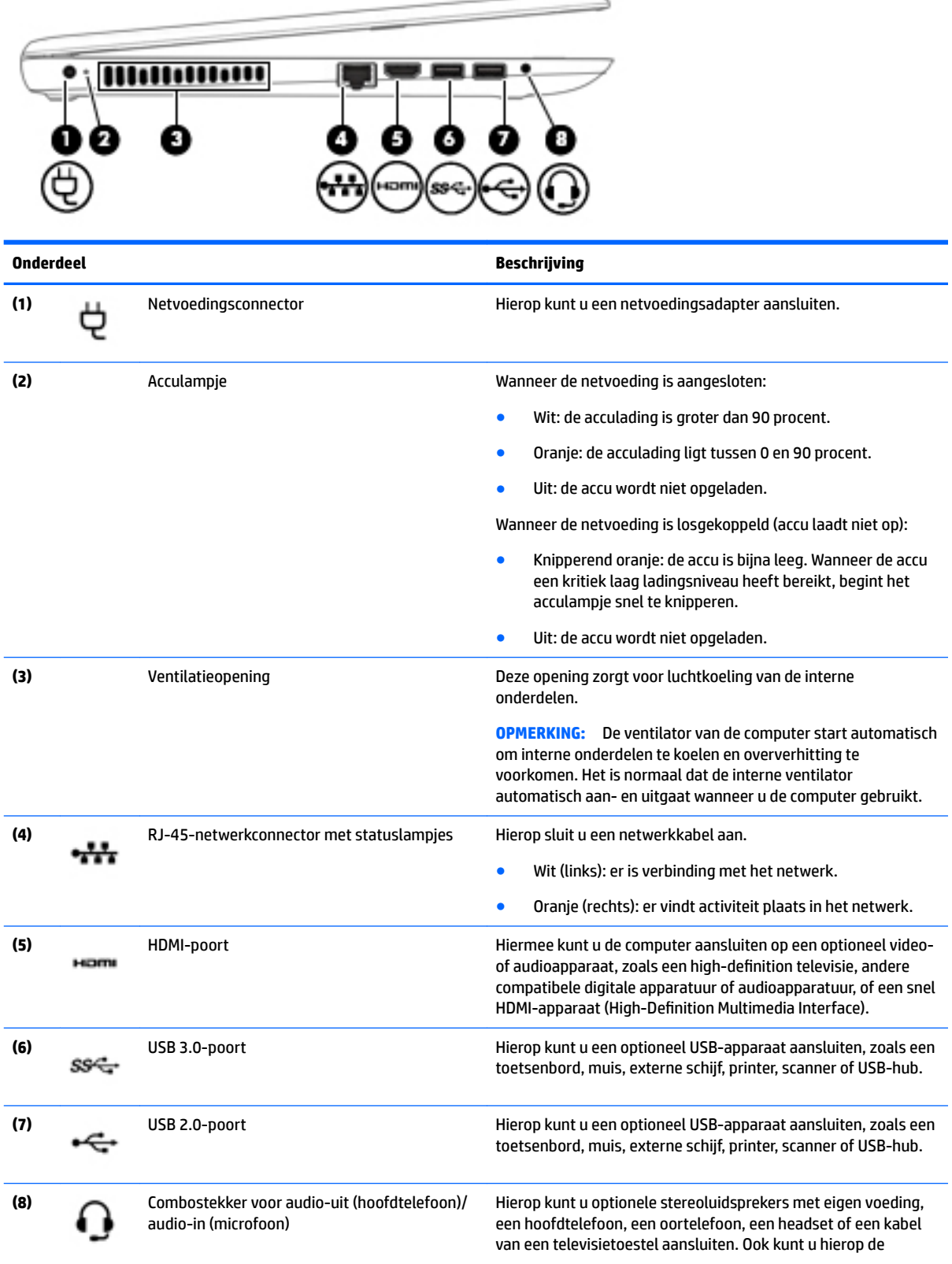

<span id="page-17-0"></span>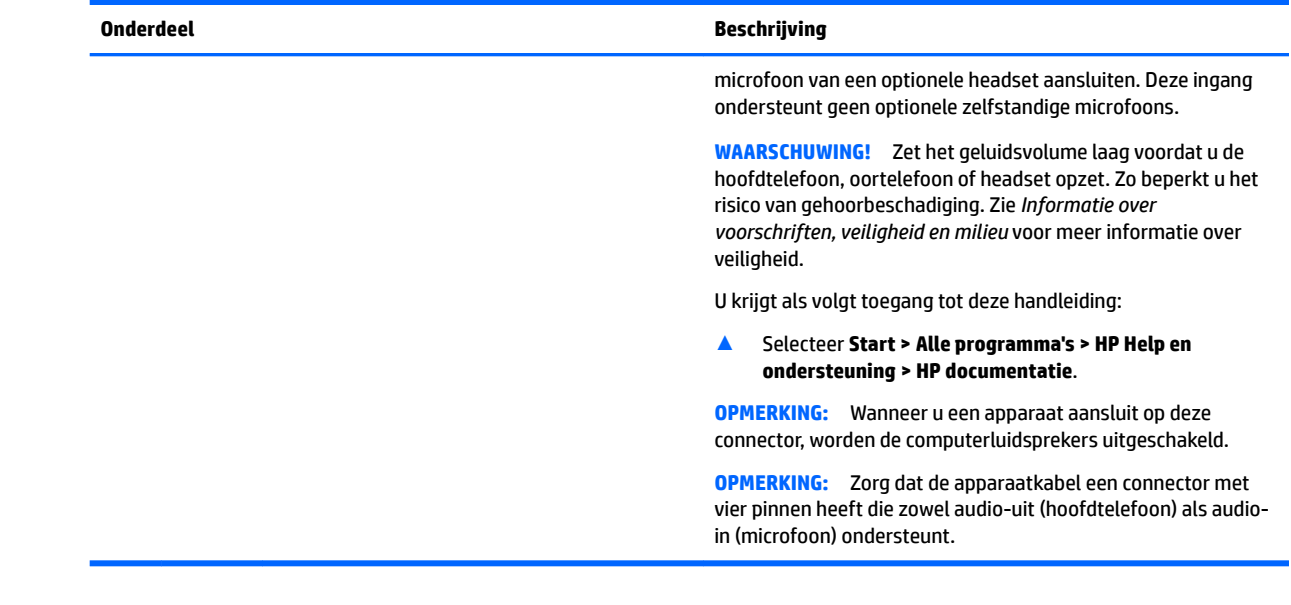

## **Beeldscherm**

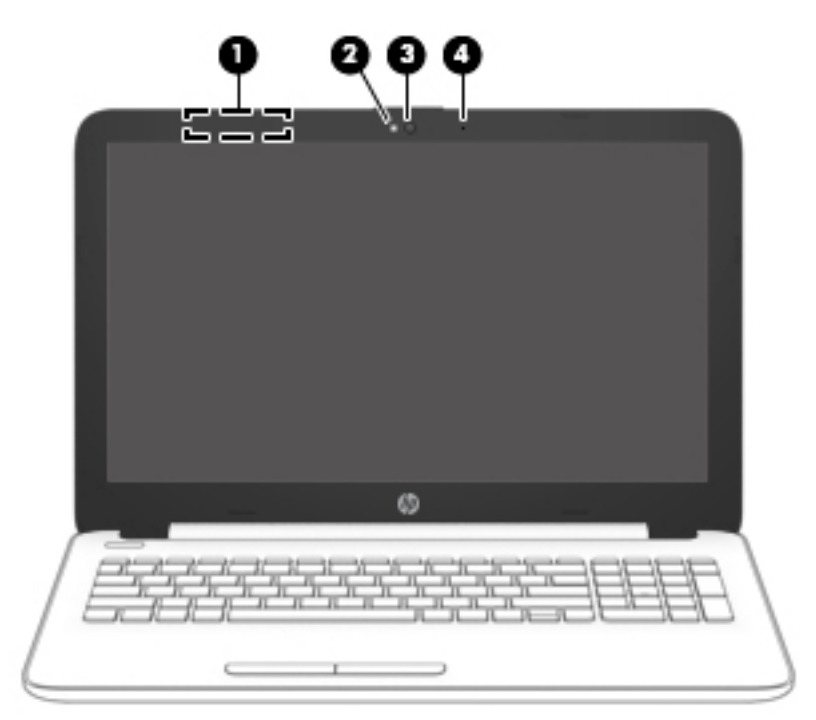

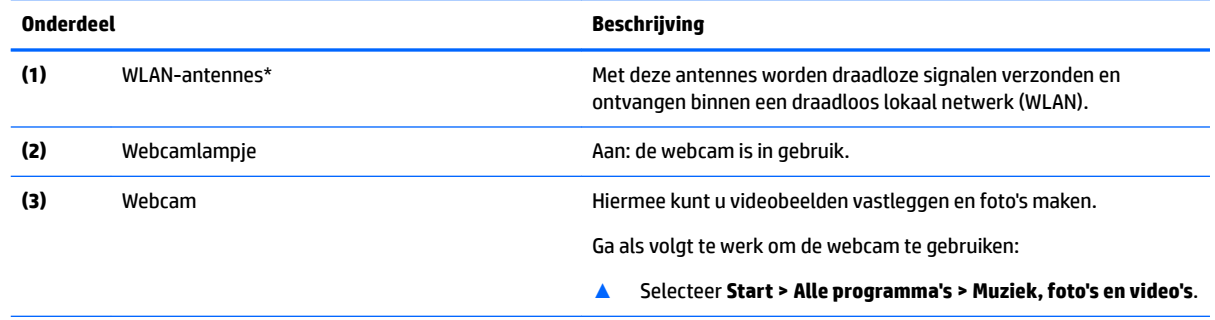

<span id="page-18-0"></span>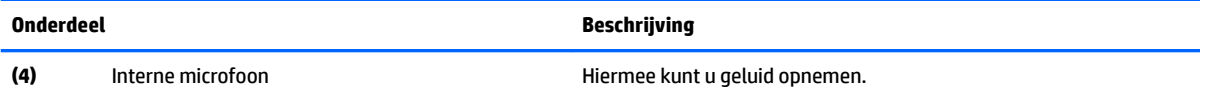

\*De antennes zijn niet zichtbaar aan de buitenkant van de computer. Houd de gebieden rondom de antennes vrij voor een optimale signaaloverdracht.

Voor meer informatie over de regelgeving voor draadloze communicatie gaat u naar het artikel *Informatie over voorschriften, veiligheid en milieu* en raadpleegt u de sectie die van toepassing is op uw land of regio.

U krijgt als volgt toegang tot deze handleiding:

▲ Selecteer **Start > Alle programma's > HP Help en ondersteuning > HP documentatie**.

### **Bovenkant**

### **Touchpad**

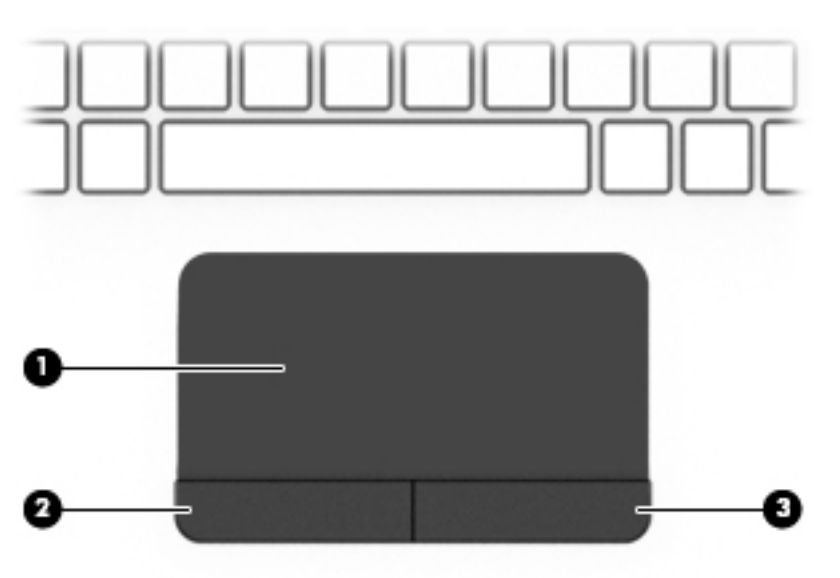

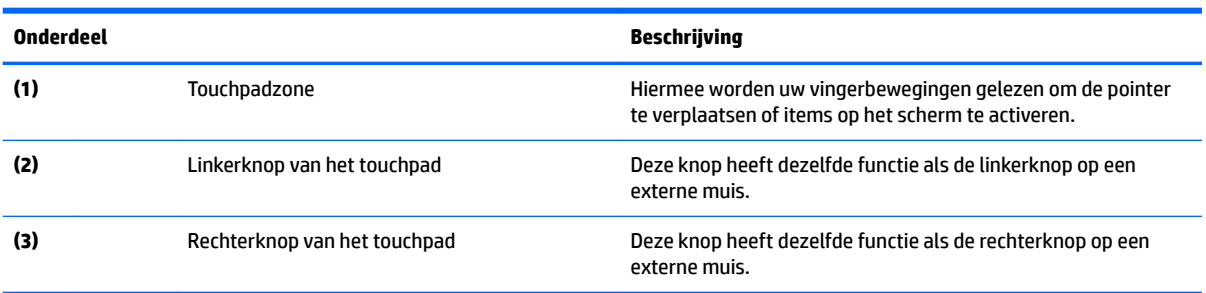

### <span id="page-19-0"></span>**Lampjes**

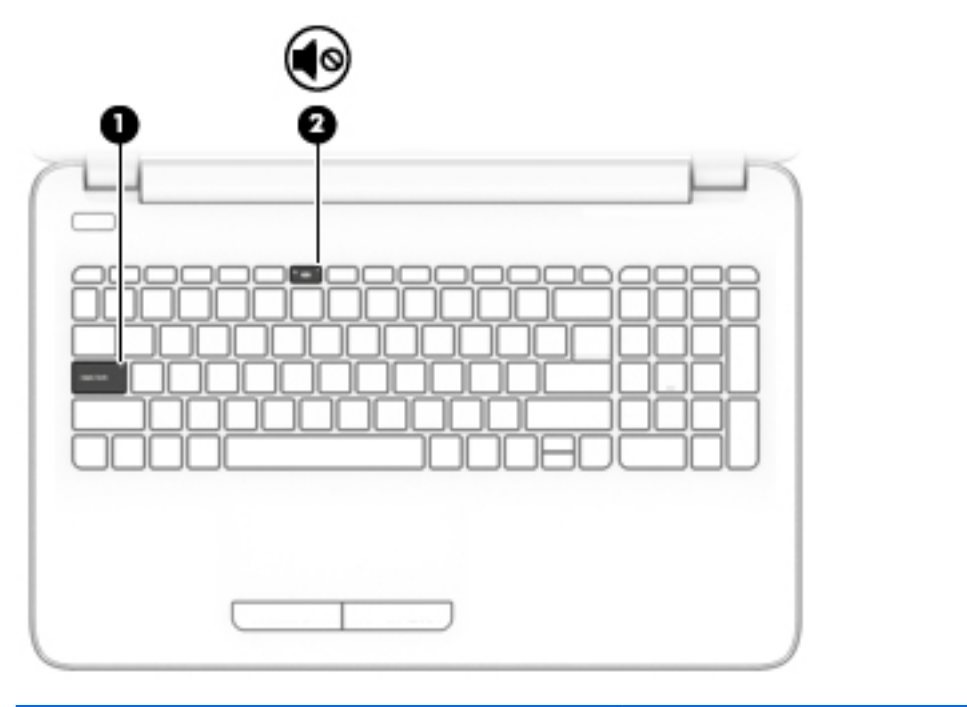

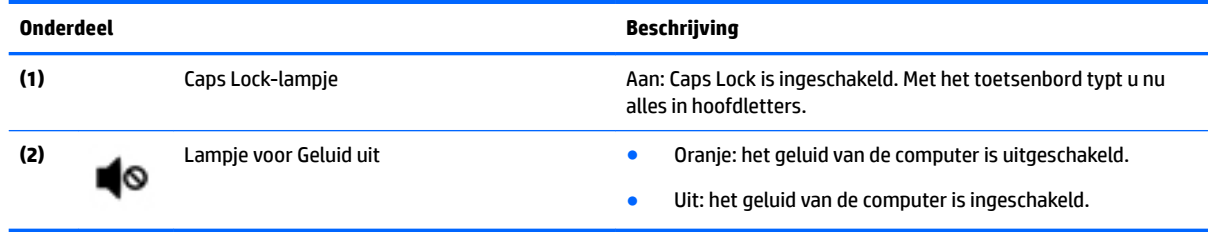

### <span id="page-20-0"></span>**Knop**

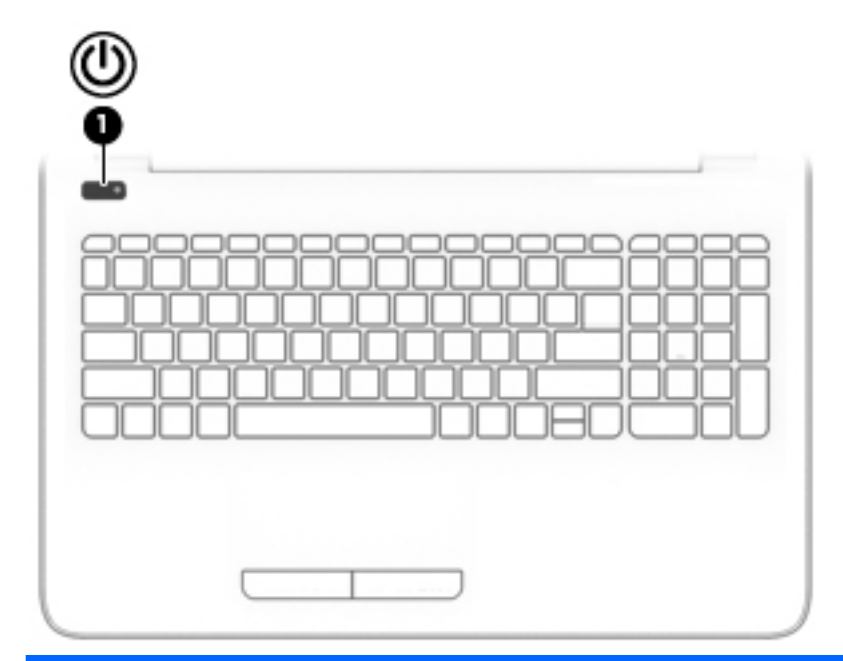

### **Onderdeel Beschrijving**

- (1) Aan-uitknop **Accounting the Computer is uitgeschakeld**, drukt u op de aan-uitknop **and a**<br> **Accounting the computer** in the schakelen om de computer in te schakelen.
	- Als de computer is ingeschakeld, drukt u kort op de aanuitknop om de slaapstand te activeren.
	- Als de computer in de slaapstand staat, drukt u kort op de aan-uitknop om de slaapstand te beëindigen.
	- Als de computer in de hibernationstand staat, drukt u kort op de aan-uitknop om de hibernationstand te beëindigen.

**VOORZICHTIG:** De aan-uitknop ingedrukt houden, resulteert in het verlies van niet-opgeslagen gegevens.

Als de computer niet meer reageert en de afsluitprocedures geen resultaat hebben, houdt u de aan-uitknop minstens vijf seconden ingedrukt om de computer uit te schakelen.

Raadpleeg uw energieopties voor meer informatie over uw energie-instellingen.

**A** Selecteer Start **>** Configuratiescherm **>** Systeem en **beveiliging > Energiebeheer**.

### <span id="page-21-0"></span>**Toetsen**

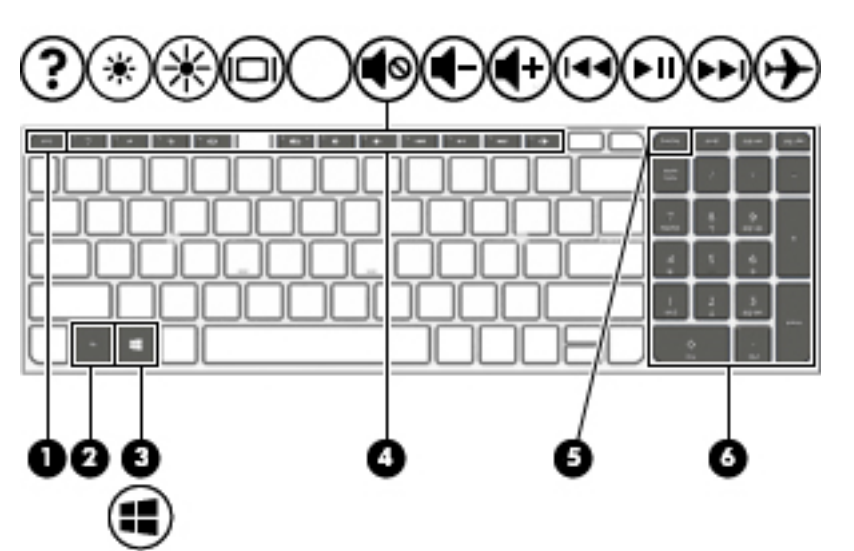

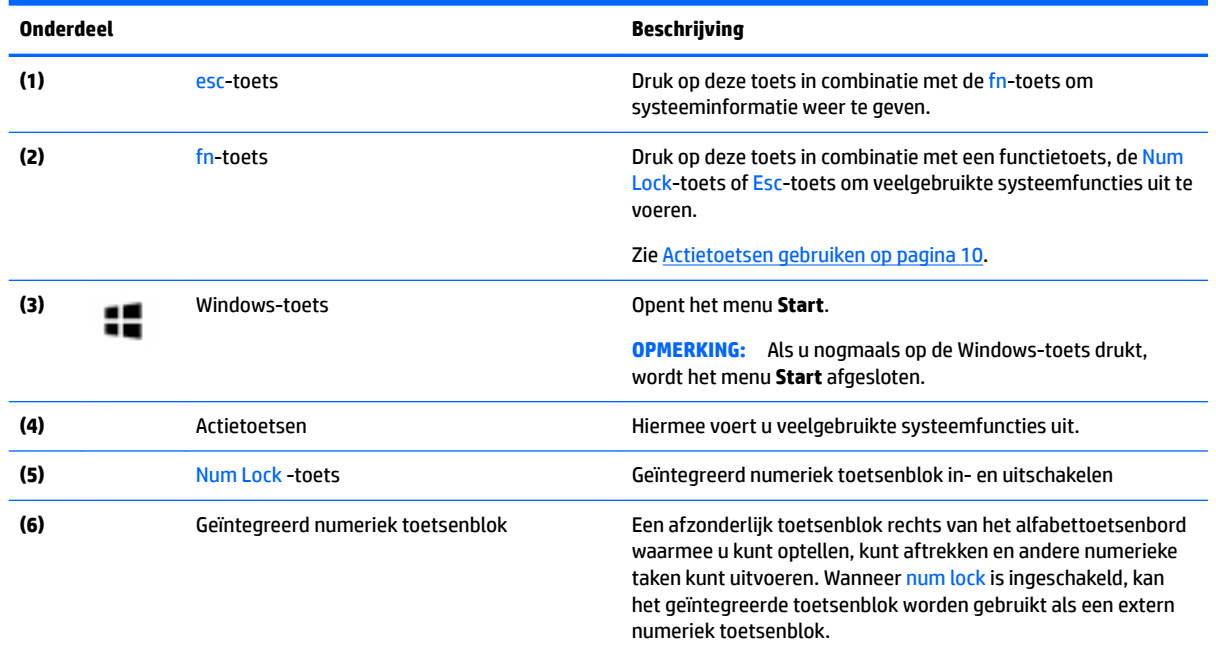

### **Actietoetsen gebruiken**

- Met een actietoets voert u de aan de toets toegewezen functie uit.
- Het pictogram op elk van de actietoetsen geeft de functie aan die aan de toets is toegewezen.
- Om een actietoets te gebruiken, houdt u de toets ingedrukt.

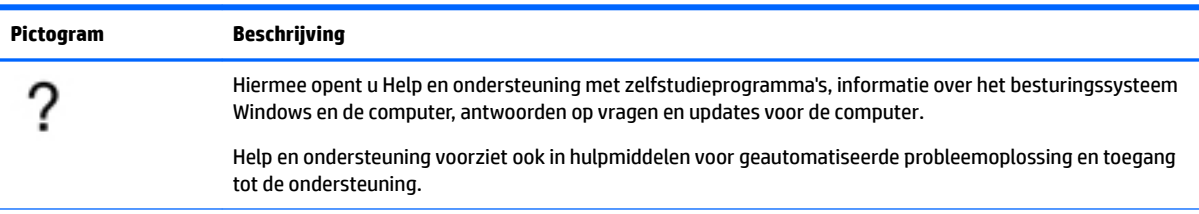

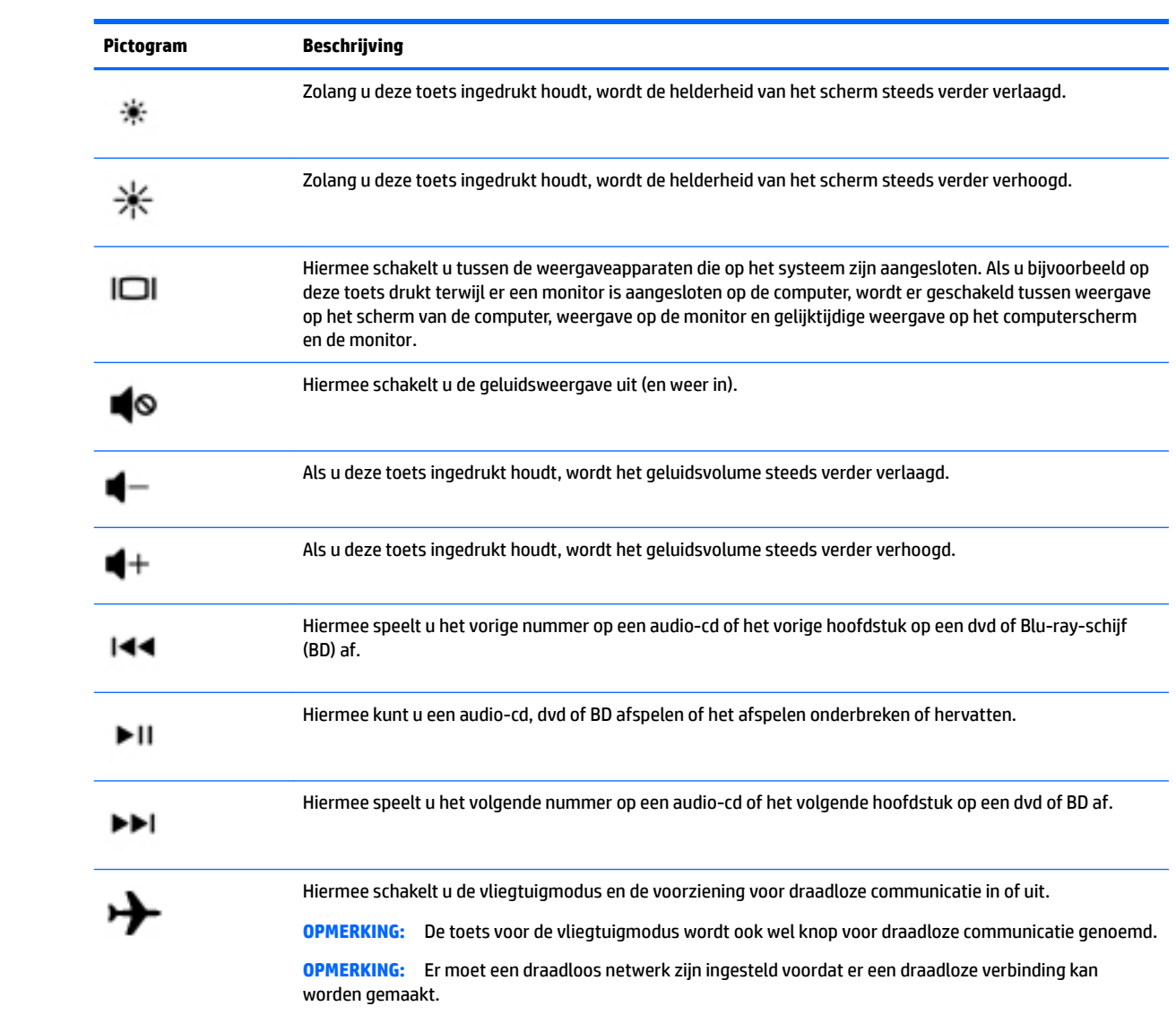

### <span id="page-23-0"></span>**Onderkant**

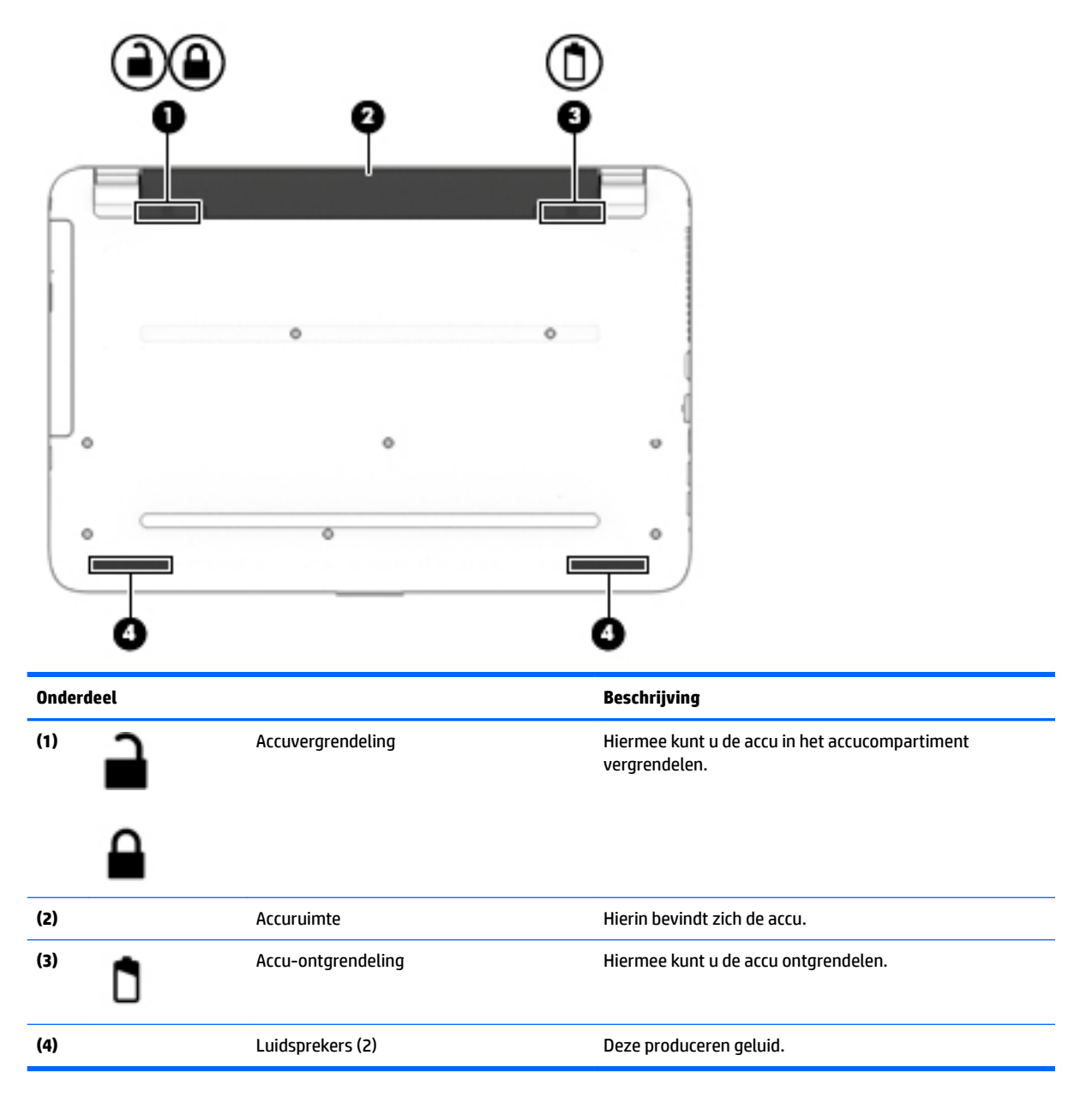

### **Labels**

De labels die zijn aangebracht op de computer, bieden informatie die u nodig kunt hebben wanneer u problemen met het systeem probeert op te lossen of wanneer u de computer in het buitenland gebruikt.

**BELANGRIJK:** Controleer de volgende locaties voor de in dit gedeelte beschreven labels: de onderkant van de computer, in de accuruimte, onder de onderhoudsklep of op de achterkant van het scherm.

● Servicelabel: bevat belangrijke informatie voor het identificeren van uw computer. Wanneer u contact opneemt met Ondersteuning, moet u waarschijnlijk het serie-, product- en modelnummer opgeven. Zoek deze nummers op voordat u contact opneemt met Ondersteuning.

Het servicelabel lijkt op een van de onderstaande voorbeelden. Raadpleeg de afbeelding die het meest overeenkomt met het servicelabel van uw computer.

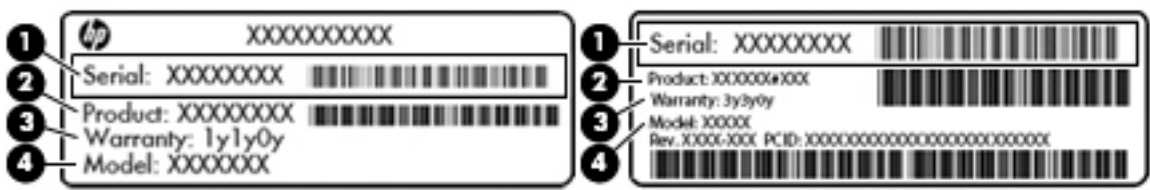

#### **Onderdeel**

- **(1)** Serienummer **(2)** Productnummer **(3)** Garantieperiode
- **(4)** Modelnummer (alleen bepaalde producten)

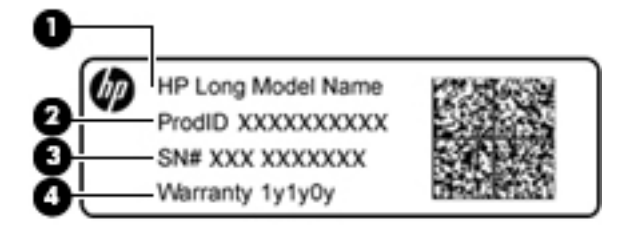

### **Onderdeel**

- **(1)** Modelnaam (alleen bepaalde producten)
- **(2)** Productnummer
- **(3)** Serienummer
- **(4)** Garantieperiode
- Label(s) met kennisgevingen: bevat kennisgevingen betreffende het gebruik van de computer.
- Labels met certificering voor draadloze communicatie: deze labels bevatten informatie over optionele apparaten voor draadloze communicatie en de keurmerken voor de landen of regio's waarin deze apparaten zijn goedgekeurd voor gebruik.

# <span id="page-25-0"></span>**3 Vertrouwd raken met de HP 14 notebookcomputer**

### **Hardware en software zoeken**

U geeft als volgt een lijst van de geïnstalleerde hardware weer:

**A** Selecteer Start > Configuratiescherm > Apparaatbeheer.

U geeft als volgt een lijst van de geïnstalleerde software weer:

**▲** Selecteer **Start > Alle programma's**.

## <span id="page-26-0"></span>**Rechterkant**

←

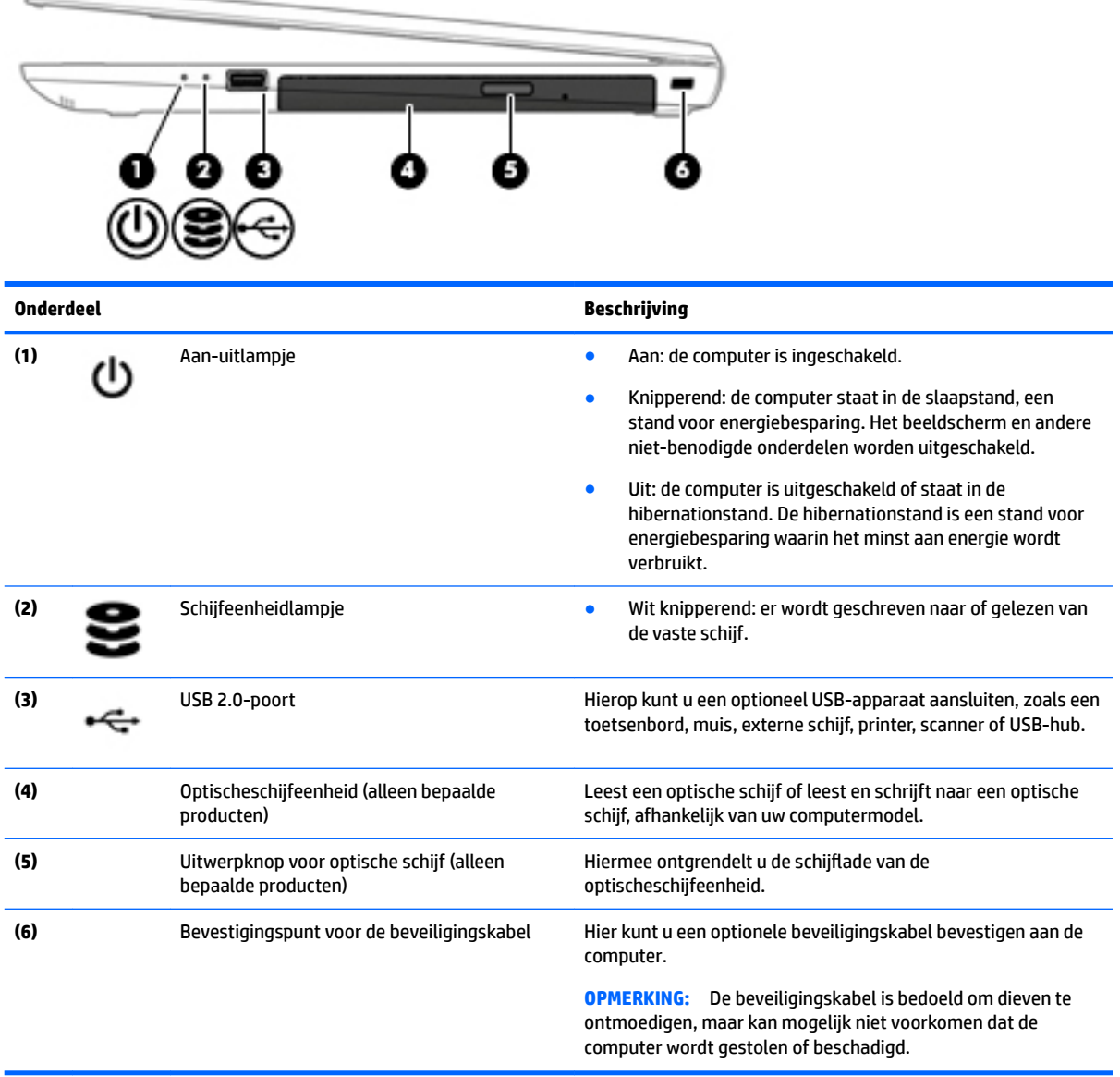

## **Linkerkant**

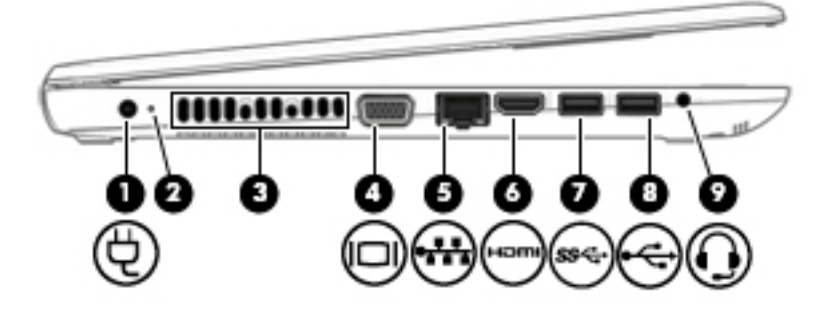

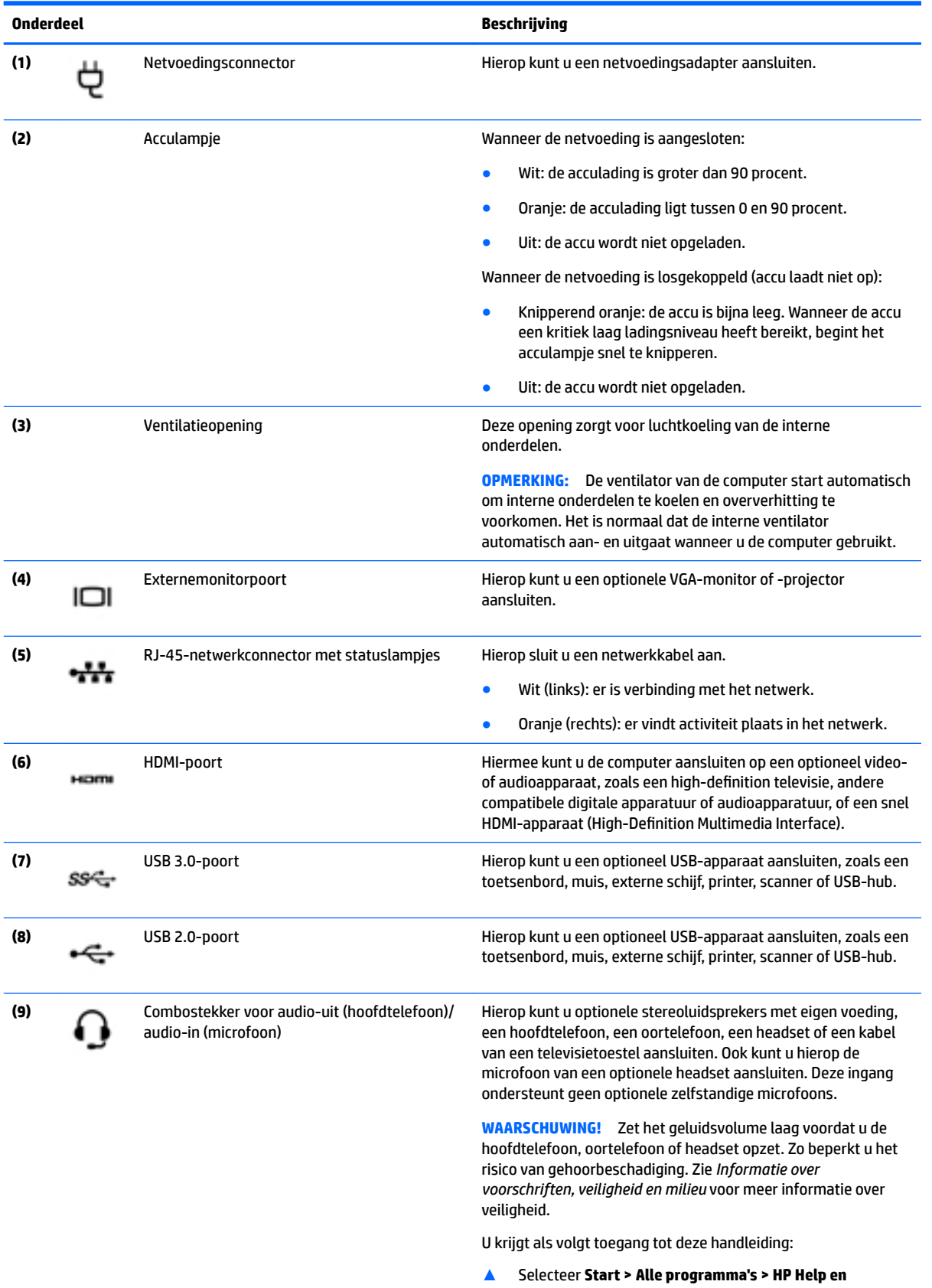

**ondersteuning > HP documentatie**.

<span id="page-28-0"></span>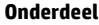

#### **Onderdeel Beschrijving**

**OPMERKING:** Wanneer u een apparaat aansluit op deze connector, worden de computerluidsprekers uitgeschakeld.

**OPMERKING:** Zorg dat de apparaatkabel een connector met vier pinnen heeft die zowel audio-uit (hoofdtelefoon) als audioin (microfoon) ondersteunt.

### **Beeldscherm**

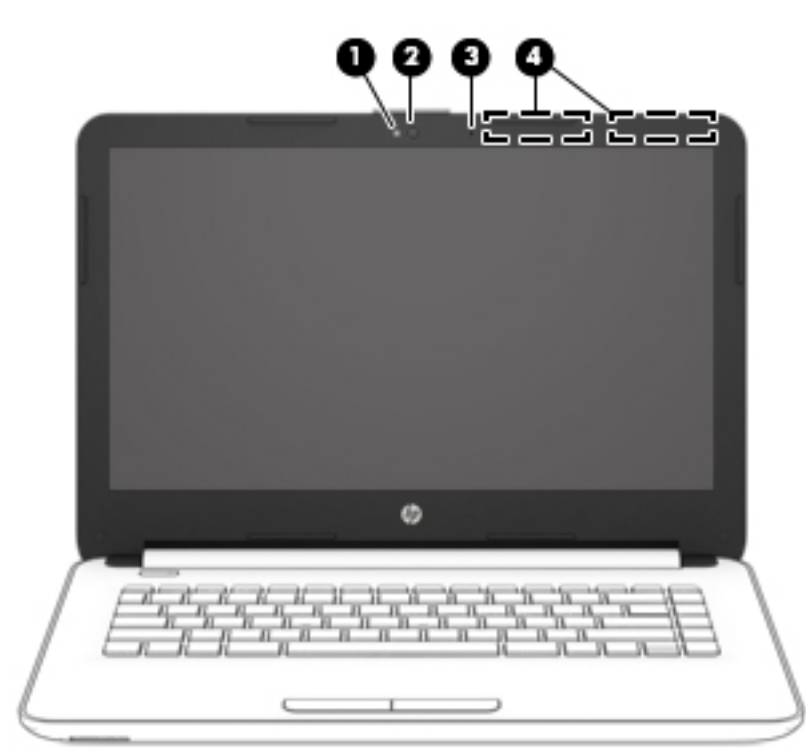

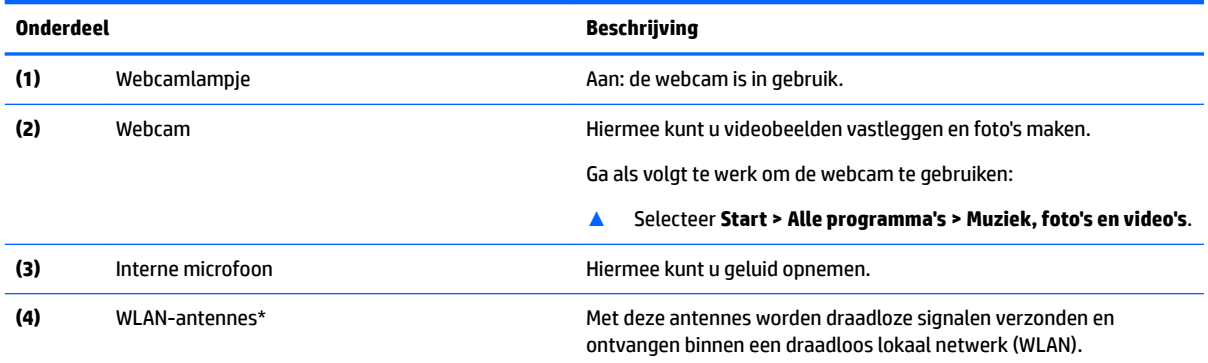

\*De antennes zijn niet zichtbaar aan de buitenkant van de computer. Houd de gebieden rondom de antennes vrij voor een optimale signaaloverdracht.

Voor meer informatie over de regelgeving voor draadloze communicatie, gaat u naar het artikel *Informatie over voorschriften, veiligheid en milieu* en raadpleegt u de sectie die van toepassing is op uw land of regio.

U krijgt als volgt toegang tot deze handleiding:

#### ▲ Selecteer **Start > Alle programma's > HP Help en ondersteuning > HP documentatie**.

### <span id="page-29-0"></span>**Bovenkant**

### **Touchpad**

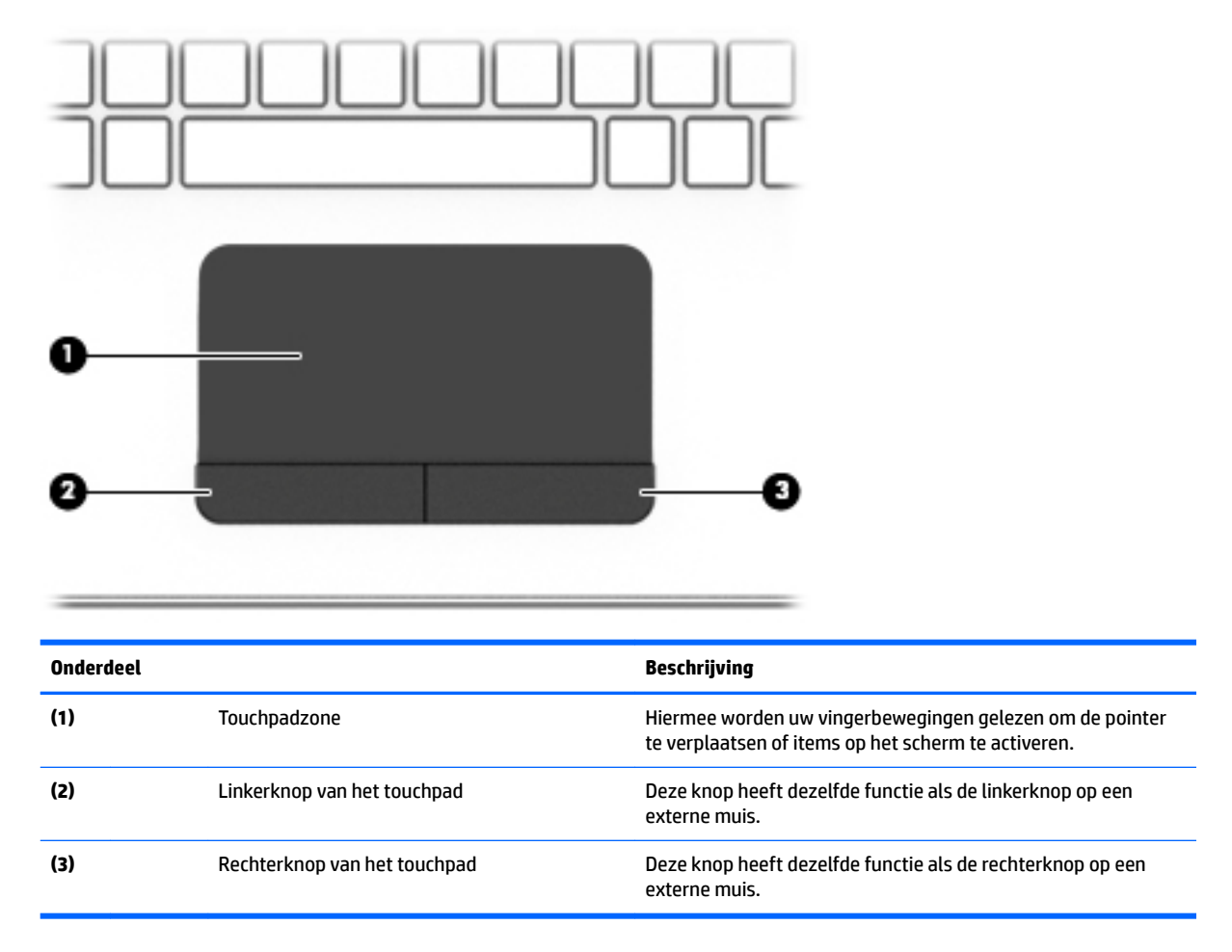

### <span id="page-30-0"></span>**Lampjes**

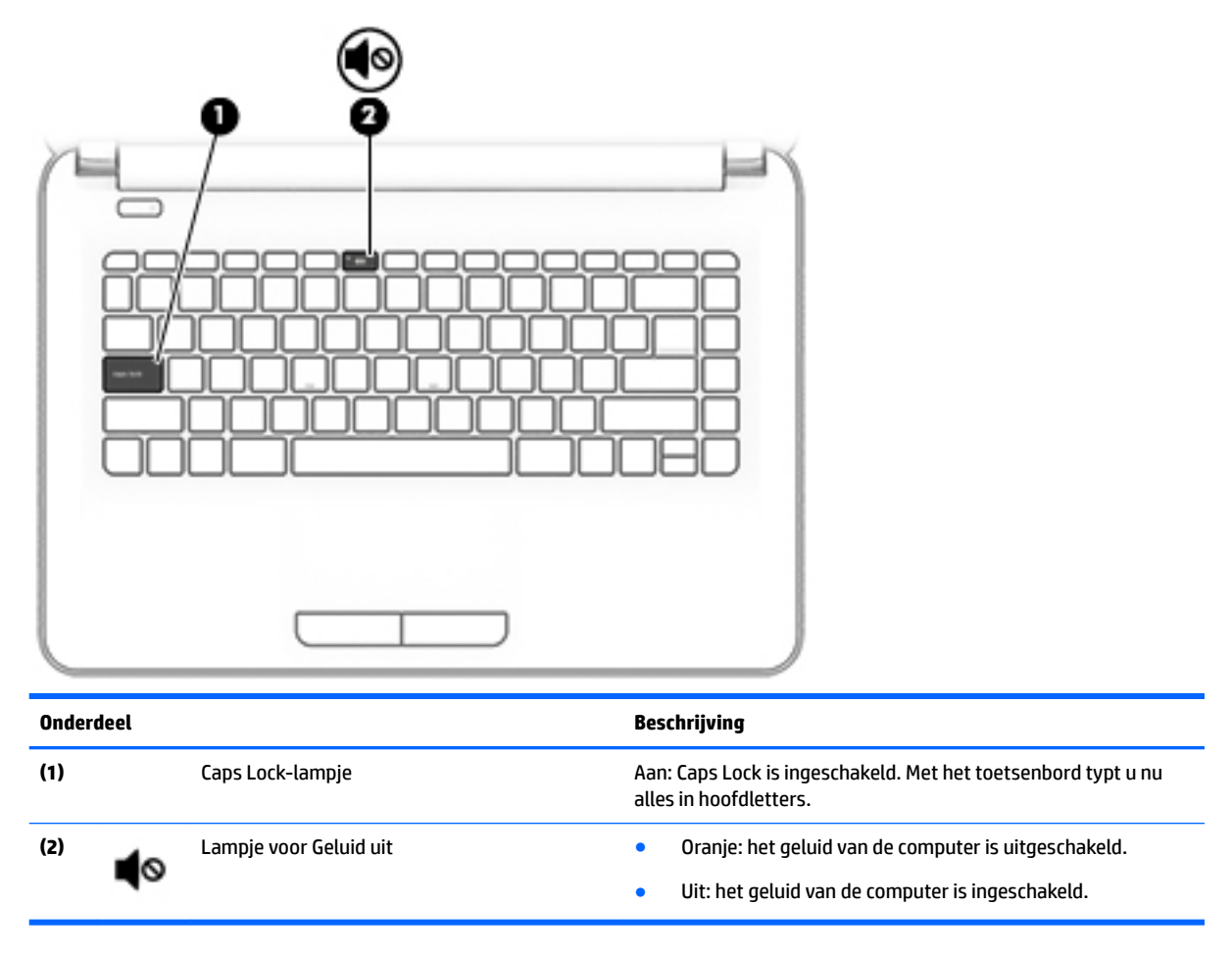

<span id="page-31-0"></span>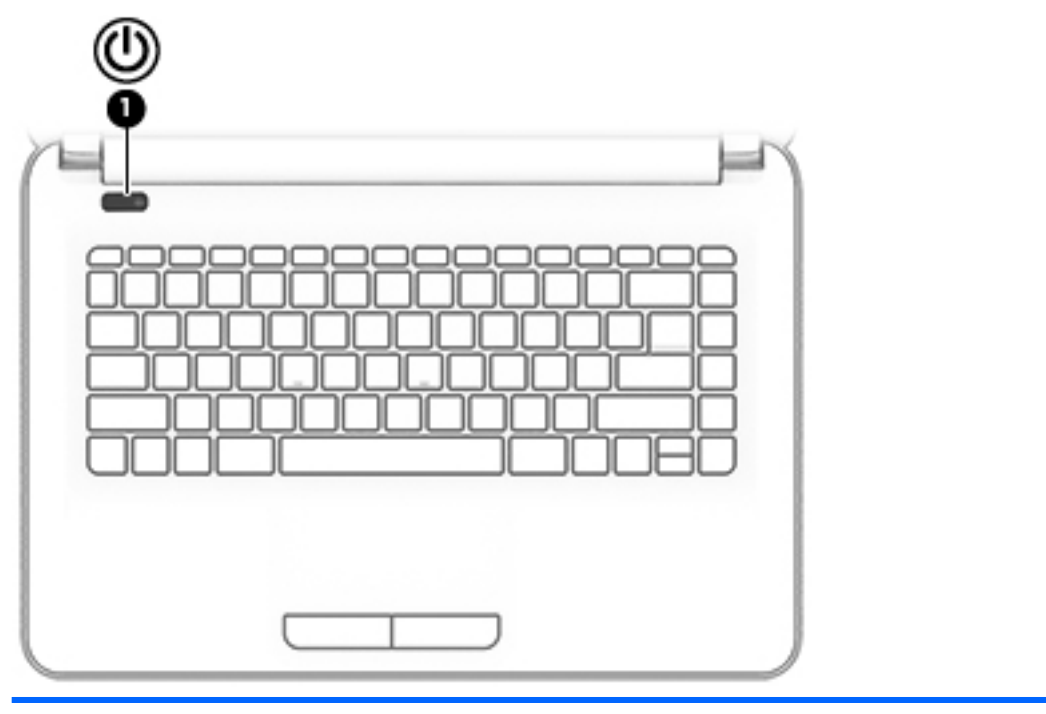

#### **Onderdeel Beschrijving**

- (1) Aan-uitknop **and an** and computer is uitgeschakeld, drukt u op de aan-uitknop **and a**<br>
and computer in the schakelen om de computer in te schakelen.
	- Als de computer is ingeschakeld, drukt u kort op de aanuitknop om de slaapstand te activeren.
	- Als de computer in de slaapstand staat, drukt u kort op de aan-uitknop om de slaapstand te beëindigen.
	- Als de computer in de hibernationstand staat, drukt u kort op de aan-uitknop om de hibernationstand te beëindigen.

**VOORZICHTIG:** De aan-uitknop ingedrukt houden, resulteert in het verlies van niet-opgeslagen gegevens.

Als de computer niet meer reageert en de afsluitprocedures geen resultaat hebben, houdt u de aan-uitknop minstens vijf seconden ingedrukt om de computer uit te schakelen.

Raadpleeg uw energieopties voor meer informatie over uw energie-instellingen.

▲ Selecteer Start **> Configuratiescherm > Systeem en beveiliging > Energiebeheer**.

### <span id="page-32-0"></span>**Toetsen**

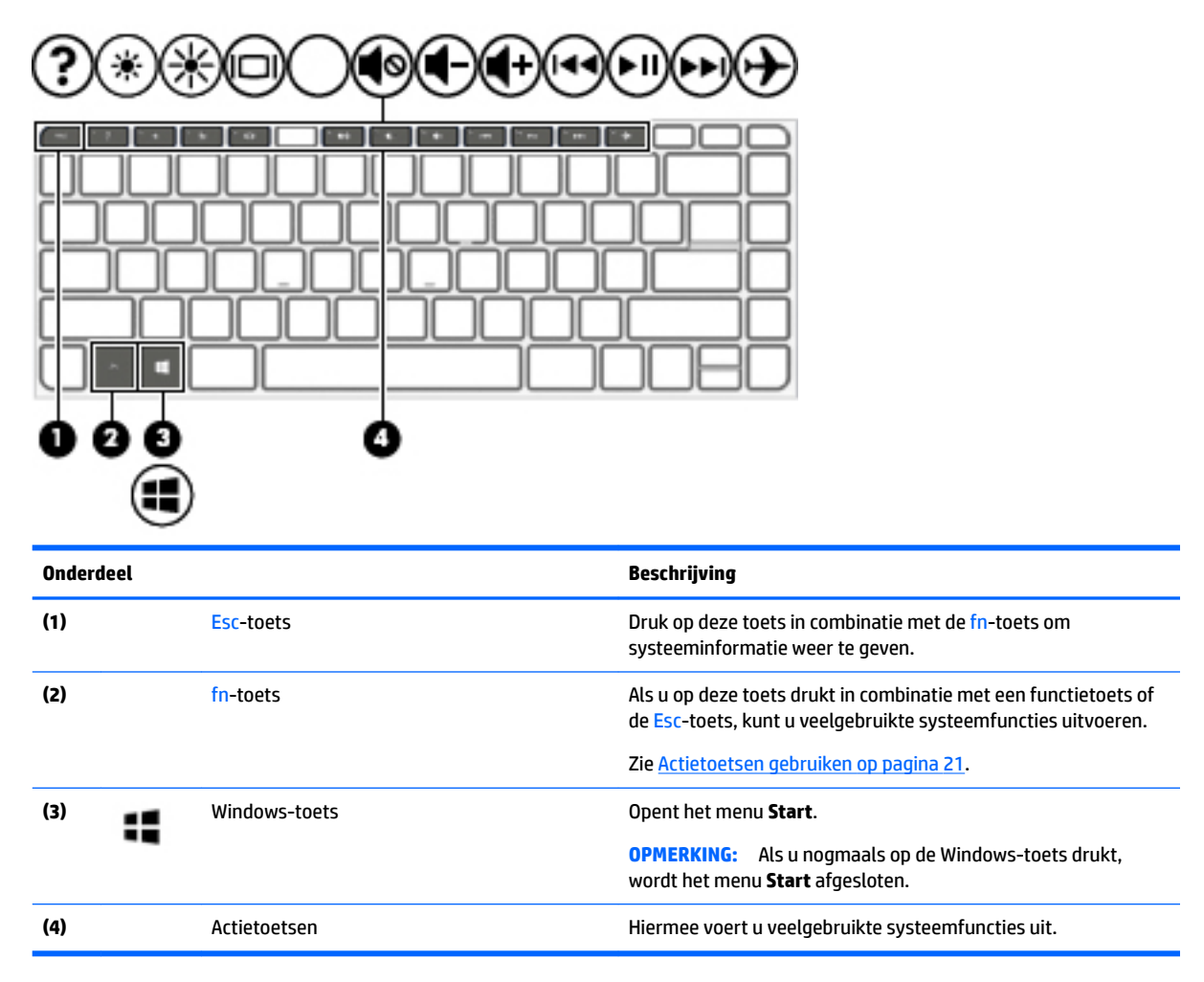

### **Actietoetsen gebruiken**

- Met een actietoets voert u de aan de toets toegewezen functie uit.
- Het pictogram op elk van de actietoetsen geeft de functie aan die aan de toets is toegewezen.
- **Om een actietoets te gebruiken, houdt u de toets ingedrukt.**

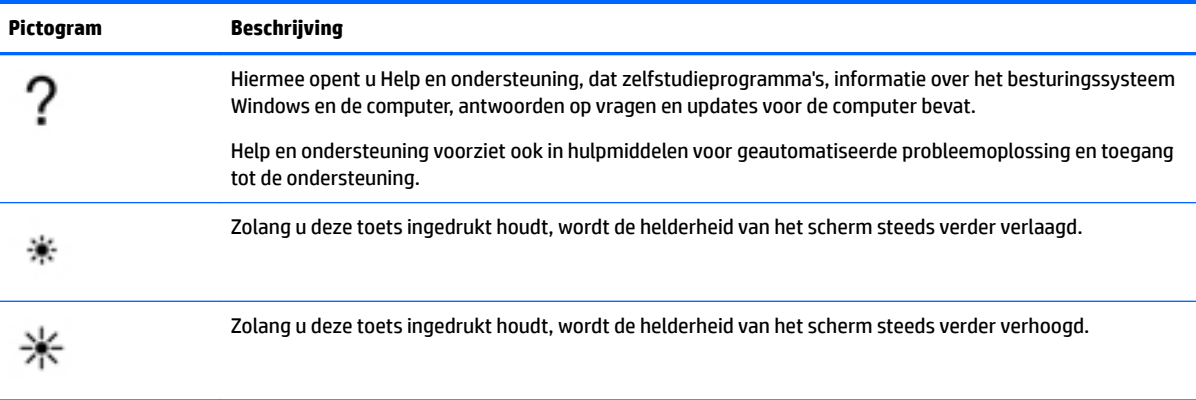

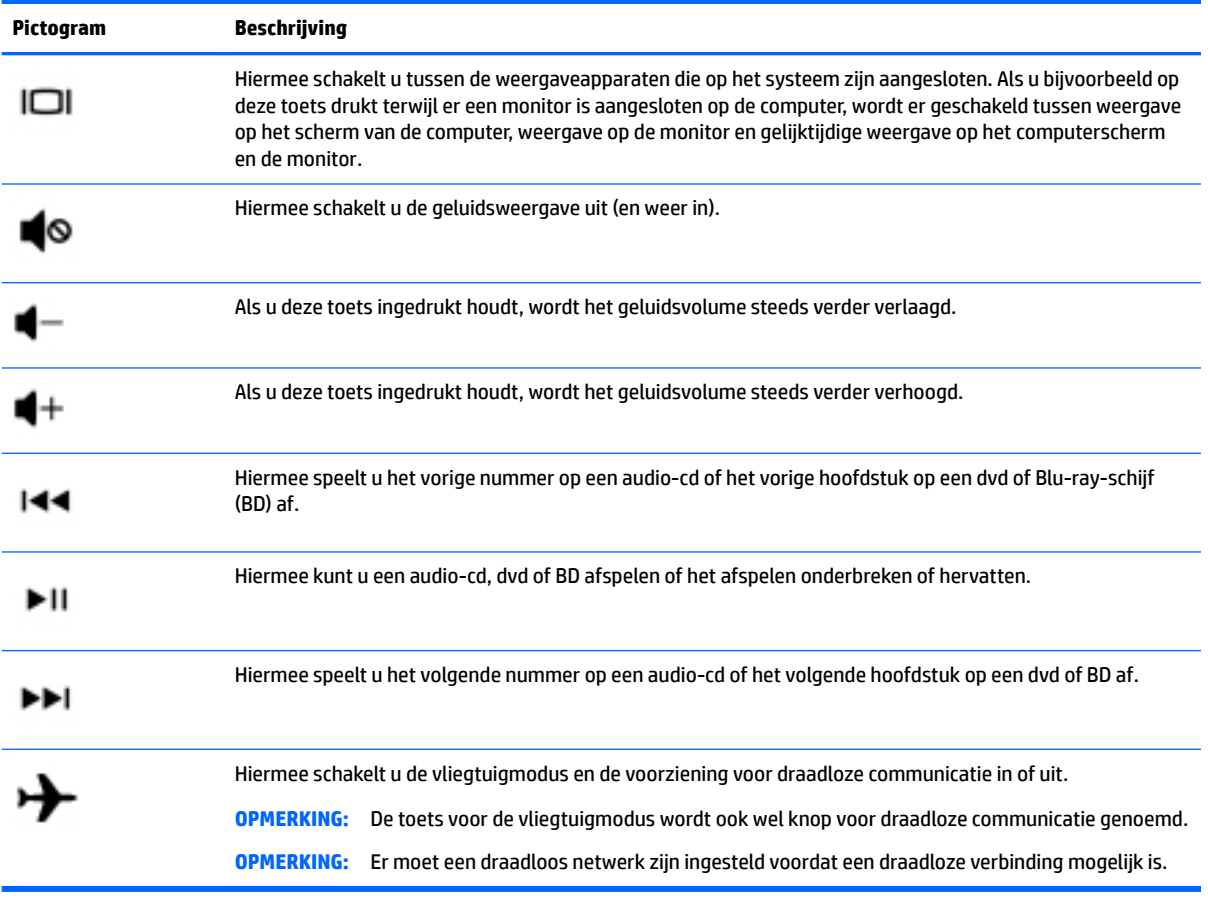

## <span id="page-34-0"></span>**Onderkant**

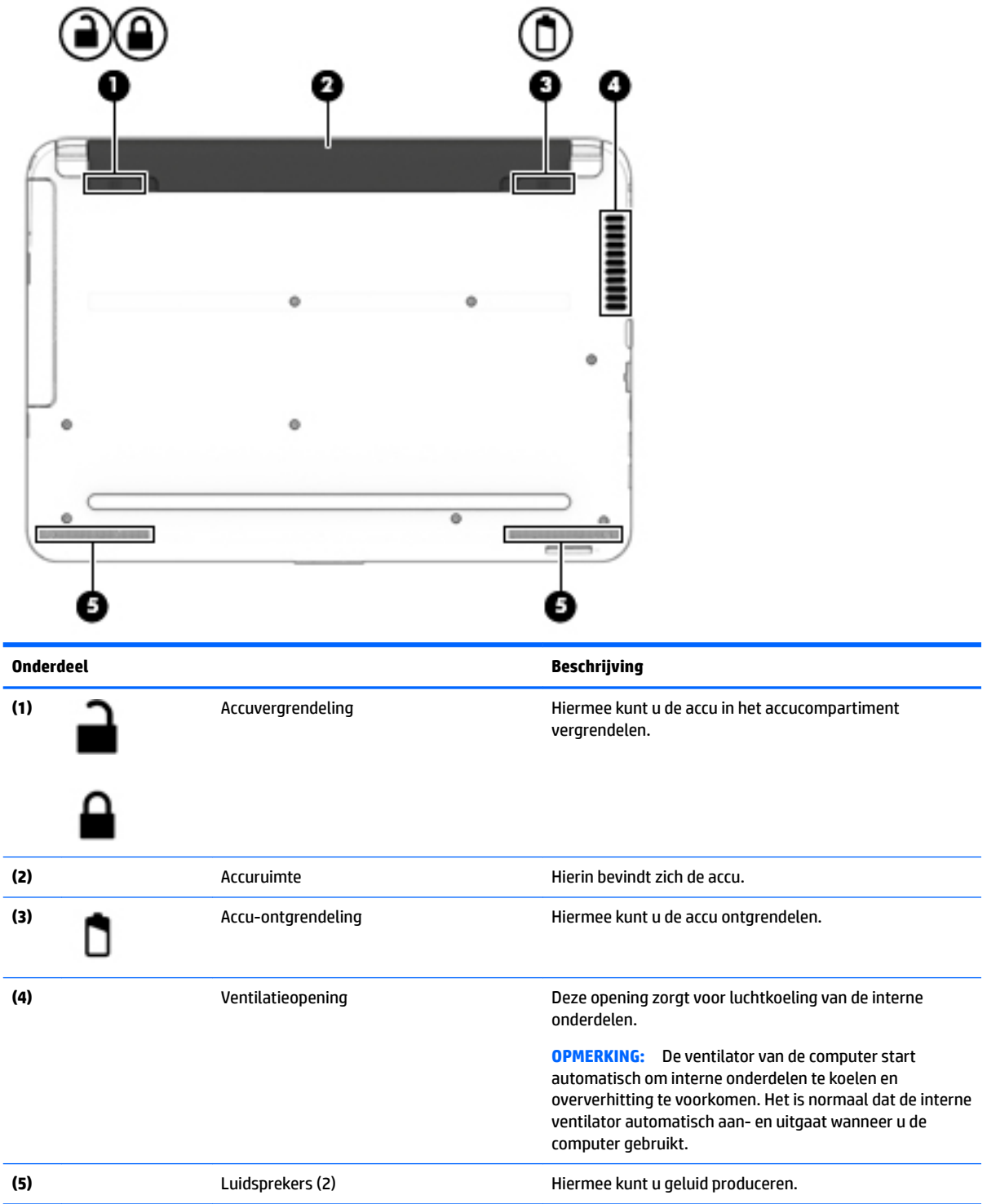

### <span id="page-35-0"></span>**Voorkant**

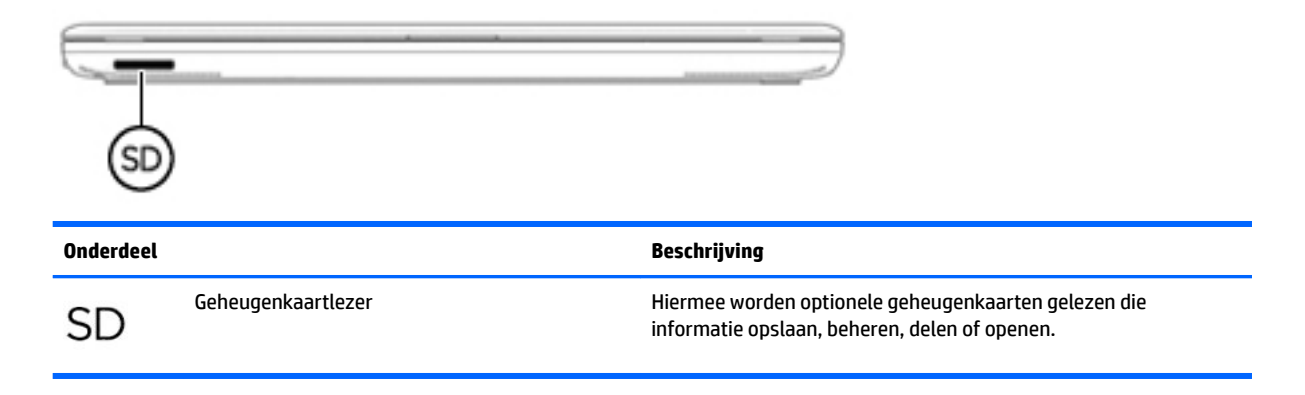

### **Labels**

De labels die zijn aangebracht op de computer, bieden informatie die u nodig kunt hebben wanneer u problemen met het systeem probeert op te lossen of wanneer u de computer in het buitenland gebruikt.

- **BELANGRIJK:** Controleer de volgende locaties voor de in dit gedeelte beschreven labels: de onderkant van de computer, in de accuruimte, onder de onderhoudsklep of op de achterkant van het scherm.
	- Servicelabel: bevat belangrijke informatie voor het identificeren van uw computer. Wanneer u contact opneemt met Ondersteuning, moet u waarschijnlijk het serie-, product- en modelnummer opgeven. Zoek deze nummers op voordat u contact opneemt met Ondersteuning.

Het servicelabel lijkt op een van de onderstaande voorbeelden. Raadpleeg de afbeelding die het meest overeenkomt met het servicelabel van uw computer.

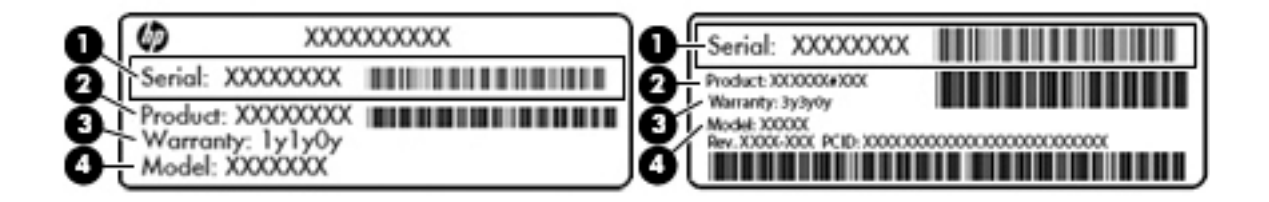

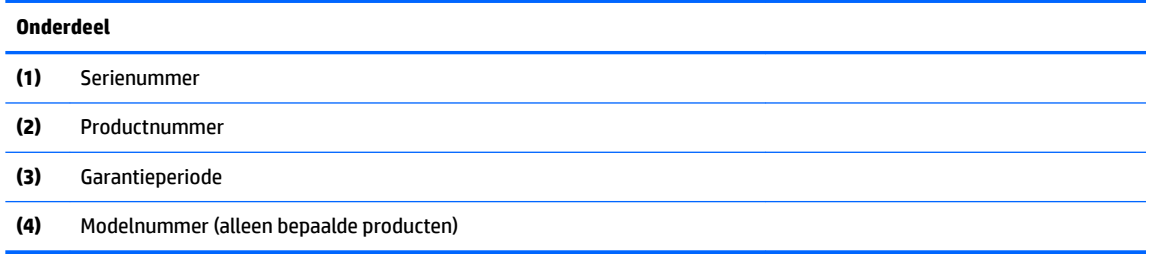
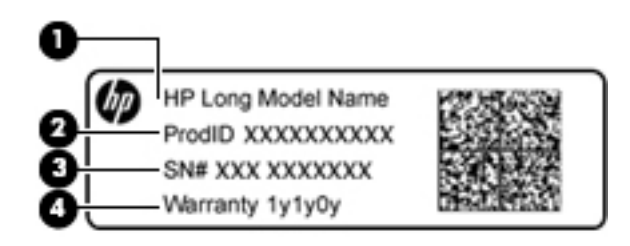

#### **Onderdeel**

- **(1)** Modelnaam (alleen bepaalde producten)
- **(2)** Productnummer
- **(3)** Serienummer
- **(4)** Garantieperiode
- Label(s) met kennisgevingen: bevat kennisgevingen betreffende het gebruik van de computer.
- Labels met certificering voor draadloze communicatie: deze labels bevatten informatie over optionele apparaten voor draadloze communicatie en de keurmerken voor de landen of regio's waarin deze apparaten zijn goedgekeurd voor gebruik.

# **4 Verbinding maken met een netwerk**

U kunt uw computer meenemen waar u ook naartoe gaat. Maar zelfs thuis kunt u de wereld verkennen en de informatie van miljoenen websites ontsluiten met uw computer en een bekabelde of draadloze netwerkverbinding. In dit hoofdstuk vindt u informatie over hoe u met die wereld in contact komt.

# **Verbinding maken met een draadloos netwerk**

Met technologie voor draadloze communicatie worden gegevens niet via kabels maar via radiogolven doorgegeven. Uw computer beschikt mogelijk over een of meer van de volgende apparaten voor draadloze communicatie:

- WLAN-apparaat (Wireless Local Area Network): hiermee kunt u verbinding maken met draadloze lokale netwerken (ook wel Wi-Fi netwerk, draadloos LAN of WLAN genoemd) in bedrijfsruimtes, bij u thuis en in openbare ruimtes, zoals vliegvelden, restaurants, café's, hotels en universiteiten. In een WLAN communiceert het mobiele apparaat voor draadloze communicatie in uw computer met een draadloze router of een draadloos toegangspunt.
- HP module voor mobiel breedband (alleen bepaalde producten): Een WWAN-apparaat (draadloos Wide-Area Network) waarmee u over een veel groter gebied een draadloze verbinding kunt maken. Aanbieders van mobiele netwerkdiensten zetten basisstations op (vergelijkbaar met zendmasten voor mobiele telefonie), die dekking bieden in hele regio's, provincies of zelfs landen.
- Bluetooth-apparaat (alleen bepaalde producten): hiermee kunt u een persoonlijk netwerk (Personal Area Network, PAN) opzetten om verbinding te maken met andere voor Bluetooth geschikte apparaten, zoals computers, telefoons, printers, headsets, luidsprekers en camera's. Binnen een PAN communiceert elk apparaat direct met andere apparaten en moeten apparaten zich op relatief korte afstand (doorgaans 10 meter) van elkaar bevinden.

Zie de informatie en de koppelingen naar websites in Help en ondersteuning voor meer informatie over de technologie voor draadloze communicatie, internet en netwerken. Selecteer **Start > Help en ondersteuning**

### **Bedieningselementen voor draadloze communicatie gebruiken**

U kunt de apparaten voor draadloze communicatie in de computer op een van de volgende manieren in- of uitschakelen:

- Knop of schakelaar voor draadloze communicatie (in dit hoofdstuk "knop voor draadloze communicatie" genoemd)
- **HP Connection Manager software**
- Bedieningselementen van het besturingssysteem

#### **Knop voor draadloze communicatie gebruiken**

De computer heeft mogelijk een knop voor draadloze communicatie, een of meer apparaten voor draadloze communicatie en bij bepaalde modellen een of twee lampjes voor draadloze communicatie. Standaard zijn alle apparaten voor draadloze communicatie geactiveerd en als uw computer een lampje voor draadloze communicatie heeft, brandt dit lampje (Wit) wanneer u de computer aanzet.

Het lampje voor draadloze communicatie geeft niet de status van afzonderlijke apparaten voor draadloze communicatie aan, maar de status van deze apparaten als groep. Wanneer het lampje voor draadloze

communicatie Wit is, zijn een of meer apparaten voor draadloze communicatie ingeschakeld. Wanneer het lampje voor draadloze communicatie Uit is, zijn alle apparaten voor draadloze communicatie uitgeschakeld.

#### **<sup>2</sup> OPMERKING:** Bij sommige modellen brandt het lampje voor draadloze communicatie Oranje wanneer alle apparaten voor draadloze communicatie zijn uitgeschakeld.

Omdat alle apparaten voor draadloze communicatie standaard zijn ingeschakeld, kunt u de knop voor draadloze communicatie gebruiken om alle apparaten voor draadloze communicatie tegelijk in of uit te schakelen. De afzonderlijke apparaten voor draadloze communicatie kunnen worden in- en uitgeschakeld via HP Connection Manager.

#### **HP Connection Manager gebruiken (alleen bepaalde producten)**

HP Connection Manager is een centrale locatie voor het beheer van uw apparaten voor draadloze communicatie, een interface om verbinding te maken met internet via HP Mobiel breedband, en een interface voor het verzenden en ontvangen van SMS-berichten (tekstberichten). Met HP Connection Manager kunt u de volgende apparaten beheren:

- WLAN-apparaat (Wireless Local Area Network)/Wi-Fi-apparaat
- WWAN-apparaat (Wireless Wide Area Network)/apparaat voor HP Mobiel breedband
- **Bluetooth**

HP Connection Manager geeft informatie en meldingen over de status van de verbinding, de aan-uitstatus, SIM-kaartgegevens (SIM = Subscriber Identity Module) en SMS-berichten. Statusinformatie en meldingen worden weergegeven in het systeemvak aan de rechterkant van de taakbalk.

Om HP Connection Manager te openen, selecteert u **Start** en typt u verbinding in het zoekveld. Selecteer **HP Connection Manager**.

Raadpleeg voor meer informatie over het gebruik van HP Connection Manager de Help-functie van HP Connection Manager.

#### **Bedieningselementen van het besturingssysteem gebruiken**

Met het Netwerkcentrum kunt u een verbinding of netwerk tot stand brengen, verbinding maken met een netwerk, draadloze netwerken beheren, en netwerkproblemen diagnosticeren en verhelpen.

Om de voorzieningen van het besturingssysteem te gebruiken, selecteert u **Start > Configuratiescherm > Netwerk en internet > Netwerkcentrum**.

Selecteer voor meer informatie **Start > Help en ondersteuning**.

#### **Verbinding maken met een WLAN**

**The IMMUS OPMERKING:** Om thuis internet te gebruiken, opent u een account bij een internetprovider. Neem contact op met een lokale internetprovider voor het aanschaffen van een internetservice en een modem. De internetprovider helpt u bij het instellen van het modem, het installeren van een netwerkkabel waarmee u de computer met voorzieningen voor draadloze communicatie aansluit op het modem, en het testen van de internetservice.

U maakt als volgt verbinding met een WLAN:

**1.** Controleer of het WLAN-apparaat is ingeschakeld. Als het apparaat is ingeschakeld, brandt het lampje voor draadloze communicatie. Als het lampje niet brandt, drukt u op de knop voor draadloze communicatie.

- **The OPMERKING:** Bij sommige modellen brandt het lampje voor draadloze communicatie oranje wanneer alle apparaten voor draadloze communicatie zijn uitgeschakeld.
- **2.** Klik op het netwerkpictogram in het systeemvak aan de rechterkant van de taakbalk.
- **3.** Selecteer uw WLAN in de lijst.
- **4.** Klik op **Verbinding maken**.

Als het netwerk een beveiligd WLAN is, wordt u gevraagd een beveiligingscode in te voeren. Typ de code en klik daarna op **OK** om de verbinding tot stand te brengen.

**The OPMERKING:** Als er geen WLAN's worden weergegeven, betekent dit mogelijk dat u zich buiten het bereik van een draadloze router of toegangspunt bevindt.

**EX OPMERKING:** Als het WLAN waarmee u verbinding wilt maken niet wordt weergegeven, klikt u op **Netwerkcentrum openen** en klikt u daarna op **Een nieuwe verbinding of een nieuw netwerk instellen**. U kunt ervoor kiezen om handmatig te zoeken naar een netwerk en hier verbinding mee te maken, of om een nieuwe netwerkverbinding te maken.

Nadat de verbinding tot stand is gebracht, plaatst u de pointer op het netwerkpictogram in het systeemvak aan de rechterkant van de taakbalk om de naam en de status van de verbinding te controleren.

**The OPMERKING:** Het effectieve bereik (de reikwijdte van de draadloze signalen) varieert al naargelang de WLAN-implementatie, het merk router en interferentie van andere elektronische apparatuur of vaste obstakels zoals wanden en vloeren.

## **HP Mobiel breedband gebruiken (alleen bepaalde producten)**

Uw HP Mobiel breedband computer heeft ingebouwde ondersteuning voor mobiel-breedbanddiensten. In combinatie met een mobiel netwerk biedt uw nieuwe computer u volledige vrijheid: u kunt verbinding maken met internet, e-mailen en uw bedrijfsnetwerk bereiken zonder dat u daarvoor een wifi-hotspot nodig hebt.

**<sup>2</sup> OPMERKING:** Als uw tablet HP Mobile Connect bevat, zijn de instructies in dit gedeelte niet van toepassing. Zie HP Mobile Connect gebruiken (alleen bepaalde producten) op pagina 28.

Mogelijk hebt u het serienummer van de HP module voor mobiel breedband nodig om de dienst voor mobiel breedband te activeren. Het serienummer bevindt zich op een label in de accuruimte, onder de verwijderbare onderhoudsklep of op de achterkant van het beeldscherm.

Sommige aanbieders van mobiele netwerkdiensten vereisen het gebruik van een SIM-kaart. Een SIM-kaart bevat basisgegevens over u, zoals een persoonlijk identificatienummer (PIN), en over het netwerk. Sommige tablets hebben een SIM-kaart vooraf geïnstalleerd. Als de SIM-kaart niet vooraf is geïnstalleerd, wordt deze mogelijk meegeleverd bij de informatie over HP Mobiel breedband die bij uw computer is verstrekt. De aanbieder van mobiele netwerkdiensten kan ook los van de computer een afzonderlijke SIM-kaart verstrekken.

Informatie over HP Mobiel breedband en over de manier waarop u de diensten van een aanbieder van mobiele netwerkdiensten activeert, vindt u in het pakket met informatie over HP Mobiel breedband dat bij de computer is geleverd.

## **HP Mobile Connect gebruiken (alleen bepaalde producten)**

HP Mobile Connect is een prepaid, mobiele breedbandservice die zorgt voor een rendabele, beveiligde, eenvoudige en flexibele mobiele breedbandverbinding voor uw computer. Om HP Mobile Connect te kunnen gebruiken, moet uw computer beschikken over een SIM-kaart en de app **HP Mobile Connect**. Voor meer informatie over HP Mobile Connect en de beschikbaarheid ervan, gaat u naar [http://www.hp.com/go/](http://www.hp.com/go/mobileconnect) [mobileconnect.](http://www.hp.com/go/mobileconnect)

# **GPS gebruiken (alleen bepaalde producten)**

De computer kan zijn voorzien van een GPS-apparaat (Global Positioning System). GPS-satellieten geven locatie-, snelheids- en richtinggegevens door aan systemen die met GPS zijn uitgerust.

Zie de helpfunctie van de HP GPS and Location software voor meer informatie.

### **Bluetooth-apparaten voor draadloze communicatie gebruiken (alleen bepaalde producten)**

Een Bluetooth-apparaat maakt draadloze communicatie over korte afstanden mogelijk, ter vervanging van communicatie via de gebruikelijke fysieke kabels tussen elektronische apparaten zoals de volgende:

- computers (desktopcomputers, notebookcomputers, pda's)
- telefoons (mobiele telefoons, draadloze telefoons, smartphones)
- beeldapparaten (printers, camera's)
- geluidsapparaten (headsets, luidsprekers)
- muis

Bluetooth-apparaten maken peer-to-peer-communicatie mogelijk, waardoor u een PAN (Personal Area Network - persoonlijk netwerk) van Bluetooth-apparaten kunt instellen. Voor meer informatie over het configureren en gebruiken van Bluetooth-apparaten raadpleegt u de Help bij de Bluetooth-software.

# **Verbinding maken met een bekabeld netwerk (alleen bepaalde producten)**

## **Verbinding maken met een lokaal netwerk (LAN)**

Gebruik een LAN-verbinding als u de computer rechtstreeks op een router in uw huis wilt aansluiten (in plaats van draadloos te werken), of als u op kantoor verbinding wilt maken met een bestaand netwerk.

Voor het maken van verbinding via een bekabeld netwerk hebt u een 8-pins RJ-45-netwerkkabel nodig.

Ga als volgt te werk om de netwerkkabel aan te sluiten:

**1.** Sluit de netwerkkabel aan op de netwerkconnector **(1)** van de computer.

- **2.** Sluit het andere uiteinde van de netwerkkabel aan op een netwerkaansluiting in de wand **(2)** of op een router.
- **OPMERKING:** Als de netwerkkabel een ruisonderdrukkingscircuit **(3)** bevat (dat voorkomt dat de ontvangst van tv- en radiosignalen wordt gestoord), sluit u de kabel op de computer aan met het uiteinde waar zich het ruisonderdrukkingscircuit bevindt.

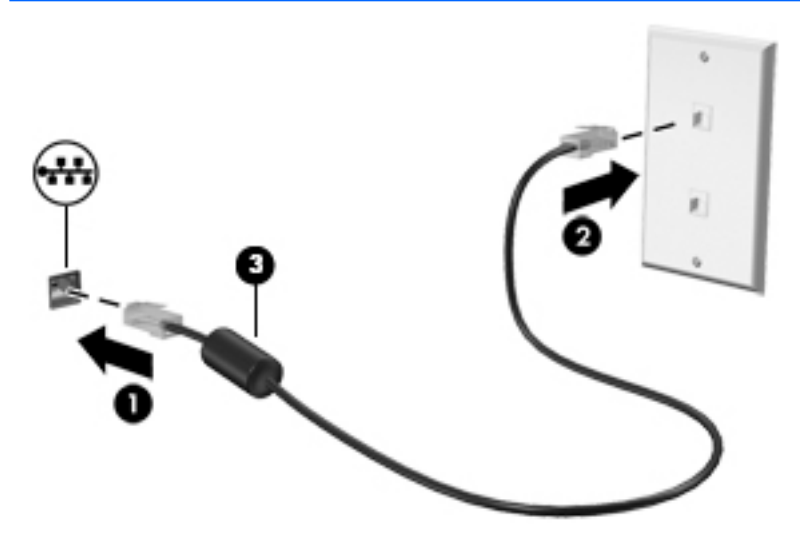

# **Gegevens en stations delen en software openen**

Als uw computer deel van een netwerk is, bent u niet beperkt tot het gebruik van enkel de informatie die op uw computer is opgeslagen. Op netwerkcomputers kunnen software en gegevens met elkaar worden uitgewisseld.

**The OPMERKING:** Als een schijf, zoals een film of spel op dvd, auteursrechtelijk beschermd is, kan die niet worden gedeeld.

Ga als volgt te werk om schijven in hetzelfde netwerk te delen:

- **1.** Selecteer op de computer die u deelt, **Start > Computer**.
- **2.** Klik met de rechtermuisknop op datgene wat u wilt delen, en klik vervolgens op **Eigenschappen**.
- **3.** Selecteer het tabblad **Delen** en vervolgens **Geavanceerd delen**.
- **4.** Schakel het selectievakje **Deze map delen** in.
- **5.** Typ een naam in het tekstvak **Naam delen**.
- **6.** Klik op **Toepassen** en vervolgens op **OK**.
- **7.** Ga als volgt te werk om de gedeelde schijfeenheid weer te geven:
	- **▲** Selecteer Start **> Configuratiescherm > Netwerk en internet > Netwerkcentrum.**

# **5 Entertainmentvoorzieningen gebruiken**

Gebruik uw computer van HP als entertainment-hub om via de webcam uw sociale contacten te onderhouden, geniet van en beheer uw muziek en download en bekijk films. Of sluit externe apparaten zoals een monitor, projector, tv, luidsprekers of een hoofdtelefoon aan om van de computer een nog krachtiger entertainmentcentrum te maken.

# **Webcam gebruiken**

De computer heeft een geïntegreerde webcam die videobeelden vastlegt en foto's maakt. Op sommige modellen kunt u met streaming video videovergaderen en online chatten.

**▲** Om de webcam te starten, selecteert u **Start > Alle programma's > Communicatie en chatten > CyberLink YouCam**.

Selecteer voor meer informatie over het gebruik van de webcam **Start > Help en ondersteuning**.

# **Audio gebruiken**

Op uw computer of op bepaalde modellen met een externe optische schijf kunt u muziek-cd's afspelen, muziek downloaden en beluisteren, audio-inhoud van internet (inclusief radio) streamen, audio opnemen, of audio en video mixen om multimedia te maken. Om uw luisterervaring te verbeteren sluit u externe audioapparaten, zoals luidsprekers of hoofdtelefoons, aan.

### **Luidsprekers aansluiten**

U kunt bekabelde luidsprekers op de computer aansluiten door deze aan te sluiten op een USB-poort of de combostekker voor audio-uit (hoofdtelefoon)/audio-in (microfoon) van de computer of op een dockingstation.

Volg de apparaatinstructies van de fabrikant om draadloze luidsprekers aan te sluiten op de computer. Zie [HDMI-audio instellen \(alleen voor bepaalde producten\) op pagina 34](#page-45-0) voor informatie over het aansluiten van high-definition luidsprekers op de computer. Pas het volume aan voordat u luidsprekers aansluit.

# **Headsets aansluiten**

**WAARSCHUWING!** Zet het volume laag voordat u de hoofdtelefoon, oortelefoon of headset opzet. Zo beperkt u het risico van gehoorbeschadiging. Zie *Informatie over voorschriften, veiligheid en milieu* voor meer informatie over veiligheid. Om deze handleiding te openen, selecteert u **Start > HP Support Assistant > Volgende > Mijn computer > Gebruikershandleidingen**.

Hoofdtelefoons die zijn gecombineerd met een microfoon worden *headsets* genoemd. U kunt een bekabelde headset op de audio-uitgang (hoofdtelefoon)/audio-ingang (microfoon) van de computer aansluiten.

Volg de instructies van de fabrikant van het apparaat om een *draadloze* headset aan te sluiten op de computer.

## **Geluidsinstellingen gebruiken**

Gebruik geluidsinstellingen om het systeemvolume aan te passen, systeemgeluiden te wijzigen of audioapparaten te beheren.

Ga als volgt te werk om de geluidsinstellingen te bekijken of te wijzigen:

- **▲** Selecteer Start > Configuratiescherm > Hardware en geluiden en vervolgens Geluid of uw audiosoftware.
- **The OPMERKING:** Om alle inhoud van het configuratiescherm weer te geven, selecteert u de weergave met grote of kleine pictogrammen in plaats van de **Categorieweergave**.

# **Video gebruiken**

Uw computer is een krachtig videoapparaat waarmee u streaming video van uw favoriete websites kunt bekijken en video en films kunt downloaden en op de computer kunt bekijken zonder dat u toegang tot een netwerk nodig hebtt.

Om uw kijkgenot te verbeteren, gebruikt u een van de videopoorten op de computer om een externe monitor, projector of tv aan te sluiten. De meeste computers beschikken over een HDMI-poort (High-Definition Multimedia Interface), waarop u een high-definition monitor of hd-tv kunt aansluiten.

**BELANGRIJK:** Zorg ervoor dat het externe apparaat met de juiste kabel is aangesloten op de juiste poort van de computer. Raadpleeg bij vragen de instructies van de fabrikant van het apparaat.

# **Videoapparaten aansluiten met een VGA-kabel (alleen bepaalde producten)**

**<sup>2</sup> OPMERKING:** Als u een VGA-videoapparaat op de computer wilt aansluiten, hebt u een HDMI-kabel nodig die u apart moet aanschaffen.

Als u het schermbeeld op een externe VGA-monitor wilt weergeven of wilt projecten (bijvoorbeeld voor een presentatie), sluit u een monitor of projector aan op de VGA-poort van de computer.

Ga als volgt te werk om een monitor of projector aan te sluiten:

**1.** Sluit de VGA-kabel van de monitor of projector zoals weergegeven aan op de VGA-poort van de computer.

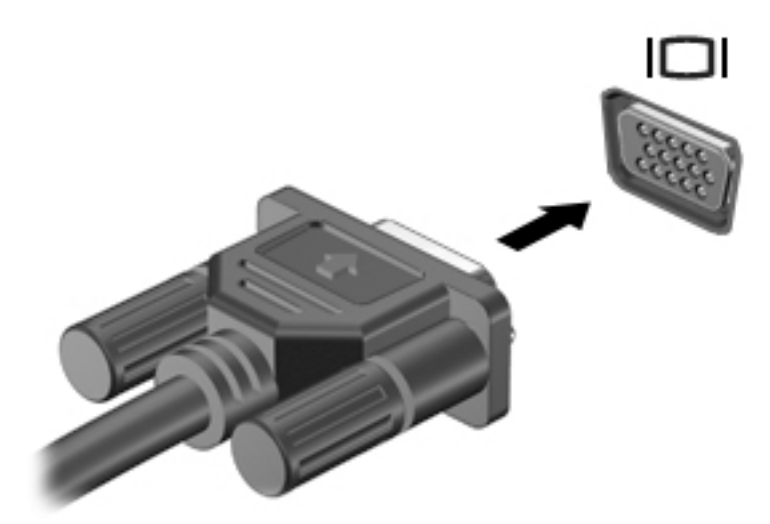

- **2.** Druk op f4 om te schakelen tussen 4 weergavetoestanden:
	- **Alleen het computerscherm:** hiermee wordt het beeld alleen weergegeven op het beeldscherm van de computer.
	- **Dupliceren:** hiermee wordt het beeld gelijktijdig weergegeven op zowel de computer als het externe apparaat.
- **Uitspreiden:** hiermee wordt het beeld uitgespreid weergegeven op zowel de computer als het externe apparaat.
- **Alleen het tweede scherm:** hiermee wordt het beeld alleen weergegeven op het externe apparaat.

Telkens wanneer u op f4 drukt, wordt de beeldschermstatus gewijzigd.

**<sup>2</sup> OPMERKING:** Als u de optie Uitspreiden kiest, moet u voor de beste resultaten de schermresolutie van het externe apparaat als volgt verhogen: Ga naar Start > Configuratiescherm > Vormgeving en **persoonlijke instellingen**. Selecteer onder **Weergave Resolutie aanpassen**.

## **Videoapparaten aansluiten met een HDMI-kabel (alleen bepaalde producten)**

**The OPMERKING:** Als u een HDMI-apparaat op de computer wilt aansluiten, hebt u een HDMI-kabel nodig die u apart moet aanschaffen.

Als u het schermbeeld op een high-definition tv of een monitor wilt weergeven, sluit u het high-definition apparaat aan de hand van de volgende instructies aan.

**1.** Sluit het ene uiteinde van de HDMI-kabel aan op de HDMI-poort van de computer.

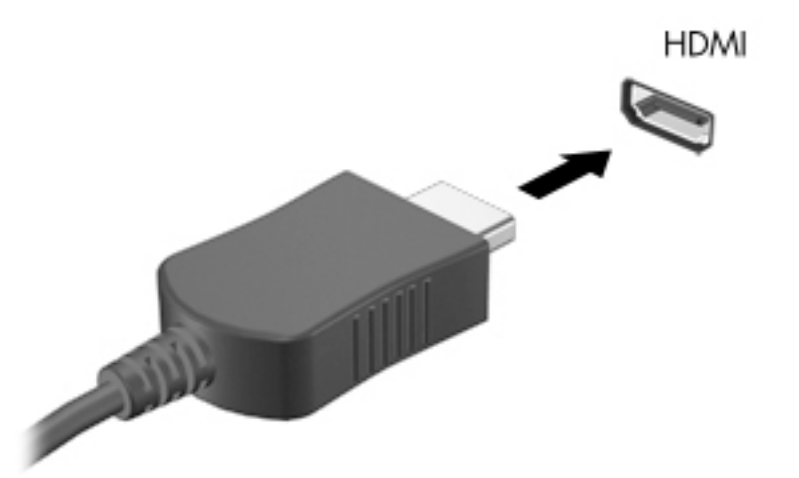

- **2.** Sluit het andere uiteinde van de kabel aan op de high-definition tv of de monitor.
- **3.** Druk op f4 om het schermbeeld tussen 4 weergavestatussen te schakelen:
	- **Alleen het computerscherm:** hiermee wordt het beeld alleen weergegeven op het beeldscherm van de computer.
	- **Dupliceren:** hiermee wordt het beeld gelijktijdig weergegeven op zowel de computer als het externe apparaat.
	- **Uitspreiden:** hiermee wordt het beeld uitgespreid weergegeven op zowel de computer als het externe apparaat.
	- **Alleen het tweede scherm:** hiermee wordt het beeld alleen weergegeven op het externe apparaat.

Telkens wanneer u op f4 drukt, wordt de beeldschermstatus gewijzigd.

**OPMERKING:** Als u de optie Uitspreiden kiest, moet u voor de beste resultaten de schermresolutie van het externe apparaat als volgt verhogen: Ga naar Start > Configuratiescherm > Vormgeving en **persoonlijke instellingen**. Selecteer onder **Weergave Resolutie aanpassen**.

### <span id="page-45-0"></span>**HDMI-audio instellen (alleen voor bepaalde producten)**

HDMI is de enige video-interface die high-definition video en audio ondersteunt. Ga als volgt te werk om HDMI-audio in te schakelen nadat u een HDMI-tv op de computer hebt aangesloten:

- **1.** Klik met de rechtermuisknop op het pictogram **Luidsprekers** in het systeemvak aan de rechterkant van de taakbalk. Klik vervolgens op **Afspeelapparaten**.
- **2.** Klik op het tabblad Afspelen op **Apparaat voor digitale uitvoer (HDMI)**.
- **3.** Klik op **Als standaard instellen** en vervolgens op **OK**.

Ga als volgt te werk om de audio-stream weer via de luidsprekers van de computer af te spelen:

- **1.** Klik met de rechtermuisknop op het pictogram **Luidsprekers** in het systeemvak aan de rechterkant van de taakbalk. Klik vervolgens op **Afspeelapparaten**.
- **2.** Klik op het tabblad Afspelen op **Luidsprekers**.
- **3.** Klik op **Als standaard instellen** en vervolgens op **OK**.

### **Intel Wireless Display en Intel Wireless Music gebruiken (alleen bepaalde producten)**

Met Intel® Wireless Display en Intel Wireless Music kunt u inhoud van de computer draadloos overbrengen naar een weergave- of ontvangstapparaat, zoals hd-tv, monitor, projector, gameconsole, Blu-ray-speler of dvr, door gebruik te maken van een optionele (afzonderlijk aan te schaffen) adapter voor draadloze weergave. Raadpleeg voor meer informatie over het gebruik van de adapter voor draadloze weergave de instructies van de fabrikant van het betreffende apparaat.

Als u Intel Wireless Display wilt openen, selecteert u **Start > Alle programma's > Intel WiDi**.

**The OPMERKING:** Controleer voordat u de functie voor draadloze weergave gaat gebruiken eerst of het draadloze apparaat is ingeschakeld.

# **6 Schermnavigatie**

U kunt op de volgende manieren op het computerscherm navigeren:

- Met aanraakbewegingen rechtstreeks op het computerscherm (alleen bepaalde producten)
- Met aanraakbewegingen op het touchpad
- Met het toetsenbord en de optionele muis (de muis moet afzonderlijk worden aangeschaft)

# **Bewegingen voor het touchpad en het aanraakscherm gebruiken**

Met het touchpad kunt u met eenvoudige vingerbewegingen op het computerscherm navigeren en de pointer besturen. U kunt ook de linker- en rechterknoppen van het touchpad gebruiken zoals u de corresponderende knoppen van een externe muis zou gebruiken. Om op een aanraakscherm te navigeren (alleen bepaalde producten) raakt u het scherm aan met behulp van de bewegingen die in dit hoofdstuk worden beschreven.

U kunt bewegingen ook aanpassen en demonstraties van de werking ervan bekijken. Selecteer **Start > &onƬgurDtiHsFhHrm > Hardware en geluiden > Apparaten en printers > Muis**.

**The OPMERKING:** Tenzij anders vermeld kunnen bewegingen worden gebruikt op een touchpad of op een aanraakscherm (alleen bepaalde producten).

### **Tikken**

Gebruik de beweging tikken/dubbeltikken om een item op het scherm te selecteren of te openen.

Wijs een item op het scherm aan en tik met uw vinger in de touchpadzone of op het aanraakscherm om het item te selecteren. Dubbeltik op een item om het te openen.

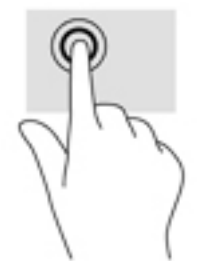

# **Zoomen door met twee vingers te knijpen**

Gebruik de knijpbeweging met twee vingers om op afbeeldingen of tekst in en uit te zoomen.

- Zoom uit door twee vingers uit elkaar te houden in de touchpadzone of op het aanraakscherm en beweeg ze daarna naar elkaar toe.
- Zoom in door twee vingers bij elkaar te houden in de touchpadzone of op het aanraakscherm en beweeg ze daarna van elkaar af.

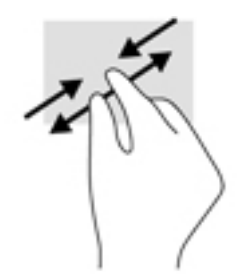

## **Schuiven met twee vingers (alleen touchpad)**

Gebruik het schuiven met twee vingers om naar boven, naar beneden of opzij te schuiven op een pagina of in een afbeelding.

● Plaats twee vingers iets uit elkaar op de touchpadzone en sleep ze omhoog, omlaag, naar links of naar rechts.

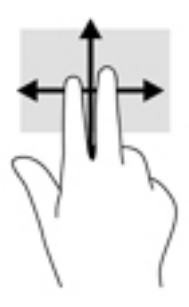

# **Tikken met twee vingers (alleen touchpad)**

Tik met twee vingers om het menu voor een object op het scherm te openen.

- **OPMERKING:** Als u met twee vingers tikt, wordt dezelfde actie uitgevoerd als wanneer u met de rechtermuisknop klikt.
	- Tik met twee vingers op de touchpadzone om het menu Opties voor het geselecteerde object te openen.

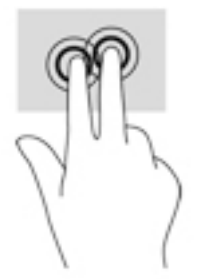

# **7 Energiebeheer**

Uw computer werkt op accuvoeding of maakt gebruik van een externe voedingsbron. Wanneer de computer alleen op accuvoeding werkt en er geen netvoedingsbron is om de accu op te laden, is het van belang om de acculading te bewaken en op peil te houden.

# **Slaapstand of hibernationstand activeren**

Windows kent twee energiebesparende standen, de slaapstand en de hibernationstand.

- Slaapstand: de slaapstand wordt automatisch ingeschakeld na een periode van inactiviteit wanneer de computer op accuvoeding of netvoeding werkt. Uw werk wordt opgeslagen in het geheugen, zodat u uw werk snel kunt hervatten. U kunt de slaapstand ook handmatig initiëren. Zie De slaapstand handmatig activeren of beëindigen op pagina 37 voor meer informatie.
- Hibernationstand: de hibernationstand wordt automatisch geactiveerd wanneer de accu een kritiek laag ladingsniveau bereikt. Wanneer de hibernationstand wordt geactiveerd, wordt uw werk opgeslagen in een sluimerstandbestand en wordt de computer uitgeschakeld.

**The OPMERKING:** U kunt de hibernationstand ook handmatig activeren. Raadpleeg De slaapstand handmatig activeren of beëindigen op pagina 37 en [De hibernationstandd handmatig activeren en](#page-49-0) [beëindigen \(alleen bepaalde producten\) op pagina 38.](#page-49-0)

**VOORZICHTIG:** Activeer de slaapstand niet terwijl er wordt gelezen van of geschreven naar een schijf of een externe mediakaart. Zo voorkomt u mogelijke verslechtering van de audio- of videokwaliteit, verlies van audio- of video-afspeelfunctionaliteit of verlies van gegevens.

**COPMERKING:** Wanneer de computer in de slaapstand of de hibernationstand staat, is het niet mogelijk om netwerkverbindingen te maken of de computer te gebruiken.

## **De slaapstand handmatig activeren of beëindigen**

U kunt op elk van de volgende manieren de slaapstand activeren:

- Sluit het beeldscherm.
- Selecteer **Start**, klik op de pijl naast de knop Afsluiten en klik vervolgens op **Slaapstand**.

U beëindigt de slaapstand als volgt:

- Druk kort op de aan-uitknop.
- Als het beeldscherm gesloten is, opent u het beeldscherm.
- Druk op een toets op het toetsenbord.
- Tik op het touchpad.

Wanneer de slaapstand wordt beëindigd, gaan de aan-uitlampjes branden en wordt het scherm weer weergegeven.

**The OPMERKING:** Als u een wachtwoord op de computer hebt ingesteld voor het beëindigen van de sluimerstand, dan moet u uw Windows-wachtwoord invoeren voordat de computer uw werk opnieuw weergeeft.

## <span id="page-49-0"></span>**De hibernationstandd handmatig activeren en beëindigen (alleen bepaalde producten)**

U kunt gebruikers als volgt de hibernationstand handmatig laten activeren en energiebeheerinstellingen en time-outs laten wijzigen via het onderdeel Energiebeheer.

- **1.** Selecteer Start > Configuratiescherm > Systeem en beveiliging > Energiebeheer.
- **2.** Klik in het linkerdeelvenster op **Het gedrag van de aan/uit-knop bepalen**.
- **3.** Klik op **Instellingen wijzigen die momenteel niet beschikbaar zijn**.
- **4.** Selecteer bij **Actie als ik op de aan/uit-knop druk** de optie **Sluimerstand**.
- **5.** Klik op **Wijzigingen opslaan**.

U beëindigt de hibernationstand als volgt:

**▲** Druk kort op de aan-uitknop.

Wanneer de hibernationstand wordt beëindigd, gaan de aan-uitlampjes branden en wordt het scherm weer weergegeven.

**The OPMERKING:** Als u heeft ingesteld dat een wachtwoord nodig is om de slaapstand te beëindigen, moet uw Windows-wachtwoord worden ingevoerd voordat uw werk weer op het scherm verschijnt.

### **Instelling wachtwoordbeveiliging op activeren**

Ga als volgt te werk om in te stellen dat een wachtwoord moet worden opgegeven bij het beëindigen van de slaapstand of de sluimerstand:

- **1.** Selecteer Start > Configuratiescherm > Systeem en beveiliging > Energiebeheer.
- **2.** Klik in het linkerdeelvenster op **Een wachtwoord vereisen bij uit slaapstand komen**.
- **3.** Klik op **Instellingen wijzigen die momenteel niet beschikbaar zijn**.
- **4.** Klik op **Een wachtwoord vereisen (aanbevolen)**.
- **The OPMERKING:** Als u een wachtwoord voor een gebruikersaccount moet instellen of het huidige wachtwoord voor uw gebruikersaccount wilt wijzigen, klikt u op **Het wachtwoord voor uw gebruikersaccount instellen of wijzigen** en volgt u de instructies op het scherm. Als u geen gebruikerswachtwoord hoeft te maken of te wijzigen, gaat u naar stap 5.
- **5.** Klik op **Wijzigingen opslaan**.

# **Energiemeter gebruiken**

Met behulp van de energiemeter krijgt u snel toegang tot de instellingen voor energiebeheer en kunt u de resterende acculading bekijken.

- Als u het percentage resterende acculading en het huidige energiebeheerschema wilt weergeven, beweegt u de pointer over het pictogram van de energiemeter aan de rechterkant van de taakbalk.
- Klik op het pictogram van de energiemeter en selecteer een item in de lijst om toegang te krijgen tot Energiebeheer of om het energiebeheerschema te wijzigen.

Aan de verschillende pictogrammen kunt u zien of de computer op accuvoeding of op externe netvoeding werkt. Als de accu een laag of kritiek laag ladingsniveau heeft bereikt, geeft het pictogram ook een bericht weer.

# **Energiebeheerschema selecteren**

Met behulp van een energiebeheerschema bepaalt u hoe de computer stroom verbruikt. Zo kunt u energie besparen en de prestaties optimaliseren.

De volgende energiebeheerschema's zijn beschikbaar:

- **Aanbevolen door HP**. Dit schema zorgt voor automatisch evenwicht tussen de prestaties en het energieverbruik.
- **Energiebesparing**. Dit schema zorgt voor energiebesparing door de systeemprestaties en de beeldschermhelderheid te verminderen.
- **Hoge prestaties**. Bij dit schema wordt de voorkeur gegeven aan de prestaties. Het energieverbruik kan hierdoor toenemen.

U kunt ook zelf een energiebeheerschema maken dat optimaal aansluit op de manier waarop u de computer gebruikt.

Gebruik HP Power Manager (alleen bepaalde producten) of het Configuratiescherm van Windows om een energiebeheerschema te selecteren of zelf een energiebeheerschema te maken.

Als u HP Power Manager wilt starten, selecteert u Start > Configuratiescherm > Hardware en geluiden > HP **Power Manager**.

Als u het onderdeel Energiebeheer in het Configuratiescherm wilt openen, selecteert u **Start > &onƬgurDtiHsFhHrm > Systeem en beveiliging > Energiebeheer**. Selecteer vervolgens een energiebeheerschema in de lijst.

# **Accuvoeding gebruiken**

Wanneer zich een opgeladen accu in de computer bevindt en de computer niet is aangesloten op een externe voedingsbron, werkt de computer op accuvoeding. Wanneer de computer is uitgeschakeld en niet is aangesloten op een externe voedingsbron, loopt de accu in de computer langzaam leeg. De computer geeft een bericht weer wanneer de accu bijna leeg is.

De werktijd van de accu van een computer kan verschillen, afhankelijk van de instellingen voor energiebeheer, geopende programma's, de helderheid van het beeldscherm, externe apparatuur die op de computer is aangesloten en andere factoren.

## **Door de gebruiker vervangbare accu**

**WAARSCHUWING!** Gebruik om veiligheidsredenen alleen de bij de computer geleverde door de gebruiker vervangbare accu, een door HP geleverde vervangende accu of een compatibele accu die als accessoire is aangeschaft bij HP.

**VOORZICHTIG:** Bij het verwijderen van een door de gebruiker te vervangen accu die de enige beschikbare voedingsbron vormt, kunnen er gegevens verloren gaan. Sla uw werk op of schakel de computer uit voordat u een accu verwijdert die de enige voedingsbron is. Zo voorkomt u dat er gegevens verloren gaan.

Raadpleeg de stappen en de afbeelding die het meest overeenkomen met uw computer om de door de gebruiker vervangbare accu te verwijderen:

- **1.** Leg de computer ondersteboven op een vlakke ondergrond, met de accu naar u toegekeerd.
- **2.** Verschuif de accu-ontgrendeling **(1)** om de accu los te koppelen.
	- **The POPMERKING:** De accuvergrendeling keert automatisch terug naar haar oorspronkelijke stand.

**3.** Verwijder de accu uit de computer **(2)**.

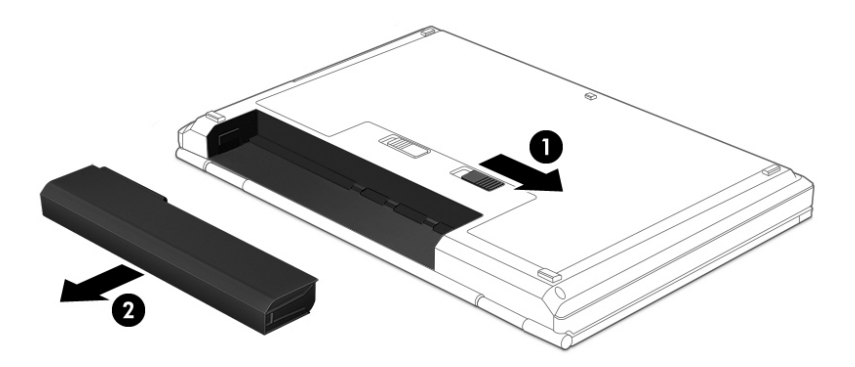

 $-$  of  $-$ 

- **1.** Leg de computer ondersteboven op een vlakke ondergrond, met de accu naar u toegekeerd.
- **2.** Verschuif de accu-ontgrendeling **(1)** en verschuif vervolgens de andere accu-ontgrendeling **(2)** om de accu te ontgrendelen.
- **The OPMERKING:** De accu-ontgrendeling gaat automatisch terug naar zijn oorspronkelijke positie.
- **3.** Verwijder de accu **(3)** uit de computer.

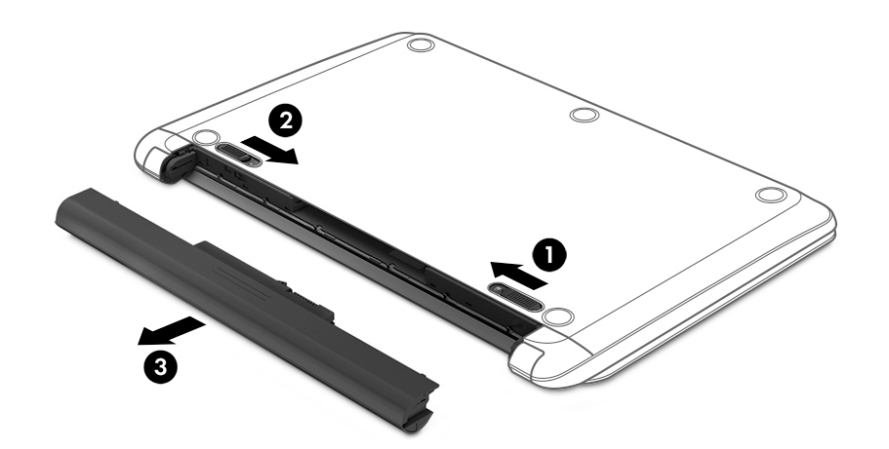

 $-$  of  $-$ 

- **1.** Leg de computer ondersteboven op een vlakke ondergrond, met de accu naar u toegekeerd.
- **2.** Verschuif de accu-ontgrendeling **(1)** en verschuif vervolgens de andere accu-ontgrendeling **(2)** om de accu te ontgrendelen.

**The OPMERKING:** De accu-ontgrendeling gaat automatisch terug naar zijn oorspronkelijke positie.

**3.** Kantel de accu **(3)** omhoog en verwijder de accu **(4)** uit de computer.

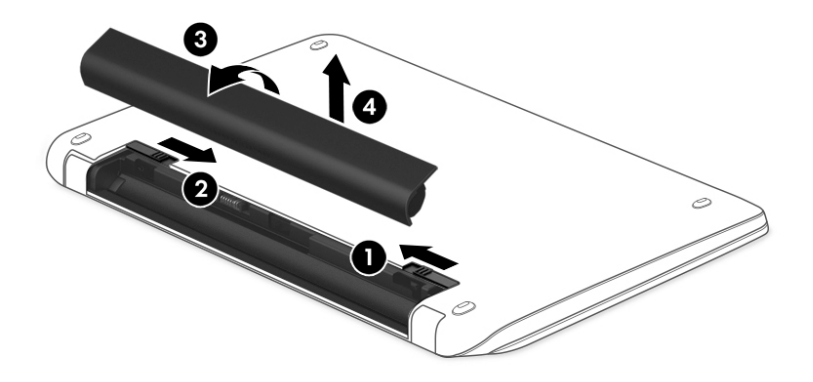

### **Accugegevens opzoeken**

Als u de status van de accu wilt bekijken, of als de accu leeg is, voert u Accucontrole uit in HP Support Assistant. Om toegang te krijgen tot de accugegevens, selecteert u **Start > Alle programma's > HP Help en ondersteuning > HP Support Assistant > Volgende > Accu en prestaties > Voeding en accu > HP Accucontrole**.

HP Support Assistant biedt de volgende hulpmiddelen en informatie over de accu:

- **Accutest**
- Informatie over soorten accu's, specificaties, levensduur en capaciteit.

### **Accuvoeding besparen**

Tips voor het besparen van accuvoeding en het optimaliseren van de accuwerktijd:

- Verlaag de helderheid van het scherm.
- Selecteer de instelling **Energiespaarstand** in Energiebeheer.
- Als de computer langer dan twee weken niet wordt gebruikt en niet is aangesloten op een externe voedingsbron, verwijdert u de door de gebruiker vervangbare accu en bergt u de accu op een koele, droge plaats op.
- Schakel draadloze apparaten uit wanneer u ze niet gebruikt.
- Ontkoppel externe apparatuur die niet is aangesloten op een externe voedingsbron (zoals een externe harde schijf die via een USB-poort met de computer is verbonden), wanneer u deze apparatuur niet gebruikt.
- Deactiveer alle optionele externe mediakaarten die u niet gebruikt, schakel ze uit of verwijder ze.
- Activeer de slaapstand of de hibernationstand, of sluit de computer af als u stopt met werken.

## **Lage acculading herkennen**

Als een accu die de enige voedingsbron van de computer vormt, bijna leeg is of een kritiek laag ladingsniveau heeft bereikt, geeft het accumeterpictogram in het systeemvak dit aan via een melding.

**<sup>2</sup> OPMERKING:** Voor meer informatie over de energiemeter raadpleegt u [Energiemeter gebruiken](#page-49-0) [op pagina 38](#page-49-0).

Wanneer de acculading een kritiek laag niveau bereikt, gebeurt het volgende:

- Als de hibernationstandvoorziening is ingeschakeld en de computer aan staat of in de slaapstand staat, wordt de hibernationstand geactiveerd.
- Als de hibernationstand is uitgeschakeld en de computer aan staat of in de slaapstand staat, blijft de computer nog even in de slaapstand staan. Vervolgens wordt de computer uitgeschakeld, waarbij nietopgeslagen werk verloren gaat.

### **Problemen met lage acculading verhelpen**

#### **Lage acculading verhelpen wanneer een externe voedingsbron beschikbaar is**

- Sluit een netvoedingsadapter aan.
- Sluit een optioneel dockingapparaat of een uitbreidingsapparaat aan.
- Sluit een optionele netvoedingsadapter die als accessoire bij HP is aangeschaft aan.

#### **Lage acculading verhelpen wanneer geen voedingsbron beschikbaar is**

Sla uw werk op en sluit de computer af.

#### **Lage acculading verhelpen wanneer de computer de hibernationstand niet kan beëindigen**

Ga als volgt te werk als de computer niet voldoende acculading heeft om de hibernationstand te beëindigen:

- **1.** Vervang de lege, door de gebruiker vervangbare accu door een opgeladen accu of sluit de netvoedingsadapter aan op de computer en op een externe voedingsbron.
- **2.** Beëindig de hibernationstand door kort op de aan-uitknop te drukken.

### **Vervangbare accu opbergen**

**VOORZICHTIG:** Stel een accu niet gedurende langere tijd bloot aan hoge temperaturen, om het risico van beschadiging van de accu te beperken.

Als u de computer langer dan 2 weken niet gebruikt en deze is losgekoppeld van de externe voedingsbron, verwijdert u de accu en bergt u deze op een koele, droge plaats op. Zo verlengt u de acculading.

Een opgeborgen accu moet om de zes maanden worden gecontroleerd. Wanneer de capaciteit minder is dan 50 procent, laadt u de accu op voordat u deze weer opbergt.

### **Afvoeren van vervangbare accu's**

**WAARSCHUWING!** Verminder het risico van brand of brandwonden: probeer de accu niet uit elkaar te halen, te pletten of te doorboren; veroorzaak geen kortsluiting tussen de externe contactpunten; laat de accu niet in aanraking komen met water of vuur.

Zie *Informatie over voorschriften, veiligheid en milieu* voor het correct afvoeren van afgedankte accu's. Om deze handleiding te openen, selecteert u **Start > Alle programma's > HP Help en ondersteuning > HP Support Assistant > Volgende > Mijn computer > Gebruikershandleidingen**.

### **Vervangbare accu vervangen**

In Accucontrole in HP Support Assistant wordt aangegeven wanneer u de accu moet vervangen omdat een interne cel niet goed werkt, of omdat de accuconditie zover is afgenomen dat de capaciteit zwak is geworden. Als de accu onder de garantievoorwaarden van HP valt, krijgt u ook informatie over een garantie-ID. Een bericht verwijst u naar de website van HP voor meer informatie over het bestellen van een vervangende accu.

# **Externe netvoeding gebruiken**

Raadpleeg de poster *Installatie-instructies* geleverd in de doos van de computer voor informatie over het aansluiten van de computer op netvoeding.

De computer gebruikt geen accuvoeding wanneer de computer is aangesloten op een externe netvoedingsbron via een goedgekeurde netvoedingsadapter of een optioneel docking- of uitbreidingsapparaat.

**WAARSCHUWING!** Gebruik om veiligheidsredenen alleen de bij de computer geleverde netvoedingsadapter, een door HP geleverde vervangende adapter of een door HP geleverde compatibele adapter.

Sluit de computer aan op een externe netvoedingsbron in de volgende situaties:

WAARSCHUWING! Laad de accu van de computer niet op aan boord van een vliegtuig.

- Wanneer u een accu oplaadt of kalibreert.
- Wanneer u systeemsoftware installeert of aanpast.
- Wanneer u informatie schrijft naar een schijf (alleen bepaalde producten)
- Wanneer u Schijfdefragmentatie uitvoert op computers met interne vaste schijven
- Wanneer u een back-up of hersteltaak uitvoert.

Wanneer u de computer op een externe voedingsbron aansluit:

- De accu wordt opgeladen.
- De helderheid van het beeldscherm wordt verhoogd.
- Het pictogram van de energiemeter op het Windows-bureaublad verandert van vorm.

Wanneer u de computer loskoppelt van externe netvoeding, gebeurt het volgende:

- De computer schakelt over naar accuvoeding.
- De helderheid van het beeldscherm wordt automatisch verlaagd om accuvoeding te besparen.
- Het pictogram van de energiemeter op het Windows-bureaublad verandert van vorm.

## **Veelvoorkomende problemen met energiebeheer oplossen**

Test de netvoedingsadapter als de computer een van de volgende symptomen vertoont nadat deze is aangesloten op de netvoeding:

- De computer wordt niet ingeschakeld.
- Het display wordt niet ingeschakeld.
- De aan-uitlampjes zijn uit.

U test de netvoedingsadapter als volgt:

- **1.** Schakel de computer uit.
- **2.** Sluit de netvoedingsadapter aan op de computer en op het netsnoer. Sluit het netsnoer vervolgens aan op een stopcontact.
- **3.** Schakel de computer in.
	- Als de aan-uitlampjes *aan* gaan, werkt de netvoedingsadapter naar behoren.
	- Als de aan-uitlampjes *uit* blijven, controleert u of de verbinding tussen de netvoedingsadapter en de computer en de verbinding tussen het netsnoer en het stopcontact goed is.
	- Als de netvoedingsadapter op de juiste wijze is aangesloten maar de aan-uitlampjes toch *uit*  blijven, werkt de netvoedingsadapter niet en moet deze worden vervangen.

Neem contact op met de klantenondersteuning voor informatie over het verkrijgen van een vervangende netvoedingsadapter.

# **Computer uitschakelen**

**VOORZICHTIG:** Als de computer wordt uitgeschakeld, gaat alle informatie verloren die u niet heeft opgeslagen.

Met de opdracht Afsluiten sluit u alle geopende programma's af, waaronder het besturingssysteem, en worden vervolgens het beeldscherm en de computer uitgeschakeld.

Sluit de computer af in de volgende gevallen:

- als u de accu wilt vervangen of toegang wilt tot onderdelen in de computer;
- **als u externe hardware aansluit die niet op een USB-poort of videopoort kan worden aangesloten;**
- als u de computer langere tijd niet gebruikt en loskoppelt van de externe voedingsbron.

Hoewel u de computer kunt afsluiten met de aan-uitknop, is de aanbevolen procedure het gebruik van de opdracht Afsluiten van Windows:

**THE OPMERKING:** Als de computer in de slaapstand of de hibernationstand staat, moet de slaapstand of de hibernationstand eerst worden beëindigd voordat u de computer kunt afsluiten.

**1.** Sla uw werk op en sluit alle geopende programma's af.

#### **2.** Selecteer **Start > Afsluiten**.

Als de computer niet reageert en het niet mogelijk is de hiervoor beschreven afsluitprocedures te gebruiken, probeert u de volgende noodprocedures in de beschreven volgorde:

- Druk op ctrl+alt+delete en klik vervolgens op het pictogram **Afsluiten** op het beeldscherm.
- Druk op de aan-uitknop en houd deze minimaal 5 seconden ingedrukt.
- Koppel de computer los van de externe voedingsbron.
- Verwijder de accu (alleen bij modellen met een vervangbare accu).

# **8 Onderhoud**

Het is belangrijk regelmatig onderhoud uit te voeren om uw computer in een optimale staat te houden door middel van hulpprogramma's zoals Schijfdefragmentatie en Schijfopruiming. Dit hoofdstuk bevat ook manieren om programma's en stuurprogramma's bij te werken, stappen om de computer op te schonen en tips voor het reizen met (of verzenden van) de computer.

# **Prestaties verbeteren**

Door de computer regelmatig te onderhouden met hulpprogramma's zoals Schijfdefragmentatie en Schijfopruiming kunt u de prestaties van de computer aanzienlijk verbeteren.

### **HP 3D DriveGuard gebruiken (alleen bepaalde producten)**

HP 3D DriveGuard beschermt een vaste schijf door deze te parkeren en gegevensverzoeken tegen te houden wanneer zich de volgende gebeurtenissen voordoen:

- U laat de computer vallen.
- U verplaatst de computer met het beeldscherm gesloten terwijl de computer op accuvoeding werkt.

Kort na deze gebeurtenissen wordt de normale werking van de vaste schijf door HP 3D DriveGuard hersteld.

- **The PIP CIT STATE:** Omdat SSD's (solid-state drives) geen bewegende onderdelen hebben, is HP 3D DriveGuardbescherming niet nodig.
- **<sup>2</sup> OPMERKING:** Een harde schijf in de ruimte voor de primaire of secundaire harde schijf wordt beschermd door HP 3D DriveGuard. Een vaste schijf die is geplaatst in een optioneel dockingapparaat of is aangesloten op een USB-poort, wordt niet beschermd door HP 3D DriveGuard.

Raadpleeg de helpfunctie van de HP 3D DriveGuard-software voor meer informatie.

#### **Status van HP 3D DriveGuard herkennen**

Het vasteschijflampje op de computer verandert van kleur, ten teken dat een schijf in de ruimte van de primaire vaste schijf en/of een schijf in de ruimte van de secundaire vaste schijf (alleen bepaalde producten) is geparkeerd. Als u wilt nagaan of een schijf momenteel wordt beschermd of is geparkeerd, bekijkt u het pictogram op het Windows-bureaublad in het systeemvak helemaal rechts op de taakbalk.

### **Schijfdefragmentatie gebruiken**

Tijdens het gebruik van de computer raken de bestanden op de vaste schijf gefragmenteerd. Dit betekent dat de gegevens op de vaste schijf niet aaneengesloten (opeenvolgend) zijn. Hierdoor moet de vaste schijf harder werken om bestanden te vinden, wat de prestaties van de computer negatief beïnvloedt. Met Schijfdefragmentatie worden gefragmenteerde bestanden en mappen op de vaste schijf samengevoegd (of fysiek gereorganiseerd), zodat het systeem efficiënter kan werken.

**<sup>2</sup> OPMERKING:** Voor SSD's hoeft geen schijfdefragmentatie te worden uitgevoerd.

Na het starten van Schijfdefragmentatie werkt deze toepassing zelfstandig verder. Al naargelang de grootte van de vaste schijf en het aantal gefragmenteerde bestanden kan het defragmenteren meer dan een uur in beslag nemen.

<span id="page-58-0"></span>HP adviseert u om de vaste schijf minstens één keer per maand te defragmenteren. U kunt instellen dat Schijfdefragmentatie maandelijks wordt uitgevoerd, maar u kunt Schijfdefragmentatie ook op elk gewenst moment handmatig starten.

Ga als volgt te werk om Schijfdefragmentatie uit te voeren:

- **1.** Sluit de computer aan op een netvoedingsbron.
- **2.** Selecteer **Start > Alle programma's > Bureau-accessoires > Systeemwerkset > Schijfdefragmentatie**.
- **3.** Volg de instructies op het scherm.

Raadpleeg voor meer informatie de Help-functie van Schijfdefragmentatie.

### **Schijfopruiming gebruiken**

Met Schijfopruiming wordt er op de vaste schijf gezocht naar overbodige bestanden die u veilig kunt verwijderen. Zo maakt u schijfruimte vrij, waardoor de computer efficiënter gaat werken.

Ga als volgt te werk om Schijfopruiming uit te voeren:

- **1.** Selecteer **Start > Alle programma's > Bureau-accessoires > Systeemwerkset > Schijfopruiming**.
- **2.** Volg de instructies op het scherm.

# **Update van programma's en stuurprogramma's uitvoeren**

U wordt aangeraden regelmatig een update uit te voeren van uw programma's en stuurprogramma's, zodat u steeds over de meest recente versie beschikt. Met updates kunnen problemen worden opgelost. Updates voegen bovendien nieuwe functies en opties aan de computer toe. De technologie verandert continu. Door programma's en stuurprogramma's bij te werken, maakt uw computer steeds gebruik van de nieuwste technologie. Het is bijvoorbeeld mogelijk dat oude grafische onderdelen niet meer goed samenwerken met de meest recente spelsoftware. Zonder het nieuwste stuurprogramma zou u niet het beste uit uw apparatuur halen.

Ga naar<http://www.hp.com/support>om de meest recente versie van programma's en stuurprogramma's van HP te downloaden. U kunt u ook aanmelden voor het ontvangen van automatische updateberichten wanneer nieuwe updates beschikbaar komen.

# **Computer schoonmaken**

Gebruik de volgende producten voor het veilig reinigen van uw computer:

- Dimethyl benzyl ammoniumchloride 0,3 procent maximale concentratie (bijvoorbeeld wegwerpdoekjes die in verschillende merken worden geleverd)
- Glasreinigingsmiddel zonder alcohol
- Water met milde zeepoplossing
- Droge microvezel-reinigingsdoek of een zeemlap (antistatische doek zonder olie)
- Antistatische veegdoekjes

**VOORZICHTIG:** Gebruik geen schoonmaakmiddelen die permanente schade aan uw computer kunnen veroorzaken. U kunt een bepaald schoonmaakmiddel pas gebruiken als u zeker weet dat het geen alcohol, aceton, ammoniumchloride, methyleenchloride of koolwaterstoffen bevat.

Materiaal met vezels, zoals papieren doekjes, kunnen de computer bekrassen. In de loop van de tijd kunnen er vuildeeltjes en reinigingsmiddelen in de krassen achterblijven.

# **Reinigingsprocedures**

Volg de in dit gedeelte beschreven procedures voor het veilig reinigen en desinfecteren van uw computer.

- **WAARSCHUWING!** Verklein het risico van elektrische schokken of schade aan onderdelen en maak de computer niet schoon terwijl deze is ingeschakeld.
	- Schakel de computer uit.
	- Koppel de netvoeding los.
	- Koppel alle externe apparaten los.
- **A VOORZICHTIG:** Om schade aan interne onderdelen te voorkomen, mag u geen schoonmaakmiddelen of vloeistoffen direct op het oppervlak van de computer spuiten. Als er vloeistoffen op het oppervlak terecht komen, kunnen er interne onderdelen beschadigd raken.

### **Scherm reinigen (All-in-One's of notebooks)**

Veeg het display met een zacht, pluisvrij en met een alcoholvrij glasreinigingsmiddel bevochtigd doekje schoon. Controleer of het display droog is voordat u het display sluit.

### **Zijkanten of deksel reinigen**

Gebruik voor het reinigen van de zijkanten of het deksel een zachte microvezel-doek of een zeemlap die bevochtigd is met een van de eerder genoemde reinigingsmiddelen. U kunt ook een hiervoor geschikt wegwerpdoekje gebruiken.

**The OPMERKING:** Wanneer u het deksel van de computer reinigt, verwijdert u het vuil door ronddraaiende bewegingen te maken.

### **Touchpad, toetsenbord of muis reinigen**

**WAARSCHUWING!** Gebruik geen stofzuiger om het toetsenbord te reinigen, om het risico van een elektrische schok of schade aan interne onderdelen te beperken. Een stofzuiger kan stofdeeltjes op het oppervlak van het toetsenbord achterlaten.

- Gebruik voor het reinigen van het touchpad, het toetsenbord of de muis een zachte microvezel-doek of een zeemlap die bevochtigd is met een van de eerder genoemde reinigingsmiddelen, of gebruik een wegwerpdoekje.
- Om te voorkomen dat de toetsen vast komen te zitten en om vuil, pluizen en vuildeeltjes te verwijderen, gebruikt u een spuitbus met perslucht en een rietje.

# **Op reis met de computer of de computer transporteren**

Hieronder leest u een aantal tips om de computer te beschermen als u deze wilt meenemen op reis of wilt transporteren.

- Ga als volgt te werk om de computer gereed te maken voor transport:
	- Maak een back-up van al uw gegevens en sla deze op een externe schijfeenheid op.
	- Verwijder alle schijven en alle externe mediakaarten, zoals digitale opslagkaarten, uit de computer.
	- Schakel alle externe apparaten uit en koppel deze vervolgens los.

**A VOORZICHTIG:** Om schade aan interne onderdelen te voorkomen, moet u ervoor zorgen dat er geen vloeistof tussen de toetsen komt.

- Controleer of er geen medium meer in zit voordat u een schijfeenheid uit de schijfruimte verwijdert.
- **VOORZICHTIG:** Voer deze handeling uit voordat u een schijfeenheid transporteert, opslaat of ermee op reis gaat. Op deze manier beperkt u het risico van schade aan de computer of een schijfeenheid, en het risico van gegevensverlies.
- Schakel de computer uit.
- Neem een back-up van uw gegevens mee. Bewaar de back-up niet bij de computer.
- Als u moet vliegen, neem de computer dan mee als handbagage; geef de computer niet af met uw ruimbagage.
- **VOORZICHTIG:** Stel schijfeenheden niet bloot aan magnetische velden. Voorbeelden van beveiligingsapparatuur met magnetische velden zijn detectiepoortjes op vliegvelden en detectorstaven. In beveiligingsapparatuur waarmee handbagage wordt gescand, worden röntgenstralen gebruikt in plaats van magnetische velden. Deze beveiligingsapparatuur brengt geen schade toe aan schijfeenheden.
- Als u de computer tijdens een vlucht wilt gebruiken, houd dan de mededelingen in de gaten die u vertellen wanneer u de computer mag gebruiken en wanneer niet. Elke maatschappij heeft eigen regels voor het gebruik van computers tijdens een vlucht.
- Verwijder de accu en bewaar deze afzonderlijk als de computer meer dan 2 weken niet wordt gebruikt en niet is aangesloten op een externe voedingsbron.
- Transporteer de computer of een schijfeenheid altijd in goed beschermend verpakkingsmateriaal. Vermeld op de verpakking dat het om breekbare apparatuur gaat.
- Als op de computer een draadloos apparaat is geïnstalleerd, is het gebruik van dit apparaat in sommige omgevingen mogelijk aan voorwaarden gebonden. Dit kan het geval zijn aan boord van een vliegtuig, in ziekenhuizen, in de buurt van explosieven en op gevaarlijke locaties. Als u niet zeker weet wat het beleid is voor het gebruik van een bepaald apparaat, kunt u het beste vooraf toestemming vragen voordat u de computer gebruikt.
- Neem de volgende suggesties in acht als u de computer in het buitenland wilt gebruiken:
	- Informeer naar de douanebepalingen voor computers in de landen of regio's die u gaat bezoeken.
	- Controleer de netsnoer- en adaptervereisten voor elke locatie waar u de computer wilt gebruiken. Netspanning, frequentie en stekkers kunnen per land of regio verschillen.
		- **WAARSCHUWING!** Gebruik voor de computer geen adaptersets die voor andere apparaten zijn bedoeld, om het risico van een elektrische schok, brand of schade aan de apparatuur te beperken.

# **9 Computer en gegevens beveiligen**

Computerbeveiliging is essentieel om de vertrouwelijkheid, integriteit en beschikbaarheid van uw gegevens te waarborgen. Standaardbeveiligingsoplossingen die worden geboden door het besturingssysteem Windows, applicaties van HP, Setup Utility (BIOS) en andere software van derden kunnen uw persoonlijke instellingen en gegevens beschermen tegen uiteenlopende risico's zoals virussen, wormen en andere types schadelijke code.

**BELANGRIJK:** Mogelijk zijn niet alle in dit hoofdstuk genoemde beveiligingsvoorzieningen beschikbaar op uw computer.

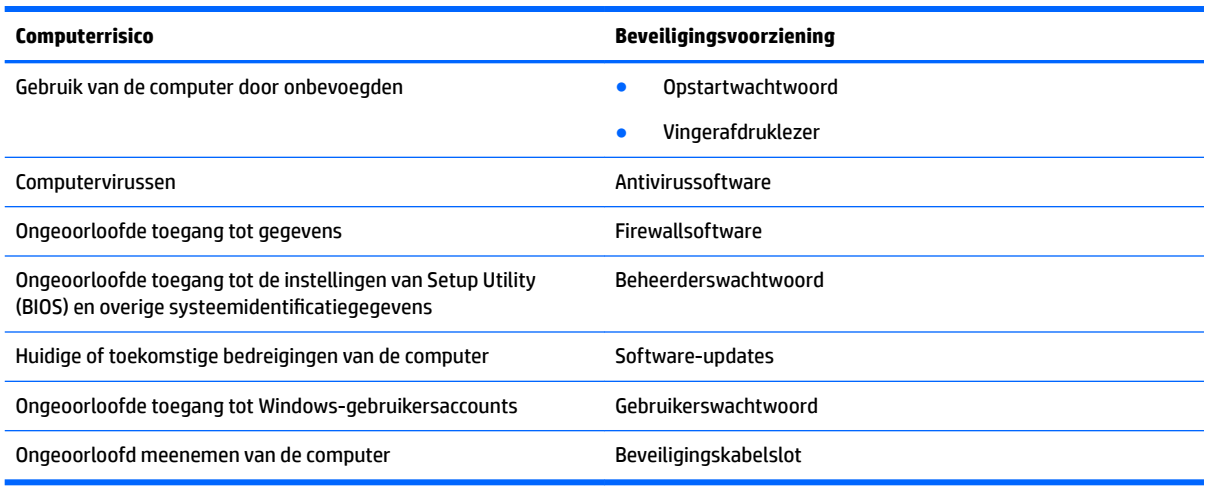

# **Beveiligingssoftware zoeken**

HP Security Assistant (alleen bepaalde producten) vormt een startpunt voor snelle toegang tot een reeks beveiligingstoepassingen die naar taak zijn georganiseerd. In plaats van elke applicatie op te zoeken via het menu Start en het Configuratiescherm, geeft HP Security Assistant u toegang tot applicaties voor de volgende beveiligingstaken:

- internet- en antivirusbeveiliging instellen;
- een back-up maken van bestanden en deze terugzetten;
- wachtwoorden, gebruikersaccounts en ouderlijk toezicht beheren;
- de computer onderhouden en de meest recente updates van HP en Windows installeren;
- de vingerafdruklezer instellen (alleen bepaalde producten).

Als u HP Security Assistant wilt openen, selecteert u **Start > Alle programma's > Veiligheid en bescherming > HP Security Assistant**.

# **Wachtwoorden gebruiken**

Een wachtwoord is een groep tekens die u kiest om uw computergegevens en online transacties te beveiligen. Er kunnen verschillende soorten wachtwoorden worden ingesteld. Toen u de computer bijvoorbeeld voor de eerste keer inrichtte, werd u gevraagd om een gebruikerswachtwoord te maken voor het beveiligen van de

computer. Aanvullende wachtwoorden kunnen worden ingesteld in Windows of in Setup Utility (BIOS) van HP dat vooraf is geïnstalleerd op de computer.

Wellicht vindt u het handig om hetzelfde wachtwoord te gebruiken voor een voorziening van Setup Utility (BIOS) en een beveiligingsvoorziening van Windows.

Maak gebruik van de volgende tips voor het maken en opslaan van wachtwoorden:

- Als u het risico wilt beperken dat u geen toegang meer heeft tot bepaalde voorzieningen van de computer, moet elk wachtwoord worden vastgelegd en op een veilige plaats worden bewaard. Bewaar de wachtwoorden niet in een bestand op de computer.
- Volg, bij het maken van wachtwoorden, de voorschriften die worden gesteld door het programma.
- Wijzig uw wachtwoorden minstens één keer per drie maanden.
- Een ideaal wachtwoord is lang en bestaat uit letters, leestekens, symbolen en cijfers.
- Voordat u de computer verzendt voor reparatie, maakt u een back-up van uw bestanden. Verwijder daarna vertrouwelijke bestanden en alle wachtwoordinstellingen.

Als u meer informatie wilt over Windows-wachtwoorden, bijvoorbeeld een wachtwoord voor schermbeveiliging, selecteert u **Start > Help en ondersteuning**.

### **Windows-wachtwoorden instellen**

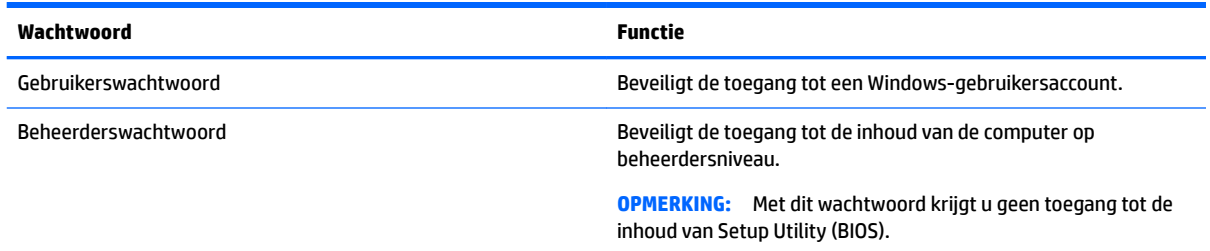

# **Setup Utility (BIOS)-wachtwoorden instellen**

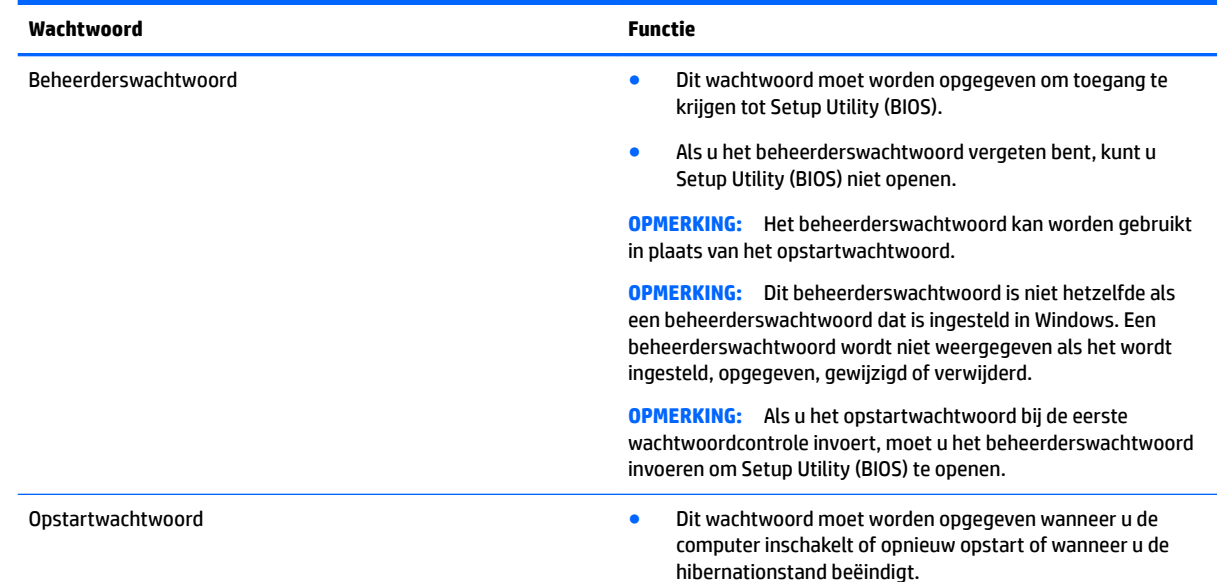

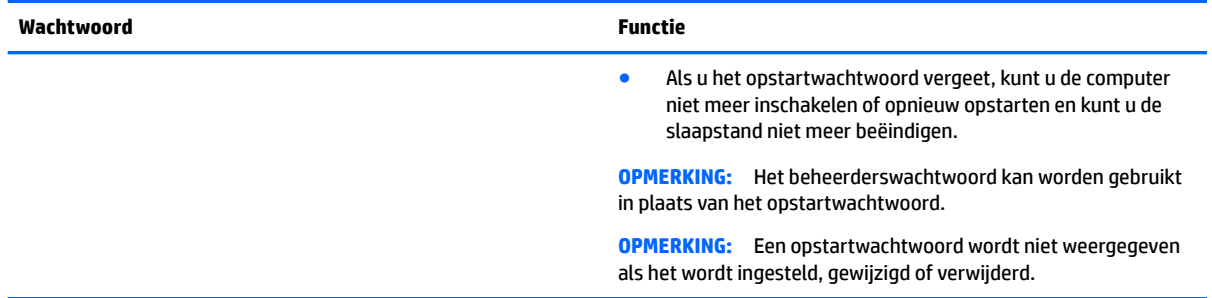

Ga als volgt te werk om een beheerderswachtwoord of een opstartwachtwoord in te stellen, te wijzigen of te verwijderen in Setup Utility (BIOS):

- **1.** Om Setup Utility (BIOS) te openen, schakelt u de computer in of start deze opnieuw op, drukt u snel op esc en daarna op f10.
- **2.** Selecteer met de pijltoetsen **Security** (Beveiliging) en volg de instructies op het scherm.

De voorkeursinstellingen zijn van kracht zodra de computer opnieuw is opgestart.

# **Internetbeveiligingssoftware gebruiken**

Wanneer u de computer gebruikt voor toegang tot e-mail, een netwerk of internet, wordt de computer blootgesteld aan computervirussen, spyware en andere online bedreigingen. Als u de computer wilt beschermen, kan er op de computer vooraf internetbeveiligingssoftware zijn geïnstalleerd met antivirus- en firewallvoorzieningen. Deze software wordt dan aangeboden als proefversie. Het is noodzakelijk om beveiligingssoftware regelmatig bij te werken, zodat deze ook bescherming biedt tegen pas ontdekte virussen en andere veiligheidsrisico's. Wij raden u dringend aan de proefaanbieding te upgraden of de door u gewenste software aan te schaffen om de computer volledig te beveiligen.

### **Antivirussoftware gebruiken**

Computervirussen kunnen programma's, hulpprogramma's of het besturingssysteem buiten werking stellen of de werking ervan verstoren. Met antivirussoftware kunnen de meeste virussen worden opgespoord en vernietigd. In de meeste gevallen kan ook schade die door virussen is aangericht, worden hersteld.

Het is noodzakelijk om antivirussoftware regelmatig bij te werken, zodat deze ook bescherming biedt tegen pas ontdekte virussen.

Een antivirusprogramma kan vooraf op uw computer zijn geïnstalleerd. Wij raden u aan om een antivirusprogramma van uw keuze te gebruiken om uw computer volledig te beschermen.

Voor meer informatie over computervirussen typt u virus in het vak Zoeken van Help en ondersteuning.

### **Firewallsoftware gebruiken**

Firewalls zijn bedoeld om ongeoorloofde toegang tot een systeem of netwerk te voorkomen. Een firewall kan software zijn die u op de computer en/of het netwerk installeert, of een combinatie van hardware en software.

Er zijn twee soorten firewalls waaruit u kunt kiezen:

- hostgebaseerde firewallsoftware die alleen de computer beschermt waarop deze is geïnstalleerd;
- netwerkgebaseerde firewalls die tussen het ADSL- of kabelmodem en uw thuisnetwerk worden geïnstalleerd om alle computers in het netwerk te beschermen.

Wanneer een firewall is geïnstalleerd op een systeem, worden alle gegevens die vanaf en naar het systeem worden verzonden, gecontroleerd en vergeleken met een reeks door de gebruiker gedefinieerde beveiligingscriteria. Gegevens die niet aan deze criteria voldoen, worden geblokkeerd.

# **Software-updates installeren**

U moet regelmatig de software van HP, Windows en externe software updaten om problemen met de beveiliging op te lossen en de prestaties van de software te verbeteren. Zie [Update van programma's en](#page-58-0) [stuurprogramma's uitvoeren op pagina 47](#page-58-0) voor meer informatie.

## **Essentiële beveiligingsupdates installeren**

**VOORZICHTIG:** Microsoft verzendt waarschuwingen met betrekking tot essentiële updates. Installeer alle essentiële updates van Microsoft zodra u een waarschuwing ontvangt, om de computer te beschermen tegen beveiligingslekken en computervirussen.

U kunt ervoor kiezen of updates automatisch geïnstalleerd moeten worden. Selecteer om de instellingen te wijzigen Start **>** Configuratiescherm **>** Systeem en beveiliging **>** Windows Update > Instellingen wijzigen en volg daarna de instructies op het scherm.

## **Software-updates van HP en derden installeren**

Het verdient aanbeveling periodiek een update uit te voeren van de software en stuurprogramma's die oorspronkelijk op de computer waren geïnstalleerd. Ga naar <http://www.hp.com/support>om de meest recente versies te downloaden. Hier kunt u zich ook aanmelden voor het ontvangen van automatische updateberichten wanneer nieuwe updates beschikbaar komen.

Als u software van derden heeft geïnstalleerd na de aanschaf van de computer, voert u periodiek een update van die software uit. Softwarebedrijven voorzien in software-updates van hun producten om veiligheidsproblemen op te lossen en de functionaliteit van de software te verbeteren.

# **HP Touchpoint Manager gebruiken (alleen bepaalde producten)**

HP Touchpoint Manager is een IT-cloudoplossing waarmee bedrijven hun activa op een effectieve manier kunnen beheren en beveiligen. Met HP Touchpoint Manager bent u beveiligd tegen schadelijke software en andere aanvallen, wordt de status van het apparaat gecontroleerd en bent u minder tijd kwijt aan het oplossen van problemen met het apparaat en beveiligingsproblemen van de eindgebruiker. U kunt de software snel downloaden en installeren. Dit is veel voordeliger dan wanneer u intern op zoek gaat naar een oplossing.

# **Draadloos netwerk beveiligen**

Schakel bij het instellen van een WLAN of het gebruiken van een bestaand WLAN altijd beveiligingsvoorzieningen in om uw netwerk te beschermen tegen ongeoorloofde toegang. WLAN's in openbare gelegenheden (hotspots), zoals cafés en luchthavens bieden mogelijk geen extra beveiliging.

# **Back-up maken van applicaties en gegevens**

Maak periodiek een back-up van uw applicaties en gegevens om te voorkomen dat ze definitief verloren gaan of beschadigd raken door een virusaanval of niet-werkende software of hardware. Raadpleeg [Back-up maken](#page-70-0)  [en gegevens herstellen op pagina 59](#page-70-0) voor meer informatie.

# **Optionele beveiligingskabel gebruiken**

Van de apart aan te schaffen beveiligingskabel moet in de eerste plaats een ontmoedigingseffect uitgaan. Deze voorziening kan echter niet voorkomen dat de computer verkeerd wordt gebruikt of wordt gestolen. Beveiligingskabels vormen slechts één onderdeel van een volledige beveiligingsoplossing die moet worden geïmplementeerd om de kans op diefstal te minimaliseren.

Het bevestigingspunt voor de beveiligingskabel op de computer kan er iets anders uitzien dan op de afbeelding in dit gedeelte.

- **1.** Leg de beveiligingskabel om een stevig verankerd voorwerp heen.
- **2.** Steek de sleutel **(1)** in het beveiligingskabelslot **(2)**.
- **3.** Steek het beveiligingskabelslot in het bevestigingspunt voor de beveiligingskabel op de computer **(3)** en vergrendel het kabelslot met de sleutel.

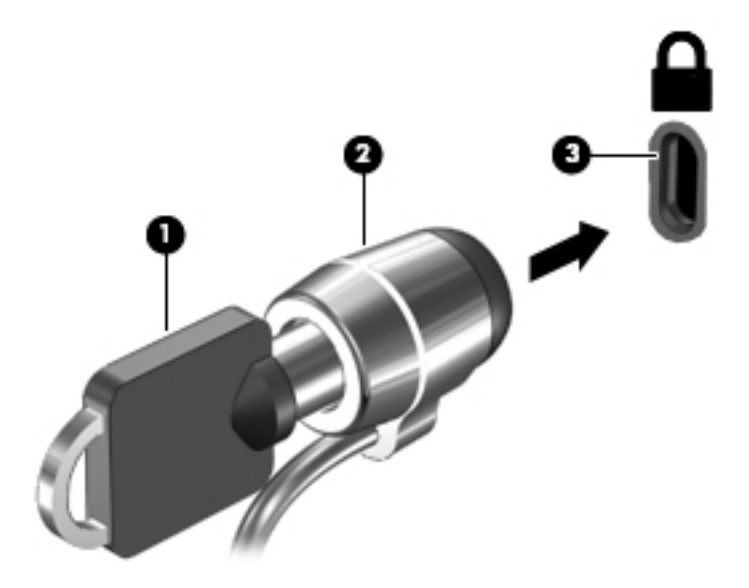

**4.** Haal de sleutel uit het slot en bewaar deze op een veilige plaats.

# **10 Setup Utility (BIOS) gebruiken**

Setup Utility, ook wel Basic Input/Output System (BIOS) genoemd, regelt de communicatie tussen alle invoeren uitvoerapparaten in het systeem (zoals schijfeenheden, het beeldscherm, het toetsenbord, de muis en de printer). Setup Utility (BIOS) bevat instellingen voor de soorten apparaten die zijn geïnstalleerd, voor de opstartvolgorde van de computer en voor de hoeveelheid systeemgeheugen en uitbreidingsgeheugen.

# **Setup Utility (BIOS) starten**

- **▲** Om Setup Utility (BIOS) te openen, schakelt u de computer in of start deze opnieuw op, drukt u snel op esc en daarna op f10.
- **<sup>2</sup> OPMERKING:** Wees uiterst voorzichtig met het aanbrengen van wijzigingen in Setup Utility (BIOS). Fouten kunnen ertoe leiden dat de computer niet meer goed functioneert.

# **BIOS-update uitvoeren**

Bijgewerkte versies van het Setup Utility (BIOS) zijn beschikbaar via de website van HP.

De meeste BIOS-updates op de website van HP zijn ingepakt in gecomprimeerde bestanden, die *SoftPaqs*  worden genoemd.

Sommige downloadpakketten bevatten een bestand met de naam Readme.txt. Dit bestand bevat informatie over de installatie en het oplossen van problemen.

## **BIOS-versie vaststellen**

Om te bepalen of u Setup Utility (BIOS) moet bijwerken, moet u eerst de BIOS-versie op uw computer vaststellen.

Informatie over de BIOS-versie (ook wel *ROM-datum* of *systeem-BIOS*) genoemd) kunt u openen door te drukken op fn+esc (als Microsoft Windows al is gestart) of door Setup Utility (BIOS) te gebruiken.

Ga als volgt te werk om Setup Utility (BIOS) te gebruiken:

- **1.** Start Setup Utility (BIOS).
- **2.** Gebruik de pijltoetsen om **Hoofd** te selecteren en noteer uw huidige BIOS-versie.
- **3.** Als u Setup Utility (BIOS) wilt afsluiten zonder uw wijzigingen op te slaan, gebruikt u de tab-toets en de pijltoetsen om **Exit (Afsluiten) > Exit Discarding Changes** (Afsluiten en wijzigingen niet opslaan) te selecteren. Druk daarna op enter.

Om te controleren op recentere BIOS-versies raadpleegt u [BIOS-update downloaden op pagina 56](#page-67-0).

# <span id="page-67-0"></span>**BIOS-update downloaden**

**VOORZICHTIG:** Om het risico van schade aan de computer of een mislukte installatie te beperken, downloadt en installeert u een BIOS-update alleen terwijl de computer met de netvoedingsadapter is aangesloten op een betrouwbare externe voedingsbron. Download of installeer een BIOS-update niet wanneer de computer op accuvoeding werkt of wanneer de computer is aangesloten op een optioneel dockingapparaat of een optionele voedingsbron. Volg de onderstaande instructies tijdens het downloaden en installeren:

Schakel de stroomvoorziening van de computer niet uit door de stekker van het netsnoer uit het stopcontact te halen.

Sluit de computer niet af en activeer de slaapstand of de hibernationstand niet.

Zorg dat u geen apparaten, kabels of snoeren plaatst, verwijdert, aansluit of loskoppelt.

- **1.** Selecteer **Start**, typ hp support assistant en selecteer vervolgens het programma **HP Support Assistant**.
- **2.** Volg de instructies op het scherm om de computer te selecteren en de BIOS-update te zoeken die u wilt downloaden.
- **3.** Voer in de downloadsectie de volgende stappen uit:
	- **a.** Zoek de BIOS-update die recenter is dan de BIOS-versie die momenteel op de computer is geïnstalleerd. Als de update recenter is dan uw BIOS-versie, noteert u de datum, naam of een ander typerend kenmerk van de update. Aan de hand van deze gegevens kunt u de update terugvinden nadat deze naar de vaste schijf is gedownload.
	- **b.** Volg de instructies op het scherm om uw selectie te downloaden naar de vaste schijf.

Noteer het pad naar de locatie op de vaste schijf waarnaar de BIOS-update wordt gedownload. U heeft dit pad nodig wanneer u klaar bent om de update te installeren.

**W OPMERKING:** Als de computer is aangesloten op een netwerk, raadpleegt u de netwerkbeheerder voordat u software-updates installeert, vooral als het gaat om updates van het systeem-BIOS.

De procedures voor de installatie van BIOS-updates kunnen verschillen. Volg de instructies die op het scherm verschijnen nadat het downloaden is voltooid. Als er geen instructies verschijnen, gaat u als volgt te werk:

- **1.** Open Windows Verkenner door **Start > Computer** te selecteren.
- **2.** Dubbelklik op de aanduiding van de vasteschijfeenheid. De vasteschijfaanduiding is gewoonlijk Lokaal station (C:).
- **3.** Maak gebruik van het eerder genoteerde pad en open de map die de update bevat.
- **4.** Dubbelklik op het bestand met de extensie .exe (bijvoorbeeld *bestandsnaam*.exe).

De installatie van het BIOS begint.

**5.** Volg de instructies op het scherm om de installatie te voltooien.

**The OPMERKING:** Nadat op het scherm is aangegeven dat de installatie is geslaagd, kunt u het gedownloade bestand van de vaste schijf verwijderen.

# **11 Het gebruik van HP PC Hardware Diagnostics (UEFI)**

HP PC Hardware Diagnostics is een Unified Extensible Firmware Interface (UEFI) waarmee u diagnostische tests kunt uitvoeren om te bepalen of de computerhardware goed werkt. Het hulpprogramma wordt buiten het besturingssysteem uitgevoerd om hardwareproblemen te kunnen isoleren van problemen die worden veroorzaakt door het besturingssysteem of andere softwarecomponenten.

Als HP PC Hardware Diagnostics (UEFI) een fout detecteert waarvoor hardware vervangen moet worden, wordt er een 24-cijferige fout-id-code gegenereerd. Deze id-code kan vervolgens aan ondersteuning worden gegeven om te kunnen bepalen hoe het probleem verholpen moet worden.

**The OPMERKING:** Als u diagnoseprogramma wilt openen op een convertible computer, moet u de computer in de notebookmodus zetten en moet u het toetsenbord gebruiken dat aangesloten is.

Ga als volgt te werk om HP PC Hardware Diagnostics (UEFI) te starten:

- **1.** Zet de computer aan of start deze opnieuw op en druk snel op esc.
- **2.** Druk op f2.

Het BIOS zoekt op drie plaatsen en in de onderstaande volgorde naar diagnoseprogramma's:

- **a.** Aangesloten USB-station
- **<sup>3</sup> OPMERKING:** Zie HP PC Hardware Diagnostics (UEFI) naar een USB-apparaat downloaden op pagina 57 om het hulpprogramma van HP PC Hardware Diagnostics (UEFI) naar een USBstation te downloaden.
- **b.** Vaste schijf
- **c.** BIOS
- **3.** Wanneer het diagnoseprogramma wordt geopend, selecteert u het soort diagnosetest dat u wilt uitvoeren en volgt u de instructies op het scherm.

*W* OPMERKING: Als u een diagnosetest wilt stoppen, drukt u op esc.

# **HP PC Hardware Diagnostics (UEFI) naar een USB-apparaat downloaden**

**W** OPMERKING: Instructies voor het downloaden van HP PC Hardware Diagnostics (UEFI) zijn alleen beschikbaar in het Engels en u moet een Windows-computer gebruiken voor het downloaden en maken van de HP UEFI-ondersteuningsomgeving omdat alleen .exe-bestanden worden aangeboden.

Er zijn twee opties voor het downloaden van HP PC Hardware Diagnostics naar een USB-apparaat.

#### **Download de nieuwste UEFI-versie**

- **1.** Ga naar<http://www.hp.com/go/techcenter/pcdiags>. De startpagina van HP PC Diagnostics wordt weergegeven.
- **2.** Klik op de koppeling **downloaden** in het gedeelte HP PC Hardware Diagnostics en selecteer vervolgens **Uitvoeren**.

#### **Download een bepaalde versie van UEFI voor een specifiek product**

- **1.** Ga naar<http://www.hp.com/support>en selecteer uw land. De pagina van HP ondersteuning wordt weergegeven.
- **2.** Klik op **Software en drivers**.
- **3.** Gebruik de vermelde categorieën om uw product te zoeken.

 $-$  of  $-$ 

Klik op **Nu zoeken** zodat HP uw product automatisch kan detecteren.

- **4.** Selecteer uw computermodel en het besturingssysteem.
- **5.** Volg in het gedeelte **Diagnosehulpmiddelen** de instructies op het scherm om de gewenste UEFI-versie te selecteren en te downloaden.

# <span id="page-70-0"></span>**12 Back-up maken en gegevens herstellen**

De computer is voorzien van hulpmiddelen (zowel van het besturingssysteem als van HP) die u helpen om uw gegevens te beschermen en indien nodig te herstellen.

# **Back-up maken**

- **1.** Gebruik HP Recovery Manager om meteen een set herstelschijven te maken nadat u de computer heeft ingesteld.
- **2.** Maak systeemherstelpunten terwijl u hardware en softwareprogramma's toevoegt.
- **3.** Maak regelmatig een back-up van uw systeem en bestanden als u vaak foto's, video's, muziek en andere persoonlijke bestanden toevoegt.

### **Herstelmedia maken voor het herstellen van het originele systeem**

Wij raden u aan om met HP Recovery Manager een set herstelschijven of een herstel-flashdrive te maken zodra u de computer heeft geïnstalleerd. U heeft deze herstelschijven of herstel-flashdrive nodig om het systeem te herstellen als de vaste schijf onverhoopt beschadigd raakt. Met een systeemherstelactie wordt het originele besturingssysteem opnieuw geïnstalleerd, waarna de instellingen van standaardprogramma's worden geconfigureerd.

#### **Wat u moet weten**

- U kunt slechts één set herstelmedia maken. Wees voorzichtig met deze herstelmedia en bewaar ze op een veilige plaats.
- HP Recovery Manager onderzoekt de computer en bepaalt hoeveel opslagcapaciteit er voor de flashdrive nodig is of hoeveel lege dvd-schrijven er nodig zijn.

Gebruik dvd-r-, dvd+r-, dvd-r dl- of dvd+r dl-schijven, of een Ʈashdrive. Gebruik geen lees/schrijfschijven zoals cd±rw, dvd±rw, dubbellaags dvd±rw en bd-re (herschrijfbare Blu-ray-schijven); deze zijn niet compatibel met de HP Recovery Manager-software.

- Als de computer geen geïntegreerde optischeschijfeenheid heeft, kunt u een optionele externe optischeschijfeenheid (afzonderlijk aan te schaffen) gebruiken om herstelschijven te maken. U kunt ook herstelschijven voor de computer aanschaffen via de website van HP. Als u gebruikmaakt van een externe optischeschijfeenheid, moet deze worden aangesloten op een USB-poort van de computer, niet op een USB-poort van een ander extern apparaat, zoals een USB-hub.
- Zorg ervoor dat de computer is aangesloten op een netvoedingsbron voordat u de herstelmedia maakt.
- Dit proces kan een uur of langer duren. Onderbreek het maken niet.
- Bewaar de herstelmedia op een veilige plek uit de buurt van de computer.
- U kunt het programma eventueel afsluiten voordat u klaar bent met het maken van herstelmedia. De volgende keer dat u HP Recovery Manager opent, wordt u verzocht door te gaan met het proces.

#### **Herstelmedia maken**

- **1.** Selecteer **Start** en typ recovery in het zoekveld. Selecteer **HP Recovery Manager** in de lijst. Laat de actie doorgaan als u hierom wordt gevraagd.
- **2.** Klik op **Recovery Media Creation** (Herstelmedia maken).
- **3.** Volg de instructies op het scherm om door te gaan.

Raadpleeg [Originele systeem herstellen met HP Recovery Manager op pagina 63](#page-74-0) voor meer informatie over het herstellen van het systeem.

#### **Systeemherstelpunten maken;**

Een systeemherstelpunt is een 'momentopname' van de vaste schijf dat op een bepaald tijdstip door Windows Systeemherstel wordt opgeslagen. Een herstelpunt bevat gegevens, zoals registerinstellingen, die door Windows worden gebruikt. Door een eerdere toestand van het systeem te herstellen kunt u wijzigingen die zijn aangebracht vanaf het moment dat het herstelpunt werd gemaakt, terugdraaien.

Als u een eerdere toestand van het systeem herstelt, heeft dat geen invloed op gegevensbestanden die zijn opgeslagen of e-mailberichten die zijn gemaakt sinds het laatste herstelpunt. Wel heeft dit invloed op door u geïnstalleerde software.

Als u bijvoorbeeld een foto van een digitale camera downloadt en vervolgens de computer in de toestand van de vorige dag herstelt, blijft de foto op de computer staan.

Als u echter fotobeheersoftware installeert en vervolgens de computer herstelt in de toestand waarin deze de vorige dag verkeerde, wordt de software verwijderd en kunt u deze niet gebruiken.

#### **Wat u moet weten**

- Als u het systeem heeft hersteld naar een herstelpunt en van gedachten verandert, kunt u de herstelactie ongedaan maken.
- Maak een systeemherstelpunt:
	- voordat u software of hardware toevoegt of wijzigt;
	- op gezette tijden, als de computer normaal functioneert.
- Windows Systeemherstel slaat ook extra kopieën op van bestanden die sinds het laatst gemaakte herstelpunt zijn gewijzigd. Raadpleeg Help en ondersteuning voor meer informatie over het gebruik van extra kopieën.

#### **Systeemherstelpunt maken**

- **1.** Selecteer Start **> Configuratiescherm > Systeem en beveiliging > Systeem.**
- **2.** Klik in het linkerdeelvenster op **Systeembeveiliging**.
- **3.** Klik op het tabblad **Systeembeveiliging**.
- **4.** Klik op **Maken** en volg de instructies op het scherm.

Raadpleeg [Eerder systeemherstelpunt herstellen op pagina 62](#page-73-0) voor meer informatie over het herstellen van het systeem.

### **Back-up maken van het systeem en uw persoonlijke gegevens**

Op de computer bevinden zich belangrijke gegevens, zoals bestanden, e-mails en foto's. U wilt deze gegevens uiteraard bewaren, zelfs als u per ongeluk een virus downloadt of het systeem niet meer goed werkt. Hoe
volledig u uw bestanden kunt herstellen, is afhankelijk van het moment waarop u voor het laatst een back-up heeft gemaakt. Als u nieuwe software en gegevensbestanden toevoegt, blijf dan periodiek back-ups maken.

#### **Tips voor het maken van een back-up**

- Nummer elke back-upschijf voordat u deze in de optischeschijfeenheid plaatst.
- Sla persoonlijke bestanden op in de bibliotheken Documenten, Muziek, Afbeeldingen en Video's en maak hiervan regelmatig een back-up.
- Sla aangepaste instellingen in een venster, werkbalk of menubalk op door een schermafdruk van de instellingen te maken. Een schermafdruk kan veel tijd besparen als u uw voorkeuren opnieuw moet instellen.

Ga als volgt te werk om een schermafdruk te maken:

- **1.** Geef het scherm weer dat u wilt opslaan.
- **2.** Kopieer het scherm:

Als u alleen het actieve venster wilt kopiëren, drukt u op alt+prt sc.

Als u het volledige scherm wilt kopiëren, drukt u op prt sc.

- **3.** Open een tekstverwerkingsdocument of een grafisch bewerkingsprogramma en selecteer **Bewerken > Plakken**. De schermafdruk wordt toegevoegd aan het document.
- **4.** Sla het document op en druk het af.

#### **Wat u moet weten**

- U kunt een back-up maken van uw gegevens op een optionele externe vaste schijf, op een flashdrive of op schijven.
- Sluit de computer tijdens het maken van een back-up aan op een netvoedingsbron.
- Neem voldoende tijd om het back-upproces te voltooien. Afhankelijk van de grootte van de bestanden kan dit meer dan een uur in beslag nemen.
- Controleer de hoeveelheid vrije ruimte op het back-upapparaat voordat u het back-upproces start.
- Wanneer maakt u een back-up?
	- Voordat u software of hardware toevoegt of wijzigt;
	- Voordat de computer wordt gerepareerd of hersteld;
	- Op gezette tijden, om er zeker van te zijn dat u over recente kopieën van uw persoonlijke gegevens beschikt;
	- Na het toevoegen van veel bestanden, bijvoorbeeld als u video's van een verjaardag heeft opgeslagen;
	- Voordat u antivirussoftware gebruikt voor het verwijderen van een kwaadaardig programma;
	- Na het toevoegen van gegevens die moeilijk te vervangen zijn, zoals afbeeldingen, video's, muziek, projectbestanden of gegevensrecords.

#### <span id="page-73-0"></span>**Een back-up maken met het hulpprogramma Back-up en Herstellen van Windows**

Met het hulpprogramma Back-up en Herstellen van Windows kunt u een back-up maken van uw bestanden. U kunt het back-upniveau (van individuele mappen tot volledige schijven) zelf selecteren. Om ruimte te besparen, worden de back-ups gecomprimeerd. Ga als volgt te werk om een back-up te maken:

#### **1.** Selecteer Start > Configuratiescherm > Systeem en beveiliging > Back-up en Herstellen.

- **2.** Volg de instructies op het scherm om een back-up te plannen en te maken.
- **<sup>2</sup> OPMERKING:** Windows biedt de functie Gebruikersaccountbeheer om de beveiliging van de computer te verbeteren. Mogelijk wordt om uw toestemming of wachtwoord gevraagd bij taken als het installeren van software, het uitvoeren van hulpprogramma's of het wijzigen van Windows-instellingen. Raadpleeg Help en ondersteuning voor meer informatie.

Raadpleeg Individuele bestanden herstellen met het hulpprogramma Back-up en Herstellen van Windows op pagina 62 voor meer informatie over het herstellen van het systeem.

## **Herstellen en terugzetten**

## **Eerder systeemherstelpunt herstellen**

Het kan voorkomen dat de computer of Windows zich na het installeren van nieuwe software onvoorspelbaar gedraagt. Meestal kunt u dit probleem oplossen door de software te verwijderen. Als de problemen zich na het verwijderen van de software echter blijven voordoen, kunt u de computer terugzetten naar een eerder systeemherstelpunt (op een eerdere datum en tijd gemaakt).

Ga als volgt te werk om het systeem terug te zetten naar een eerder systeemherstelpunt waarop de computer optimaal werkte:

- **1.** Selecteer Start **> Configuratiescherm > Systeem en beveiliging > Systeem.**
- **2.** Klik in het linkerdeelvenster op **Systeembeveiliging**.
- **3.** Klik op het tabblad **Systeembeveiliging**.
- **4.** Klik op **Systeemherstel** en volg de instructies op het scherm.

### **Individuele bestanden herstellen**

Als bestanden per ongeluk van de vaste schijf worden verwijderd en niet meer terug kunnen worden gehaald uit de Prullenbak, of als bestanden beschadigd raken, is de functionaliteit voor het herstellen van individuele bestanden bijzonder handig. De mogelijkheid om individuele bestanden te herstellen komt ook van pas als u er ooit voor zou kiezen om het originele systeem te herstellen met HP Recovery Manager. U kunt alleen individuele bestanden herstellen waarvan u eerder een back-up heeft gemaakt.

#### **Individuele bestanden herstellen met het hulpprogramma Back-up en Herstellen van Windows**

Met het hulpprogramma Back-up en Herstellen van Windows kunt u bestanden herstellen waarvan een backup is gemaakt:

- **1.** Selecteer Start **>** Configuratiescherm **>** Systeem en beveiliging **>** Back-up en Herstellen.
- **2.** Volg de instructies op het scherm om de gewenste bestanden uit de back-up te herstellen.

<span id="page-74-0"></span>**<sup>2</sup> OPMERKING:** Windows biedt de functie Gebruikersaccountbeheer om de beveiliging van de computer te verbeteren. Mogelijk wordt om uw toestemming of wachtwoord gevraagd bij taken als het installeren van software, het uitvoeren van hulpprogramma's of het wijzigen van Windows-instellingen. Raadpleeg Help en ondersteuning voor meer informatie.

### **Originele systeem herstellen met HP Recovery Manager**

Met HP Recovery Manager herstelt u de computer door deze terug te zetten in de oorspronkelijke fabriekstoestand.

#### **Wat u moet weten**

- HP Recovery Manager herstelt alleen software die in de fabriek is geïnstalleerd. In het geval van software die niet bij de computer is geleverd, moet de software worden gedownload van de website van de fabrikant of opnieuw worden geïnstalleerd vanaf de schijf die u bij aankoop heeft ontvangen.
- Een systeemherstelactie moet worden gebruikt als laatste redmiddel om computerproblemen op te lossen. Probeer het systeem eerst te herstellen via herstelpunten (zie [Eerder systeemherstelpunt](#page-73-0)  [herstellen op pagina 62\)](#page-73-0) en gedeeltelijke herstelacties (zie [Individuele bestanden herstellen](#page-73-0)  [op pagina 62](#page-73-0)). Pas als dit niet lukt, voert u HP Recovery Manager uit.
- Een systeemherstelactie moet worden uitgevoerd als de vaste schijf van de computer niet meer werkt of als alle pogingen om problemen met computerfuncties op te lossen, zijn mislukt.
- Als uw herstelmedia niet werken, kunt u herstelschijven voor uw systeem aanschaffen op de website van HP.
- De optie Minimized Image Recovery (Minimaal systeemherstel) wordt alleen aanbevolen voor ervaren gebruikers. Alle hardwaregerelateerde stuurprogramma's en software worden opnieuw geïnstalleerd, andere softwareapplicaties echter niet. Onderbreek het proces niet tot het voltooid is. Doet u dit toch, dan mislukt het herstellen.

#### **Herstellen middels de HP herstelpartitie (alleen bepaalde producten)**

Met de HP herstelpartitie (alleen bepaalde producten) kunt u het systeem herstellen zonder dat u herstelschijven of een flashstation voor terugzetbewerking nodig hebt. Dit type herstelactie mag alleen worden gebruikt als de vaste schijf nog werkt.

U controleert als volgt of er een herstelpartitie aanwezig is: selecteer **Start**, klik met de rechtermuisknop op **Computer**, en selecteer **Beheren > Schijfbeheer**. Als er een herstelpartitie aanwezig is, wordt er in het venster een herstelschijfeenheid vermeld.

**The OPMERKING:** Als de computer geen herstelpartitie heeft, zijn er herstelschijven meegeleverd.

- **1.** Ga als volgt te werk om HP Recovery Manager te openen:
	- Selecteer **Start** en typ recovery in het zoekveld. Selecteer **HP Recovery Manager** in de lijst.

 $-$  of  $-$ 

- Zet de computer aan of start deze opnieuw op en druk op esc wanneer het bericht "Press the ESC key for Startup Menu" (Druk op de ESC-toets voor menu Opstarten) onder in het scherm wordt weergegeven. Druk vervolgens op f11 terwijl "F11 (System Recovery)" (F11 Systeemherstel) op het scherm wordt weergegeven.
- **2.** Klik op **Systeemherstel** in het venster **HP Recovery Manager**.
- **3.** Volg de instructies op het scherm.

#### <span id="page-75-0"></span>**Herstellen met behulp van herstelmedia**

- **1.** Maak indien mogelijk een back-up van al uw persoonlijke bestanden.
- **2.** Plaats de eerste herstelschijf in de optischeschijfeenheid van de computer of in een optionele externe optischeschijfeenheid en start de computer opnieuw op.

 $-$  of  $-$ 

Plaats de herstel-flashdrive in een USB-poort van de computer en start de computer opnieuw op.

- **<sup>2</sup> OPMERKING:** Als de computer niet automatisch opnieuw opstart in HP Recovery Manager, moet de opstartvolgorde van de computer worden gewijzigd. Raadpleeg Opstartvolgorde van de computer wijzigen op pagina 64.
- **3.** Druk op f9 tijdens het opstarten van het systeem.
- **4.** Selecteer de optischeschijfeenheid of de flashdrive.
- **5.** Volg de instructies op het scherm.

#### **Opstartvolgorde van de computer wijzigen**

Ga als volgt te werk om de opstartvolgorde voor herstelschijven te wijzigen:

- **1.** Start de computer opnieuw op.
- **2.** Druk op esc terwijl de computer opnieuw opstart en druk daarna op f9 voor opstartopties.
- **3.** Selecteer **Interne cd/dvd-rom-drive** in het venster met opstartopties.

Ga als volgt te werk om de opstartvolgorde voor een herstel-flashdrive te wijzigen:

- **1.** Plaats de flashdrive in een USB-poort.
- **2.** Start de computer opnieuw op.
- **3.** Druk op esc terwijl de computer opnieuw opstart en druk daarna op f9 voor opstartopties.
- 4. Selecteer de flashdrive in het venster met opstartopties.

# <span id="page-76-0"></span>**13 Specificaties**

## **Ingangsvermogen**

De gegevens over elektrische voeding in dit gedeelte kunnen van pas komen als u naar het buitenland wilt reizen met de computer.

De computer werkt op gelijkstroom, die kan worden geleverd via netvoeding of via een voedingsbron voor gelijkstroom. De netvoedingsbron moet 100-240 V, 50-60 Hz als nominale specificaties hebben. Hoewel de computer kan worden gevoed via een aparte gelijkstroomvoedingsbron, wordt u dringend aangeraden de computer alleen aan te sluiten via een netvoedingsadapter of een gelijkstroombron die door HP is geleverd en goedgekeurd voor gebruik met deze computer.

De computer is geschikt voor gelijkstroom binnen de volgende specificaties. Netspanning in bedrijf en werkstroom verschillen per platform. De bedrijfsspanning en werkstroom van de computer bevindt zich op het label met kennisgevingen.

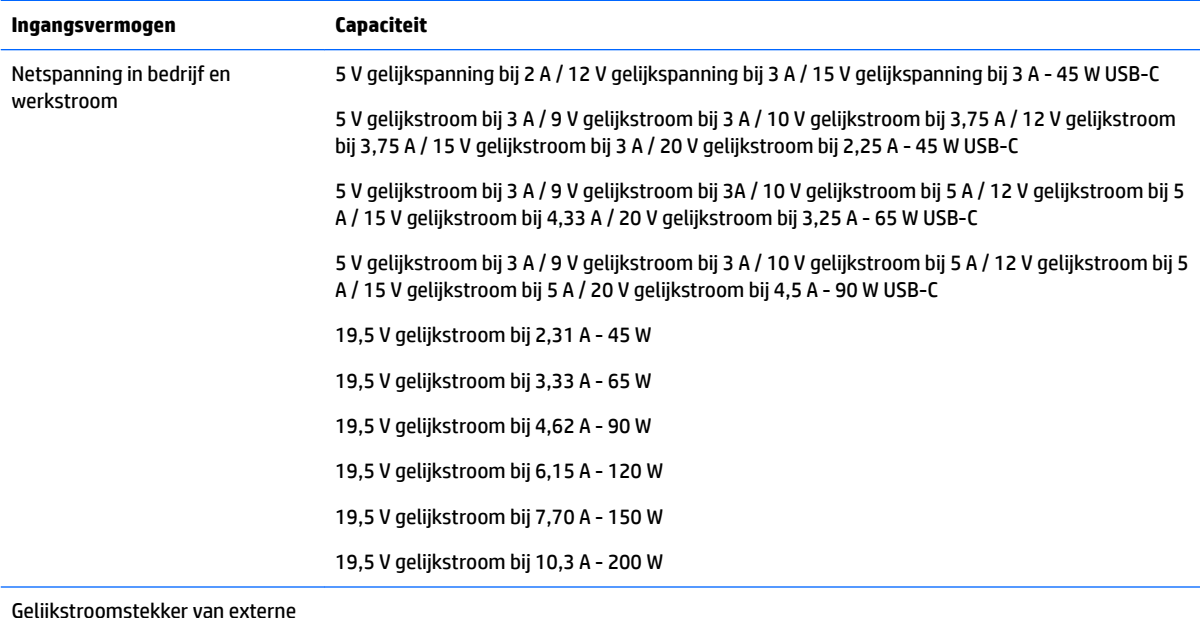

Gelijkstroomstekker van externe HP-voeding (alleen bepaalde producten)

(•̀

**The OPMERKING:** Dit product is ontworpen voor IT-elektriciteitsnetten in Noorwegen met een fasefasespanning van maximaal 240 V wisselspanning.

# **Omgevingsvereisten**

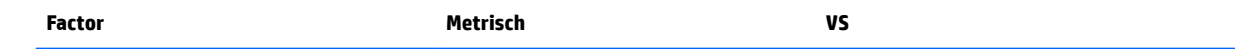

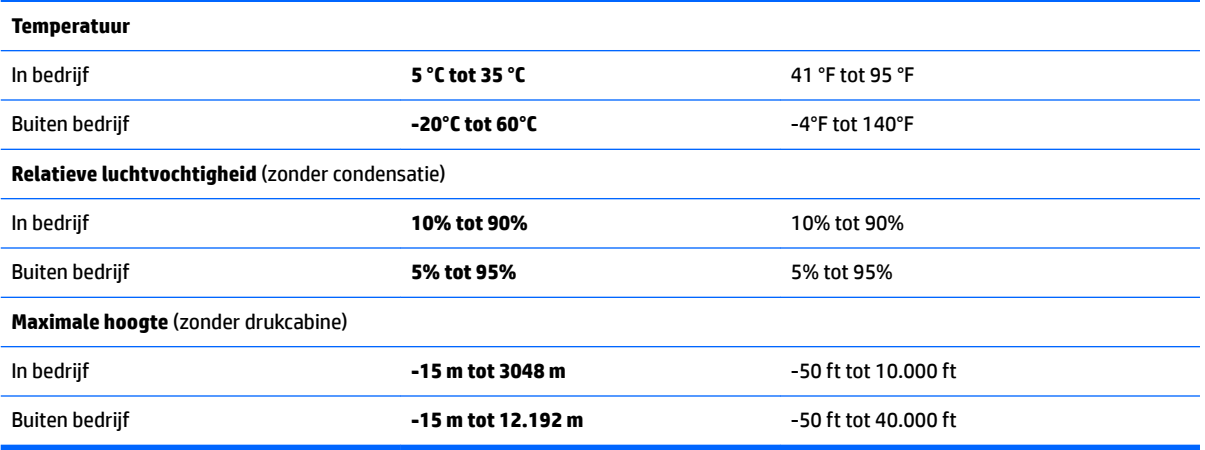

# <span id="page-78-0"></span>**14 Elektrostatische ontlading**

Elektrostatische ontlading is het vrijkomen van statische elektriciteit wanneer twee objecten met elkaar in aanraking komen, bijvoorbeeld de schok die u krijgt wanneer u over tapijt loopt en vervolgens een metalen deurklink aanraakt.

Elektronische onderdelen kunnen worden beschadigd door de ontlading van statische elektriciteit vanaf vingers of andere elektrostatische geleiders.

Neem de volgende voorschriften in acht om het risico van schade aan de computer of een schijfeenheid, of verlies van gegevens te beperken:

- Als in de instructies voor het verwijderen of installeren van onderdelen wordt aangegeven dat u de computer moet loskoppelen, controleer dan eerst of de computer goed is geaard.
- Bewaar onderdelen in de antistatische verpakking totdat u klaar bent om ze te installeren.
- Raak pinnen, aansluitingen en circuits niet aan. Zorg dat u elektronische onderdelen zo min mogelijk hoeft aan te raken.
- Gebruik niet-magnetisch gereedschap.
- Raak voordat u de onderdelen aanraakt, een ongeverfd metalen oppervlak aan, zodat u niet statisch geladen bent.
- Als u een onderdeel verwijdert, doet u het in een antistatische verpakking.

# <span id="page-79-0"></span>**15 Toegankelijkheid**

HP ontwerpt, vervaardigt en verhandelt producten en apparaten die door iedereen gebruikt kunnen worden, waaronder ook mensen met een handicap. Dit kan op basis van een autonoom systeem zijn of met behulp van de juiste assistieve apparaten.

## **Ondersteunde assistieve technologieën (hulpmiddelen voor gehandicapten)**

HP producten ondersteunen een breed scala aan assistieve technologieën in het besturingssysteem en kunnen worden geconfigureerd voor het gebruik met aanvullende assistieve technologieën. Gebruik de zoekfunctie op uw apparaat voor meer informatie over de assistieve functies.

**<sup>2</sup> OPMERKING:** Voor aanvullende informatie over een bepaald product voor gehandicapten, kunt u contact opnemen met de klantenondersteuning voor dat product.

## **Contact opnemen met ondersteuning**

Wij zijn voortdurend bezig met het verbeteren van de toegankelijkheid van onze producten en services en ontvangen graag feedback van gebruikers. Als u problemen ondervindt met een product of als u ons wilt vertellen over toegankelijkheidsfuncties die u hebben geholpen, neemt u contact met ons op door te bellen naar +1 (888) 259-5707, van maandag tot vrijdag tussen 6:00 en 21:00 North American Mountain Time. Als u doof of slechthorend bent en TRS/VRS/WebCapTel gebruikt, neemt u contact met ons op als u technische ondersteuning nodig hebt of vragen hebt over toegankelijkheid door te bellen naar +1 (877) 656-7058, van maandag tot vrijdag tussen 06:00 en 21:00 North American Mountain Time.

*<u><sup>3</sup> OPMERKING:</u>* Ondersteuning is alleen beschikbaar in het Engels.

# **Index**

#### **A**

aan-uit accu [39](#page-50-0) Aan-uitknop herkennen [9](#page-20-0), [20](#page-31-0) aan-uitlampjes [4,](#page-15-0) [15](#page-26-0) accu vervangbaar door gebruiker [39](#page-50-0) Accu afvoeren [42](#page-53-0) opbergen [42](#page-53-0) vervangen [43](#page-54-0) voeding besparen [41](#page-52-0) Accu, informatie opzoeken [41](#page-52-0) Accu, temperatuur [42](#page-53-0) Accuhendel, herkennen [12,](#page-23-0) [23](#page-34-0) Acculampje [5](#page-16-0), [16](#page-27-0) accu-ontgrendeling [12](#page-23-0), [23](#page-34-0) Accuvergrendeling, herkennen [12](#page-23-0), [23](#page-34-0) accuvoeding [39](#page-50-0) actietoetsen [10](#page-21-0) herkennen [10](#page-21-0) Actietoetsen [21](#page-32-0) herkennen [21](#page-32-0) afsluiten [44](#page-55-0) Antivirussoftware, gebruiken [52](#page-63-0)

#### **B**

Back-up [59](#page-70-0) Back-up maken van software en gegevens [53](#page-64-0) Bedrijfs-WLAN, verbinding maken [27](#page-38-0) Besparen, accuvoeding [41](#page-52-0) Best practices [1](#page-12-0) Beveiligingskabel, bevestigen [54](#page-65-0) beveiligingskabel, sleuf herkennen [4](#page-15-0), [15](#page-26-0) Bewegingen op het touchpad en aanraakscherm tikken [35](#page-46-0) zoomen door met twee vingers te knijpen [35](#page-46-0) BIOS update downloaden [56](#page-67-0)

update uitvoeren [55](#page-66-0) versie vaststellen [55](#page-66-0) Bluetooth, label [13](#page-24-0), [25](#page-36-0) Bluetooth-apparaat [26](#page-37-0), [29](#page-40-0)

#### **C**

Caps Lock, lampje herkennen [19](#page-30-0) caps lock-lampje herkennen [8](#page-19-0) Combostekker voor audio-uit (hoofdtelefoon)/audio-in (microfoon), herkennen [5,](#page-16-0) [16](#page-27-0) Computer, reizen met [42](#page-53-0) computer reageert niet [44](#page-55-0) Computer schoonmaken [47](#page-58-0) connector, netvoeding [5](#page-16-0), [16](#page-27-0)

#### **D**

de computer uitschakelen [44](#page-55-0) Draadloos netwerk, beveiligen [53](#page-64-0) Draadloos netwerk (WLAN) bedrijfs-WLAN, verbinding maken [27](#page-38-0) effectief bereik [28](#page-39-0) openbaar WLAN, verbinding maken [27](#page-38-0) verbinding maken [27](#page-38-0) Draadloze communicatie, bedieningselementen besturingssysteem [26](#page-37-0) knop [26](#page-37-0) Draadloze communicatie, knop [26](#page-37-0) Draadloze communicatie, lampje [26](#page-37-0)

#### **E**

Elektrostatische ontlading [67](#page-78-0) Energiemeter [38](#page-49-0) Energiemeter gebruiken [38](#page-49-0) esc-toets, herkennen [10](#page-21-0) Esc-toets herkennen [21](#page-32-0) essentiële beveiligingsupdates installeren [53](#page-64-0) externemonitorpoort [16](#page-27-0), [32](#page-43-0) externe netvoeding gebruiken [43](#page-54-0)

#### **F**

Firewallsoftware [52](#page-63-0) fn-toets, herkennen [21](#page-32-0) fn-toets herkennen [10](#page-21-0)

#### **G**

geheugenkaartlezer, herkennen [4,](#page-15-0) [24](#page-35-0) geïntegreerd numeriek toetsenblok herkennen [10](#page-21-0) geluidsinstellingen gebruiken [31](#page-42-0) GPS [29](#page-40-0)

#### **H**

HDMI audio configureren [34](#page-45-0) HDMI-poort verbinding maken [33](#page-44-0) HDMI-poort, herkennen [5](#page-16-0), [16](#page-27-0) headsets aansluiten [31](#page-42-0) Herstellen [62](#page-73-0) HP Recovery Manager [63](#page-74-0) Herstellen, origineel systeem [63](#page-74-0) Herstellen, systeem [63](#page-74-0) Herstellen vanaf herstelmedia [64](#page-75-0) Herstelmedia [59](#page-70-0) Herstelpunten [60](#page-71-0) Hibernationstand activeren [38](#page-49-0) beëindigen [38](#page-49-0) geactiveerd bij kritiek lage acculading [42](#page-53-0) high-definitionapparatuur, aansluiten [33,](#page-44-0) [34](#page-45-0) HP 3D DriveGuard [46](#page-57-0) HP Connection Manager software [27](#page-38-0) HP Mobile Connect [28](#page-39-0) HP PC Hardware Diagnostics (UEFI) gebruiken [57](#page-68-0) HP Recovery Manager [63](#page-74-0) HP Touchpoint Manager [53](#page-64-0)

**I** In-/uitgangen combostekker voor audio-uit (hoofdtelefoon)/audio-in (microfoon) [5](#page-16-0), [16](#page-27-0) netwerk [5](#page-16-0), [16](#page-27-0) RJ-45 (netwerk) [5,](#page-16-0) [16](#page-27-0) informatie zoeken hardware [3](#page-14-0), [14](#page-25-0) software [3](#page-14-0), [14](#page-25-0) Ingangsvermogen [65](#page-76-0) installeren essentiële beveiligingsupdates [53](#page-64-0) Instelling wachtwoordbeveiliging op activeren [38](#page-49-0) Intel Wireless Display [34](#page-45-0) Intel Wireless Music [34](#page-45-0) Interne microfoon, herkennen [7,](#page-18-0) [17](#page-28-0) Internetbeveiligingssoftware, gebruiken [52](#page-63-0)

#### **K**

kennisgevingen label met kennisgevingen [25](#page-36-0) labels met keurmerk voor draadloze communicatie [25](#page-36-0) Kennisgevingen label met kennisgevingen [13](#page-24-0) labels met keurmerk voor draadloze communicatie [13](#page-24-0) Keurmerk voor draadloze communicatie, label [13](#page-24-0) Knoppen aan-uit [9](#page-20-0), [20](#page-31-0) ejectknop van optischeschijfeenheid [4,](#page-15-0) [15](#page-26-0) linkerknop van touchpad [7,](#page-18-0) [18](#page-29-0) rechterknop van touchpad [7](#page-18-0), [18](#page-29-0) kritiek lage acculading [42](#page-53-0)

#### **L**

label met keurmerk voor draadloze communicatie [25](#page-36-0) labels Bluetooth [25](#page-36-0) kennisgevingen [25](#page-36-0) keurmerk voor draadloze communicatie [25](#page-36-0) Serienummer [12](#page-23-0)

service [12](#page-23-0) WLAN [25](#page-36-0) Labels Bluetooth [13](#page-24-0) kennisgevingen [13](#page-24-0) keurmerk voor draadloze communicatie [13](#page-24-0) Serienummer [24](#page-35-0) service [24](#page-35-0) WLAN [13](#page-24-0) Lampje geïntegreerde webcam, herkennen [6](#page-17-0), [17](#page-28-0) lampjes aan-uit [4](#page-15-0), [15](#page-26-0) accu [5,](#page-16-0) [16](#page-27-0) caps lock [8](#page-19-0) Caps Lock [19](#page-30-0) RJ-45 (netwerk) [5,](#page-16-0) [16](#page-27-0) schijfeenheid [4,](#page-15-0) [15](#page-26-0) webcam [6,](#page-17-0) [17](#page-28-0) Luidsprekers herkennen [12,](#page-23-0) [23](#page-34-0) verbinding maken [31](#page-42-0)

**N**

netvoedingsadapter testen [44](#page-55-0) netvoedingsconnector herkennen [5](#page-16-0), [16](#page-27-0) netwerkconnector, herkennen [5,](#page-16-0) [16](#page-27-0)

#### **O**

Omgevingsvereisten [65](#page-76-0) onderdelen voor het HP 14 notebookcomputermodel beeldscherm [17](#page-28-0) bovenkant [18](#page-29-0) linkerkant [15](#page-26-0) Onderkant [23](#page-34-0) rechterkant [15](#page-26-0) voorkant [24](#page-35-0) onderdelen voor het HP 15 notebookcomputermodel beeldscherm [6](#page-17-0) bovenkant [7](#page-18-0) linkerkant [5](#page-16-0) Onderkant [12](#page-23-0) rechterkant [4](#page-15-0) Onderhoud schijfdefragmentatie [46](#page-57-0) schijfopruiming [47](#page-58-0)

Onderhoud van computer [47](#page-58-0) Onderkant [13](#page-24-0), [25](#page-36-0) Ondersteunde schijven [59](#page-70-0) Opbergen, accu [42](#page-53-0) Openbaar WLAN, verbinding maken [27](#page-38-0) Opstartvolgorde wijzigen [64](#page-75-0) Optischeschijfeenheid, ejectknop herkennen [4](#page-15-0), [15](#page-26-0) Optischeschijfeenheid, herkennen [4](#page-15-0), [15](#page-26-0) Origineel systeem, herstellen [63](#page-74-0) Originele systeem herstellen herstelmedia maken [59](#page-70-0)

### **P**

plaatsen optionele beveiligingskabel [54](#page-65-0) poorten externe monitor [16](#page-27-0), [32](#page-43-0) HDMI [5](#page-16-0), [16](#page-27-0), [33](#page-44-0) Intel Wireless Display [34](#page-45-0) Intel Wireless Music [34](#page-45-0) USB [4](#page-15-0), [5,](#page-16-0) [15](#page-26-0), [16](#page-27-0) VGA [32](#page-43-0) productnaam en productnummer, van computer [12](#page-23-0) Productnaam en productnummer, van computer [24](#page-35-0)

### **R**

Reizen, met computer [13](#page-24-0) reizen met de computer [25](#page-36-0) Reizen met de computer [42,](#page-53-0) [48](#page-59-0) RJ-45-(netwerk)lampjes, herkennen [5](#page-16-0), [16](#page-27-0) RJ-45-netwerkconnector, herkennen [5](#page-16-0), [16](#page-27-0)

#### **S**

Schijfdefragmentatie, software [46](#page-57-0) Schijfeenheidlampje [4,](#page-15-0) [15](#page-26-0) Schijfopruiming, software [47](#page-58-0) schuif, ontgrendeling accu [12,](#page-23-0) [23](#page-34-0) schuiven met twee vingers, touchpadbeweging [36](#page-47-0) Serienummer [12,](#page-23-0) [24](#page-35-0) Serienummer, van computer [12,](#page-23-0) [24](#page-35-0) servicelabels, vinden [24](#page-35-0) servicelabels zoeken [12](#page-23-0)

Setup Utility (BIOS), wachtwoorden [51](#page-62-0) Slaapstand activeren [37](#page-48-0) beëindigen [37](#page-48-0) sleuven beveiligingskabel [4](#page-15-0), [15](#page-26-0) software HP Connection Manager [27](#page-38-0) **Software** schijfdefragmentatie [46](#page-57-0) schijfopruiming [47](#page-58-0) Software-updates, installeren [53](#page-64-0) Software-updates van HP en derden, installeren [53](#page-64-0) Systeemherstel [63](#page-74-0) Systeemherstelpunten [60](#page-71-0) maken [60](#page-71-0)

#### **T**

Temperatuur [42](#page-53-0) Tikken met twee vingers, touchpadbeweging [36](#page-47-0) tikken op touchpad en bewegingen voor het aanraakscherm [35](#page-46-0) toegankelijkheid [68](#page-79-0) toetsen actie [10,](#page-21-0) [21](#page-32-0) esc [10](#page-21-0), [21](#page-32-0) fn [10](#page-21-0), [21](#page-32-0) vliegtuigmodus [11,](#page-22-0) [22](#page-33-0) Windows-toets [10](#page-21-0), [21](#page-32-0) Toetsenblok geïntegreerd numeriek [10](#page-21-0) toets voor vliegtuigmodus [11](#page-22-0), [22](#page-33-0) Touchpad gebruiken [35](#page-46-0) Knoppen [7,](#page-18-0) [18](#page-29-0) Touchpadbewegingen schuiven met twee vingers [36](#page-47-0) tikken met twee vingers [36](#page-47-0) Touchpad gebruiken [35](#page-46-0) Touchpadzone herkennen [7](#page-18-0), [18](#page-29-0) Transporteren, computer [48](#page-59-0)

#### **U**

USB 3.0-poort [5,](#page-16-0) [16](#page-27-0) USB-poorten herkennen [4,](#page-15-0) [5,](#page-16-0) [15,](#page-26-0) [16](#page-27-0)

#### **V**

vaste schijf HP 3D DriveGuard [46](#page-57-0) Ventilatieopeningen, herkennen [5,](#page-16-0) [16,](#page-27-0) [23](#page-34-0) Verbinding maken met een WLAN [27](#page-38-0) Verwijderde bestanden herstellen [62](#page-73-0) VGA-poort, aansluiten [32](#page-43-0) Video [32](#page-43-0) Voeding besparen [41](#page-52-0)

#### **W**

Wachtwoorden Setup Utility (BIOS) [51](#page-62-0) Windows [51](#page-62-0) Wachtwoorden gebruiken [50](#page-61-0) webcam [6,](#page-17-0) [17](#page-28-0) Webcam [31](#page-42-0) webcam, herkennen [6](#page-17-0), [17](#page-28-0) Webcamlampje, herkennen [6](#page-17-0), [17](#page-28-0) Windows Back-up en Herstellen bestanden herstellen [62](#page-73-0) Windows-toets, herkennen [10,](#page-21-0) [21](#page-32-0) Windows-wachtwoorden [51](#page-62-0) WLAN, label [13](#page-24-0) WLAN-antennes herkennen [6,](#page-17-0) [17](#page-28-0) WLAN-apparaat [13](#page-24-0), [25](#page-36-0) WLAN label [25](#page-36-0) WWAN-apparaat [26](#page-37-0), [28](#page-39-0)

#### **Z**

zoomen door met twee vingers te knijpen, bewegingen op het touchpad en aanraakscherm [35](#page-46-0)